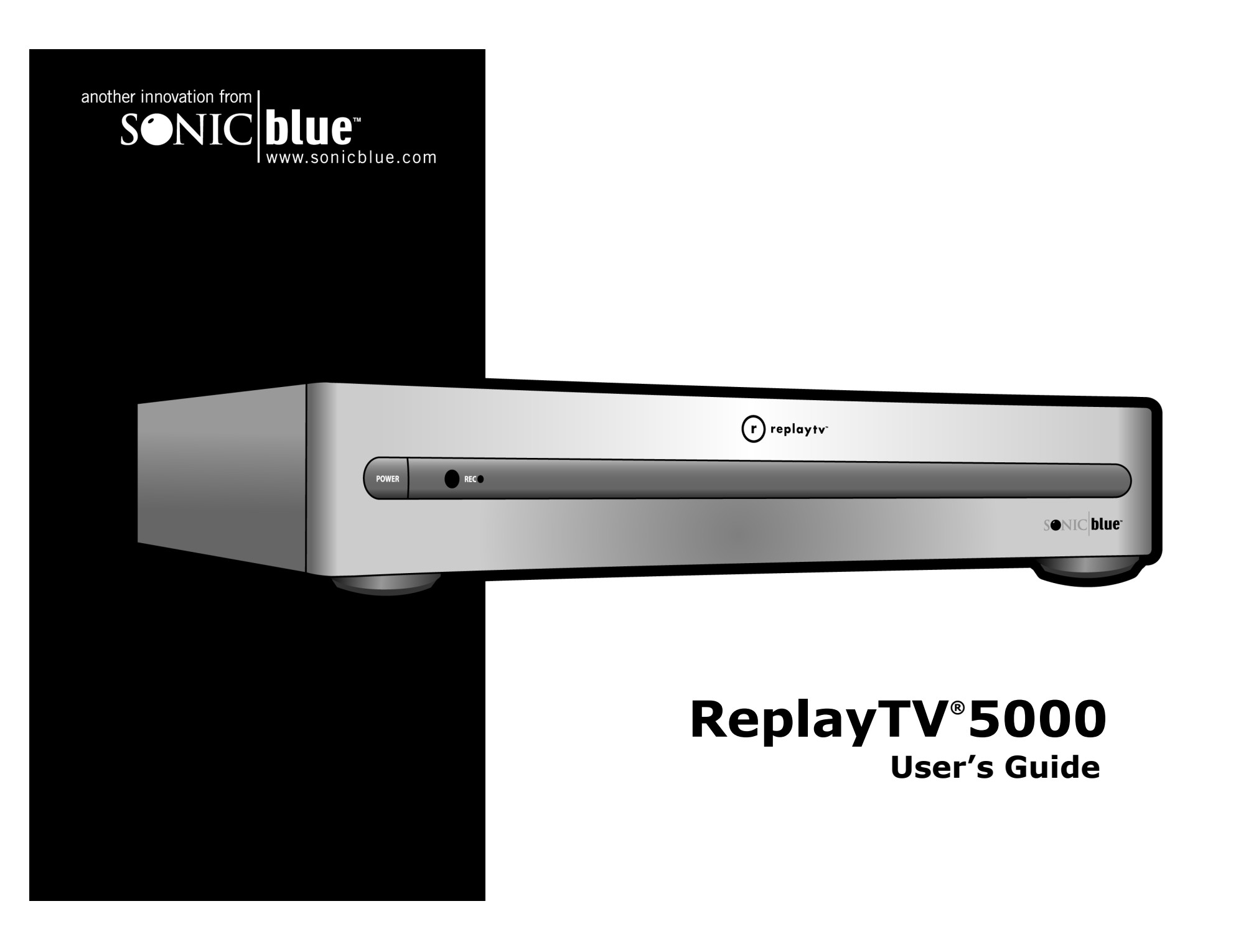

#### **Package Contents**

- •ReplayTV Digital Video Recorder • Coaxial cable
- 

- •
- Remote control Audio/Video cable
	- Two AA batteries Telephone cable
- •

•

•

- User Guide Serial cable
- •
- Quick Setup Guide 9 to 15 pin serial cable adapter\*
	- Infrared (IR) blaster cable RJ-11 to 9-pin adapter\*

\*Use if the serial cable is not compatible with your satellite receiver.

#### **Copyright/Trademarks**

© 2002 SONICblue Incorporated. All rights reserved. Printed in China.

ReplayTV, ReplayTV Service, ReplayZones, QuickSkip, AutoSkip and Show Organizer are trademarks of SONICblue Incorporated. All other product or brand names as they appear are trademarks or registered trademarks of their respective holders.

This document contains proprietary information of SONICblue Incorporated (the "Company"). No part of this document may be copied, reproduced, transmitted, distributed, transcribed, stored in a retrieval system, modified or translated into any other language or computer language, or sublicensed, in any form or by any means—electronic, mechanical, magnetic, optical, chemical, manual or otherwise—without the prior written consent of the Technical Support Manager at the Company, 2841 Mission College Blvd., Santa Clara, CA 95054. Further, this document may not be disseminated (or otherwise made available) using telecommunications lines or frequencies except in a Limited Access Environment and only to persons authorized by the Company to receive and use this document and the information contained therein. For purposes of this copyright, the term "Limited Access Environment" shall mean a computer network (including, without limitation, a local area network, a wide area network or an intranet) that restricts access to personnel in a reliable fashion (which, at a minimum, shall require each user to enter a unique password in order to access the network) that can reasonably be expected to prevent access to the document by persons other than authorized users. In addition the training and instructional procedures described in this document are confidential and proprietary intelligence of the Company and may not be copied or used except as permitted by the Company. Any unauthorized or otherwise improper use of this document or any of its material by any person will subject that person to liability for damages.

The Company shall not be liable for any errors contained herein or for any damages arising out of or related to this document or the information contained therein, even if the Company has been advised of the possibility of such damages.

This document is intended for informational and instructional purposes only. The Company reserves the right to make changes in the specifications and other information contained in this document without prior notification.

It is the intent of SONICblue that this product be used in full compliance with the copyright laws of the United States. It is your responsibility to comply with such laws. Unauthorized recording of copyrighted television programs or providing copies of such programs to others may, in certain circumstances, violate copyright law and prior permission from copyright owners may be required for certain public performances and certain commercial uses.

#### P/N 41005017

# **Table of Contents**

## 1 - Getting Started 1

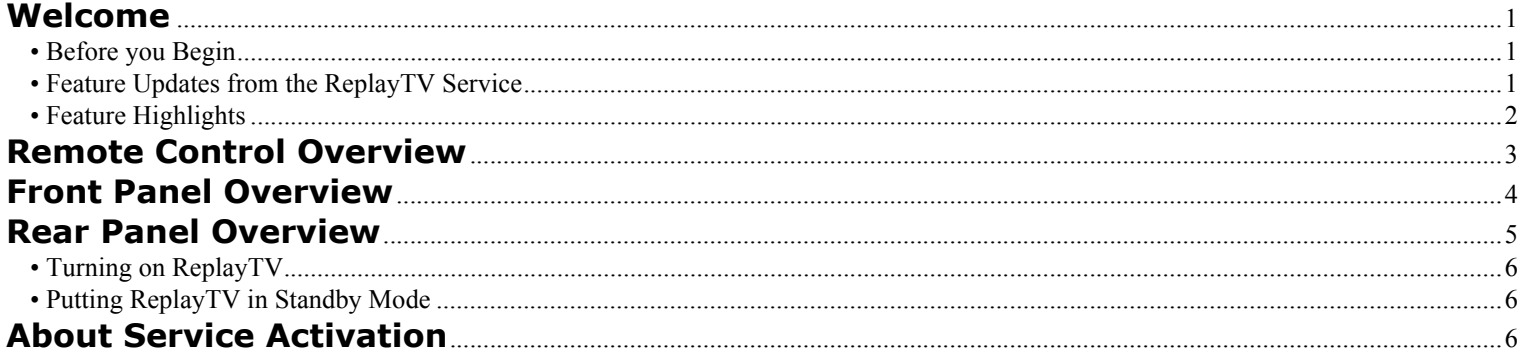

## 2 - Connections 7

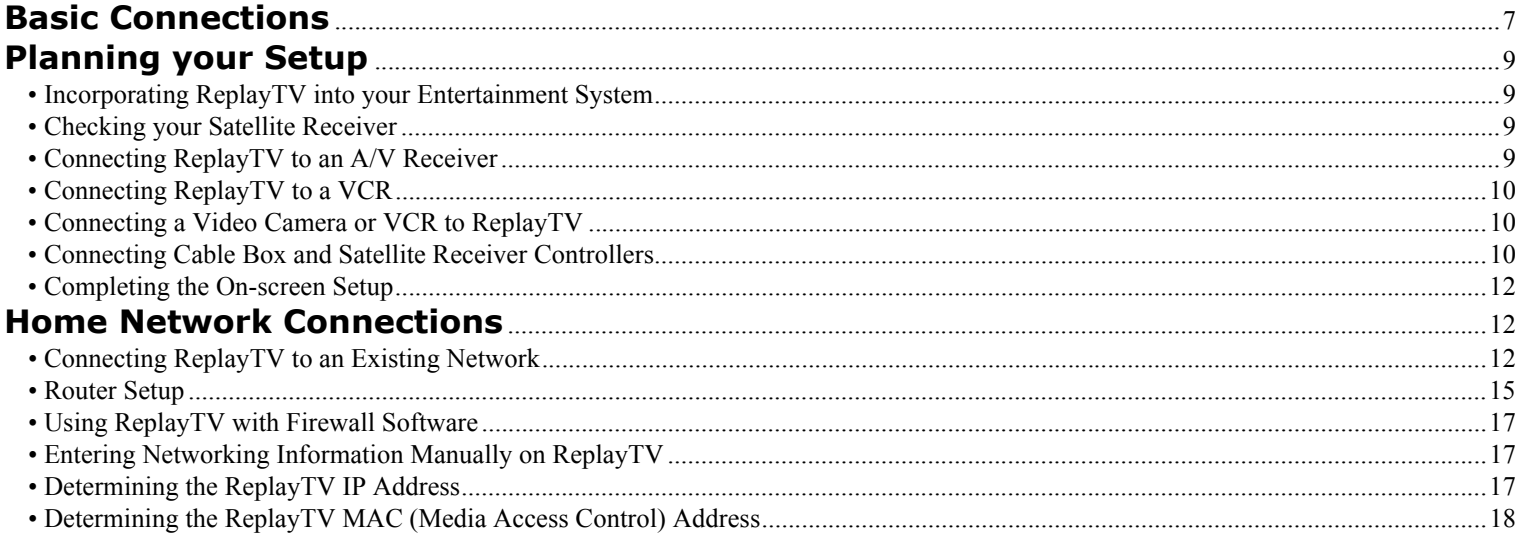

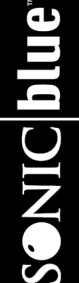

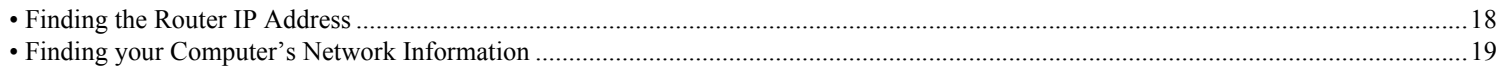

# 3 - Setup 21

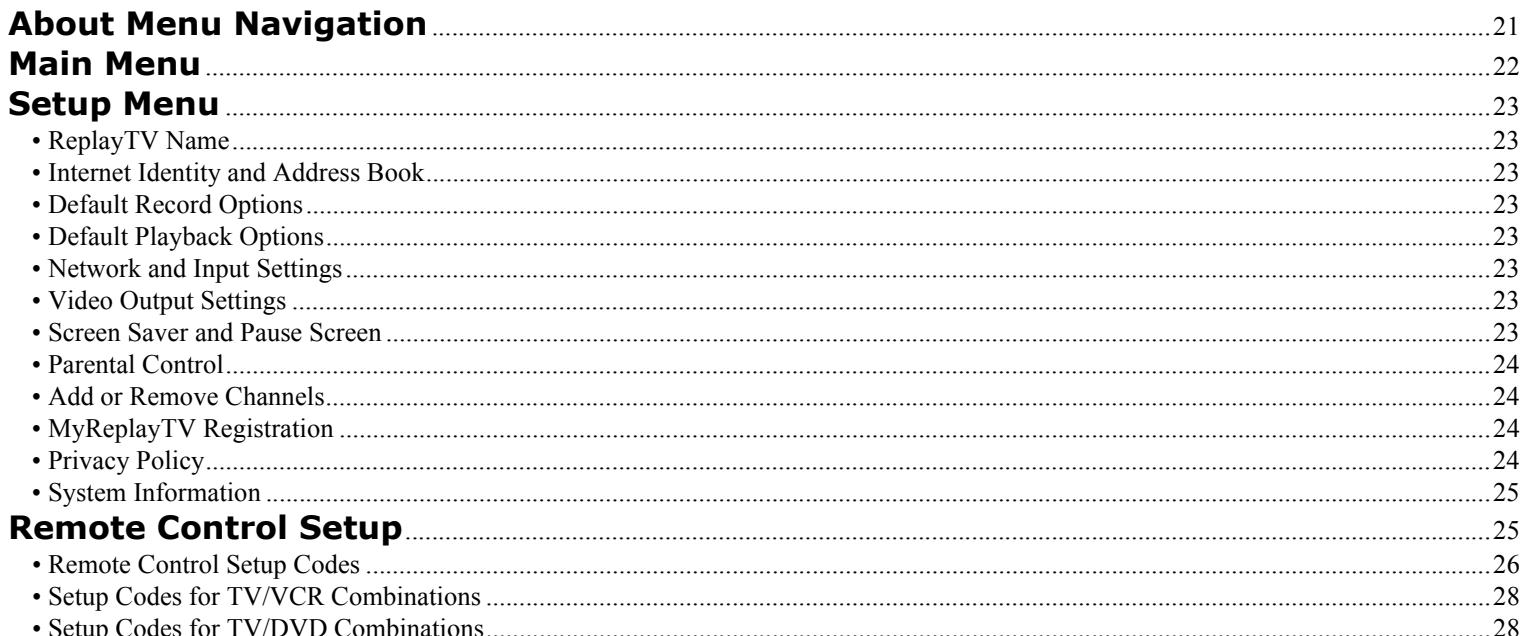

# 4 - Basic Operations 29

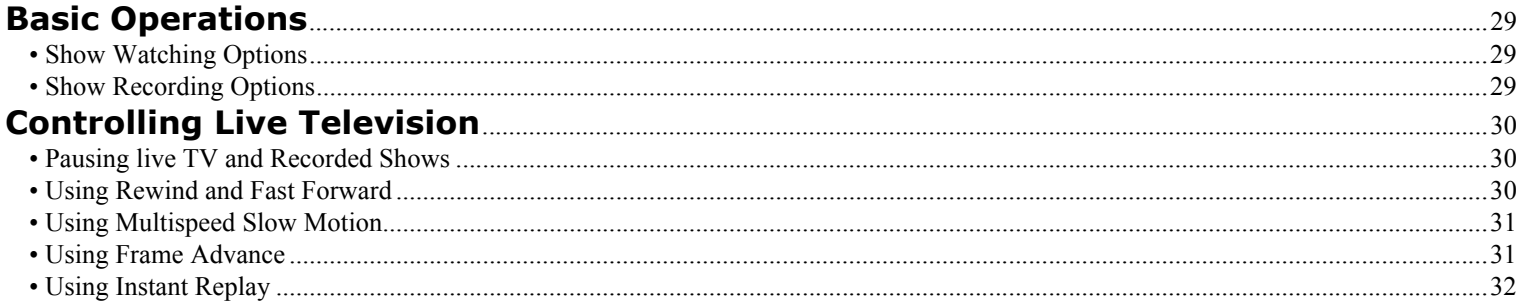

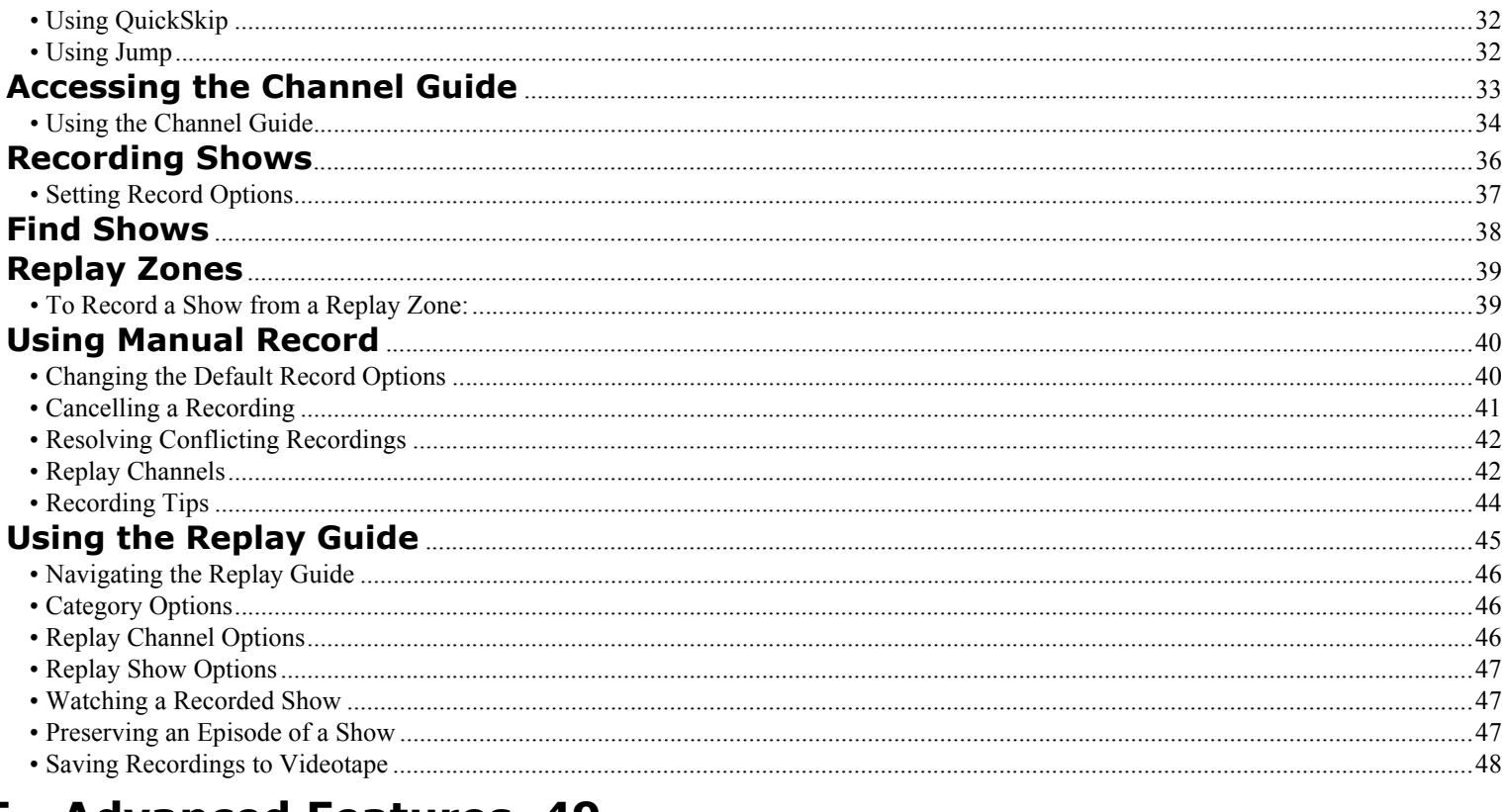

## 5 - Advanced Features 49

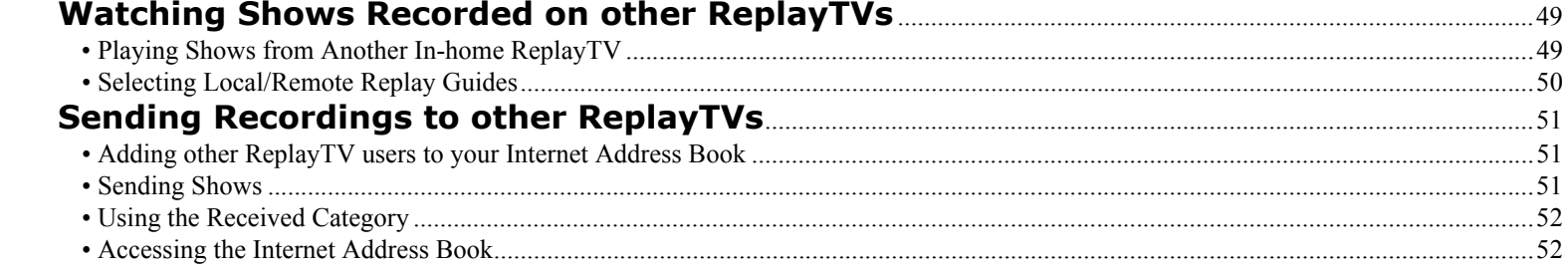

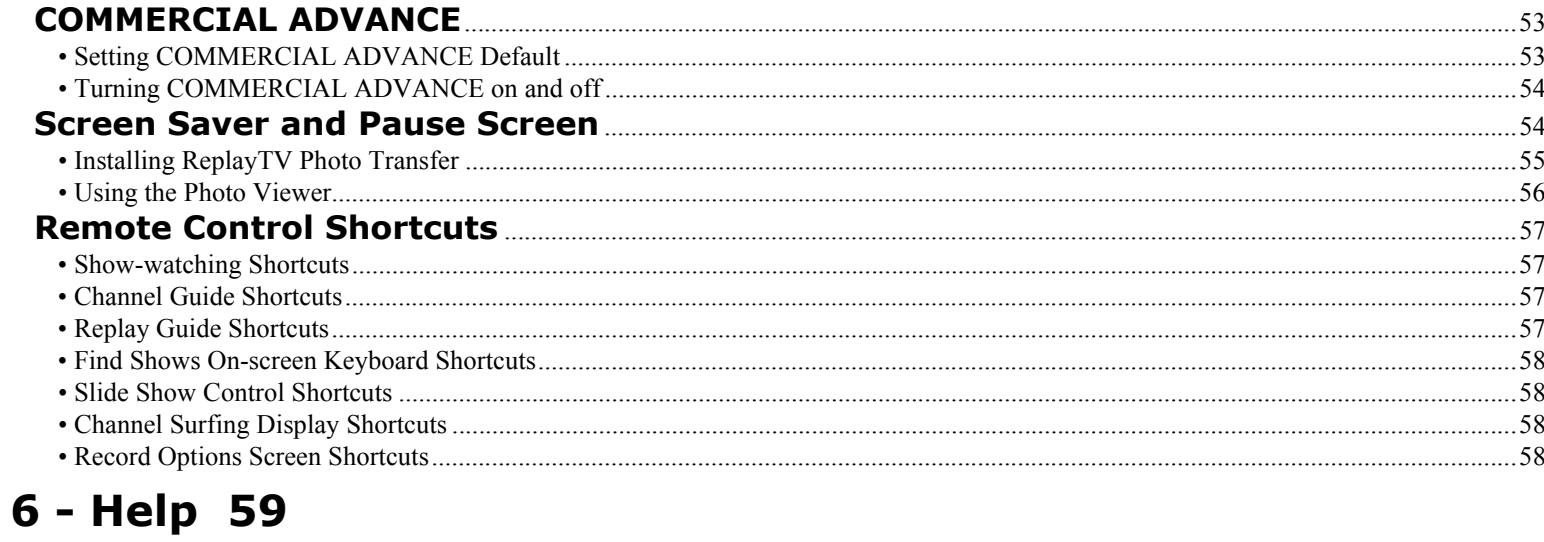

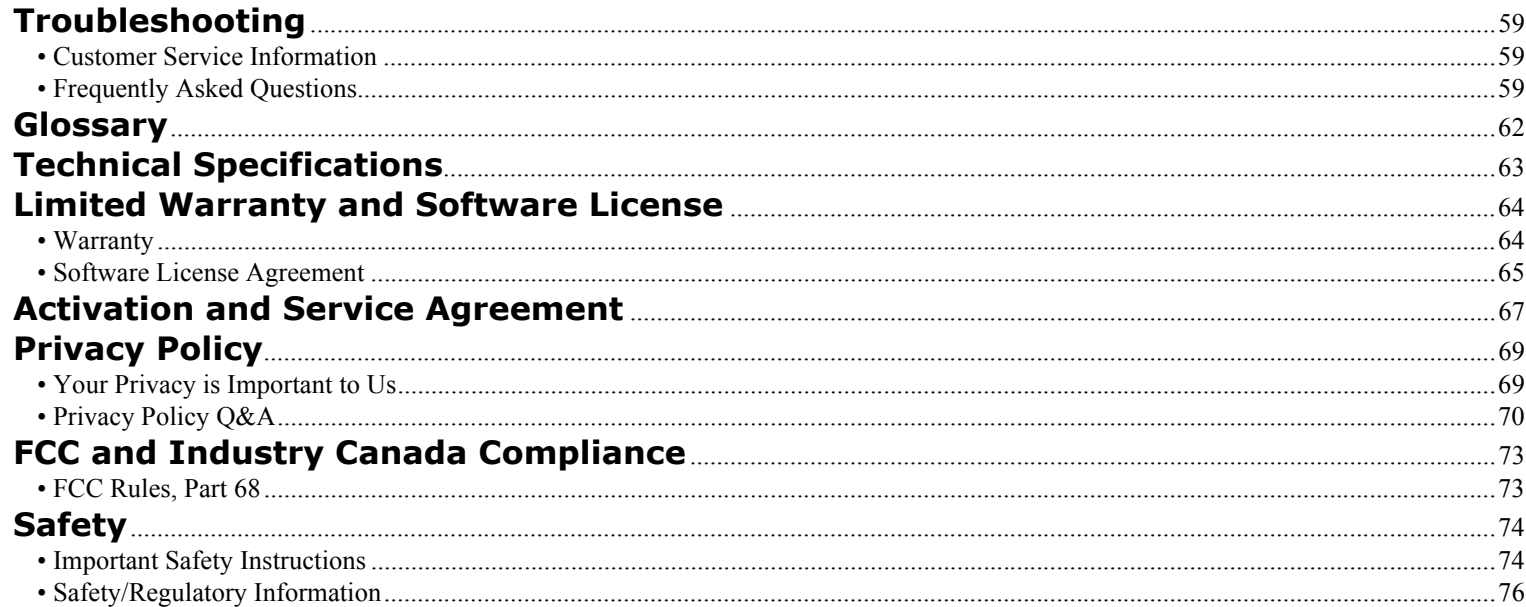

# **Chapter 1 Getting Started**

# **:: Welcome**

Congratulations on your purchase of the ReplayTV 5000. In case warranty service is required, please take a moment to attach your receipt to this user's guide and write down your Serial Number, located on the back panel of the ReplayTV 5000. Serial Number:

Additional system information for your new ReplayTV 5000, including the Serial Number, can be found by performing the following steps:

- **1** Press Menu to display the ReplayTV Main Menu.
- **2**Select **Setup**.
- **3**Select **System Information**.

#### **Before you Begin**

Make sure you have connected ReplayTV to your television and other components. Refer to the *Quick Setup Guide* or "Connections" on page 7 for instructions.

After you have experienced the exciting new world of personal television, you will never watch plain old television again. No videotapes. No hassles. No compromises. Pause live television. With ReplayTV, it's easy to quickly find and automatically record your favorite television shows, so you can watch them whenever you want—on your schedule, not somebody else's. Also, ReplayTV is the first digital video recorder (DVR) that allows you to share content among multiple units in a home network. You can even send your recordings over the Internet with friends and family who are using ReplayTV.

### **Feature Updates from the ReplayTV Service**

New features are occasionally delivered through the Ethernet and telephone connections (whichever you use). When this occurs you may encounter screens that look a little different from those in this guide or you may find differences in the features covered. A message will be sent to your ReplayTV notifying you when new features are available. Choose **Messages** from the Main Menu to read about the new features.

For the very latest user's guide and new feature instructions, visit www.sonicblue.com/replaytv

**Started**

Getting<br>Started

 $\odot$ 

## **Feature Highlights**

- Control live television. Pause, rewind, fast forward, play in slow motion, or watch an instant replay—all without missing a single scene. See "Controlling Live Television" on page 30.
- • Automatically record every episode of your favorite shows, or constantly find and record shows that interest you. Schedule a recording once and ReplayTV does the rest. See "Recording Shows" on page 36.
- •Jump past commercials or recorded scenes you don't want to watch with QuickSkip™. See "Using QuickSkip" on page 32.
- •Watch your shows commercial free. Use the COMMERCIAL ADVANCE feature to skip commercial messages during playback of recorded and delayed shows. See "COMMERCIAL ADVANCE" on page 53.

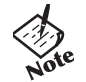

- *• COMMERCIAL ADVANCE lets you decide whether or not to watch commercial messages during playback of a recorded television broadcast. If you enable the feature it will skip most commercial messages. You can turn it off or on at any time by pressing the Commercial Advance button.*
- • Locate shows that you want to watch without searching through pages of program schedules. The Find Shows feature locates shows based on specific titles, actors, directors, and topics that you choose. See "Find Shows" on page 38.
- • Send recordings over the Internet. ReplayTV is broadband enabled, so you can send your recordings to other ReplayTV 4000s/ 4500s\* and 5000s over the Internet by connecting ReplayTV to your home network. The Ethernet connection is also used to download Channel Guide information via broadband. *It must be connected at all times*. See "Sending Recordings to other ReplayTVs" on page 51.
- •Watch shows recorded on other ReplayTVs. If you have more than one ReplayTV, you can watch shows in one room that were recorded in another. See "Watching Shows Recorded on other ReplayTVs" on page 49.
- • Transfer digital photos from your PC to your ReplayTV to create and view slide shows of your vacation or other photo collections. Additionally, you can display your photos when you press Pause or when the screen saver starts. See "Screen Saver and Pause Screen" on page 54.

**ReplayTV 5000** 

*\* Software support for video sharing and streaming between ReplayTV 5000 models and ReplayTV 4000/4500 models will be available in the future. Please check "www.sonicblue.com/ replaytv" for update information.*

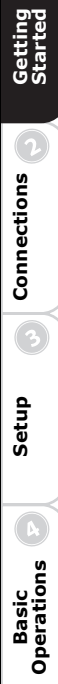

 $\bigcirc$ 

**Operations**

**Advanced Features**

**Advanced**<br>Features

 $\odot$ 

 $\odot$ 

**Help**

- **1 TV (Power)** Power TV on or off. (See page 26 to program the remote to operate your TV.)
- **2 ReplayTV (Power)** Power ReplayTV on or off.
- **3 0-9** Tune to channels; jump to a channel in the Channel Guide.
- **4 Enter** Display a current show's menu while in the Channel Guide.
- **5 Channel Guide** Display TV listings.
- **6 Zones** Search TV listings by category.
- **7 Arrow (Navigation) Buttons** Move on-screen highlight.
- **8 Select** Choose on-screen options; view channel surfing display while watching live TV.
- **9 Exit** Exit on-screen menus.
- 10 **Play/Slow** Play/slow motion.
- **11 QuickSkip** Skip 30 seconds of a recorded or delayed show.
- **12 Fast Forward** Fast forward recorded or delayed show; frame-by-frame advance while paused.
- **13 Stop** Stop playback of show.
- **14 Return to Live** Return to live TV while watching a show delayed.
- **15 Channel**  $\triangle/\triangledown$  Change channels; move one screen at a time up or down in guides and menus.
- **16 Mute** Mute the volume of the programmed TV.
- **17 Volume +/-** Adjust the volume of the programmed TV.
- **18 Display** Program information about current show.
- **19 Commercial Advance** Turn COMMERCIAL ADVANCE on and off for the current show.
- **20 Rewind** Rewind show.
- **21 Instant Replay** Return 7 seconds and replay a segment.
- **22 Pause** Pause live TV and recorded shows.
- **23 Record** Record show from Channel Guide or while viewing live TV.
- **24 Menu** Display ReplayTV Main Menu.
- **25 Replay Guide** Play your recorded shows.
- **26 Jump** Jump between a recorded show and live TV, two live TV shows, or two recorded shows.

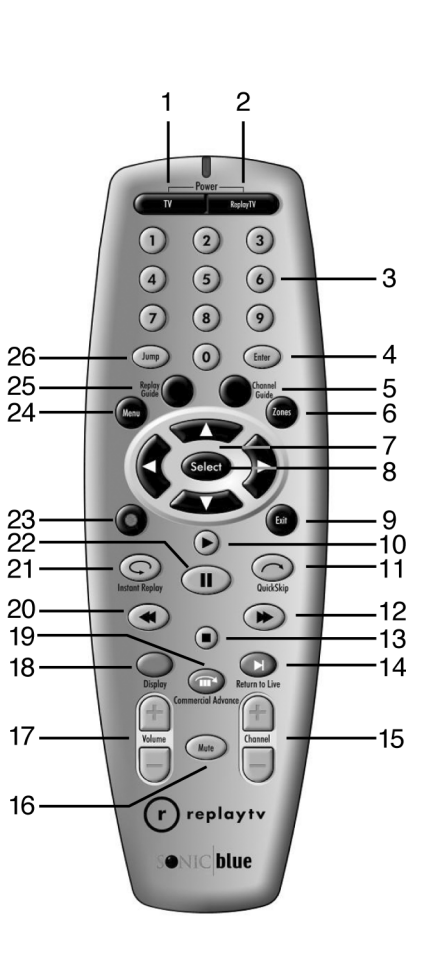

# **:: Front Panel Overview**

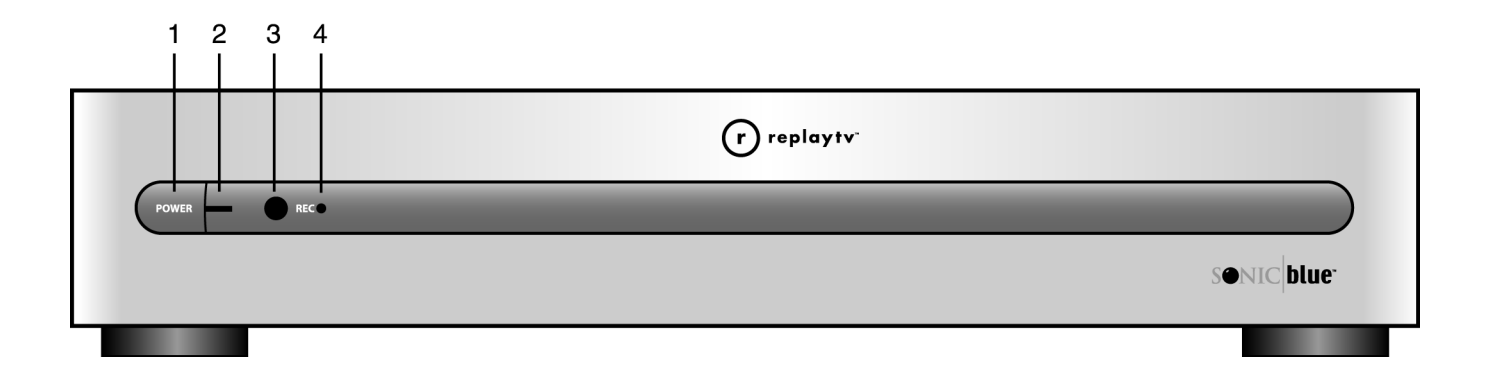

- **1 POWER button** Manually switches between On and Standby modes.
- **2 POWER light** Lights when ReplayTV is on.
- **3 IR Receiver** Point remote control here when operating your ReplayTV.
- **4 REC (Recording) light** Lights when ReplayTV is recording a show.

## **:: Rear Panel Overview**

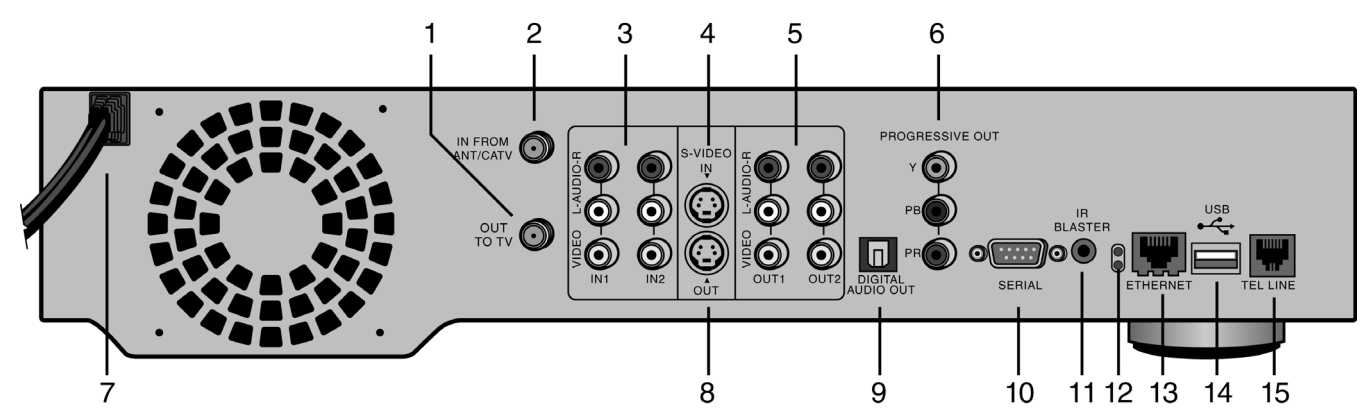

- **1 OUT TO TV** Connect to a television VHF/UHF jack with coaxial cable.
- **2 IN FROM ANT/CATV** Connect an antenna, cable TV coaxial cable, or cable box with coaxial cable.
- **3 VIDEO/AUDIO IN 1/IN 2** Connect to the Audio/Video outputs of a cable box or satellite receiver using standard audio/ video cables.
- **4 S-VIDEO IN** Connect to a cable box or satellite receiver that has S-Video Out. The Audio/Video IN 2 connectors must be used with S-Video to receive sound. Please note that S-Video In is part of Line 2.
- **5 VIDEO/AUDIO OUT 1/OUT 2** Connect to the Audio/Video inputs of a television, monitor or A/V receiver using standard audio/video cables.
- **6 PROGRESSIVE OUT** Connect to a television, monitor or A/V receiver that has Progressive Video In.
- **7 POWER CORD** Connect to an electrical outlet.
- **8 S-VIDEO OUT** Connect to a television, monitor or A/V receiver that has S-Video In. Please note that Video Out 1, Video Out 2 and S-Video are active at all times.
- **9 DIGITAL AUDIO OUT (OPTICAL)** Connect to an audio/video receiver equipped with an optical input.
- **10 SERIAL CONTROL** Connect to a satellite receiver that has a Serial port. This allows ReplayTV to change the channels on the satellite receiver. *The IR Blaster is not needed if the satellite receiver has Serial Out*.
- **11 IR BLASTER** Connect and affix the IR emitter over the infrared detector on a cable box or satellite receiver. This allows ReplayTV to change the channels on these devices.
- **12 NETWORK ACTIVITY AND LINK LIGHTS** Indicate the status of ReplayTV when using the Ethernet port. The green light indicates that ReplayTV is connected to the network. The yellow light indicates network activity; i.e., data is being transferred to or from the unit.

**Connections Getting** 

**Connections** 

**Setup**

 $\odot$ 

**Basic Operations Operations**

 $\odot$ 

**Advanced Features**

**Advanced**<br>Features

 $\odot$ 

**Help**

**Started**

Getting<br>Started

 $\bigcirc$ 

**5**

#### **13 <b>ETHERNET** (10/100BaseT) Connect to a broadband home network, including a router, hub or switch.

- **14 USB PORT** Currently inactive, but in the future will support USB 1.1 connectivity for wireless USB (802.11b) network devices and room-to-room video streaming between ReplayTV 5000 models and earlier ReplayTV 4000/4500 models. Please check "www.sonicblue.com/replaytv" for update information.
- **15 TEL LINE** Connect directly to a wall jack.

#### **Turning on ReplayTV**

- **1** Press the ReplayTV Power button on the ReplayTV remote control. Or
- **2** Press the POWER button on the ReplayTV front panel.

#### **Putting ReplayTV in Standby Mode**

ReplayTV is in standby mode when it is plugged in with the power turned off. ReplayTV will record even if it is in standby mode.

- **1** Press the ReplayTV Power button on the remote control. Or
- **2** Press the POWER button on the ReplayTV front panel.

# **:: About Service Activation**

A service activation fee is required to begin using your new ReplayTV 5000 Series Digital Video Recorder ("ReplayTV").You can choose from two payment options: a one-time fee or monthly payments. Only the ReplayTV unit containing the serial number that you register is paid for and activated through this process. Other ReplayTV units will require separate activation fee payments.

There is a grace period after your initial connection to the ReplayTV Service, during which time you can use ReplayTV without having to activate the service. If you do not complete the service activation process and pay the service activation fee, your ReplayTV will cease to operate until the service is activated and the fee is paid. Please activate your service before the grace period expires.

An activation key for your ReplayTV will be displayed during the on-screen setup process. To activate the service and pay the activation fee, have the activation key ready and go to our Web site at **www.sonicblue.com/replaytv** or call **1-800-480-7149**.

# **Chapter 2 Connections**

# **:: Basic Connections**

This chapter describes how to connect ReplayTV to your TV and other devices, including your home network. You will find detailed connection options not found on the *Quick Setup Guide*. If you have not already, take a look at the Quick Setup Guide before reading this chapter.

#### **Cable Overview**

You may not need to use all the cables provided with ReplayTV. Your setup will depend on the components (Cable box, satellite receiver, VCR, home network, etc.) you use. During setup, you may be called upon to identify one or more of the following cables:

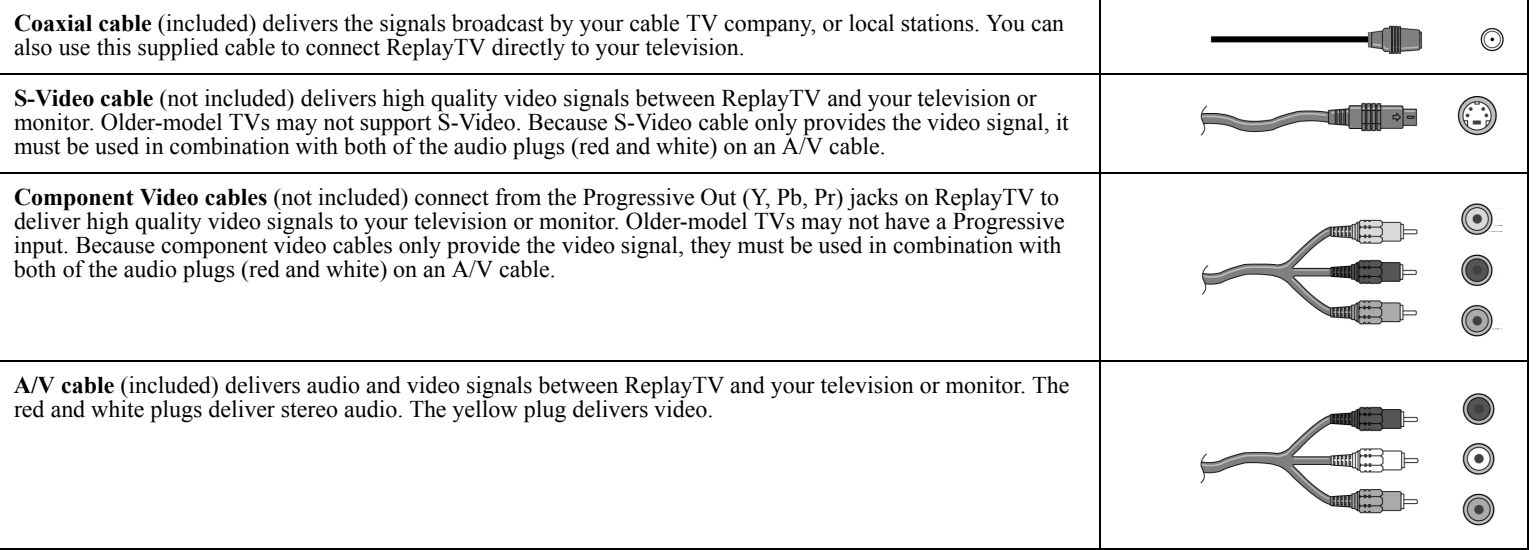

**7**

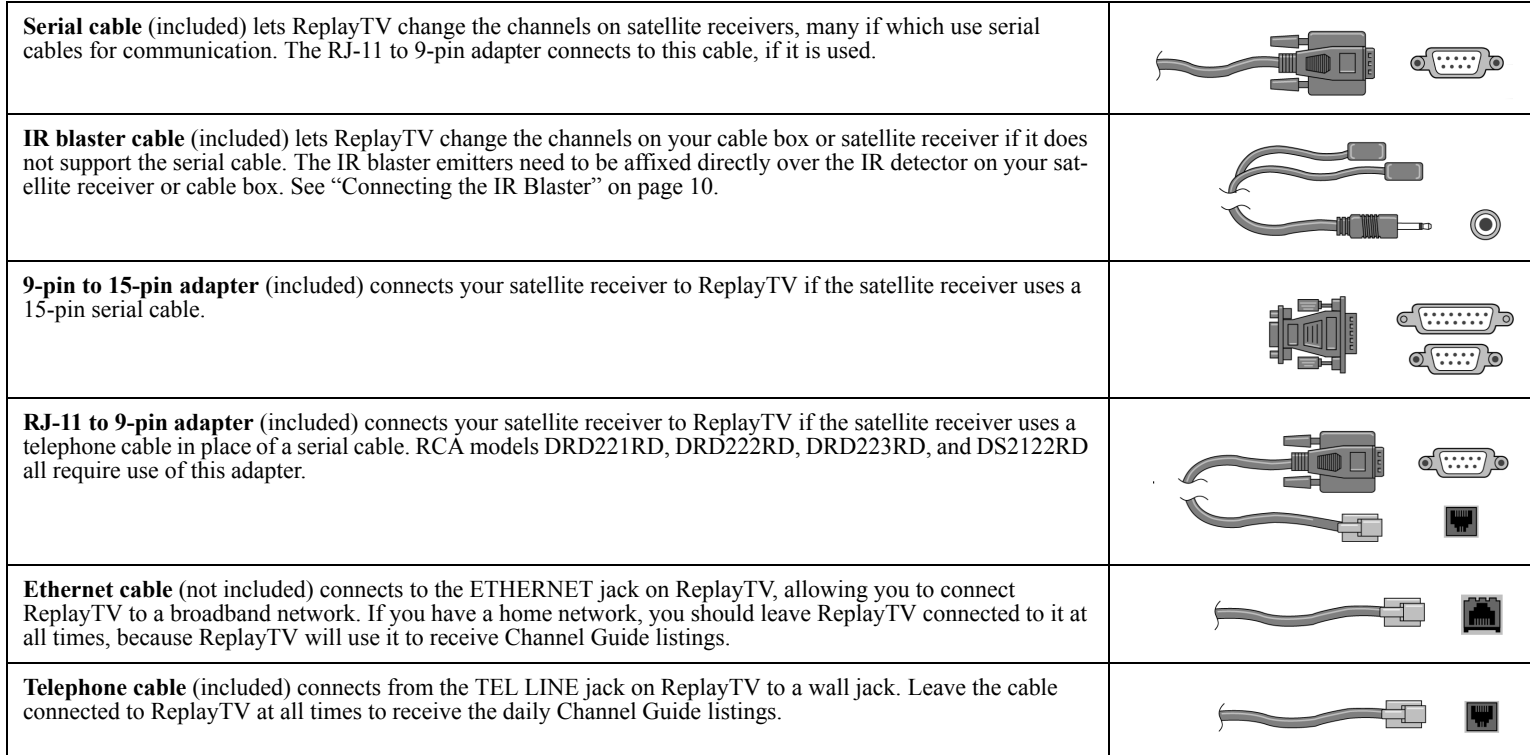

**Help**

# **:: Planning your Setup**

Read this section before incorporating ReplayTV into your entertainment system.

#### **Incorporating ReplayTV into your Entertainment System**

ReplayTV controls and records the television signals you receive (satellite, cable, antenna, or a combination of all three). The signal(s) connect directly to the ReplayTV inputs. The outputs from ReplayTV connect to a television, monitor, or A/V receiver. You can also connect a VCR to ReplayTV and save shows you have recorded to videotape. See "Saving Recordings to Videotape" on page 48 for more information. ReplayTV is not intended to record signals sent by DVD players and video game systems. Connect DVD players and video game systems directly to your television, not to ReplayTV.

#### **Checking your Satellite Receiver**

ReplayTV *receives* broadcast signals from satellite receivers through S-Video or A/V cables. ReplayTV can *send* channel-changing signals to your satellite receiver through the supplied serial cable or IR blaster. It is recommended that you connect your ReplayTV to your satellite receiver using a serial cable. Use the IR blaster if your satellite receiver does not have a serial port.

If the remote control for your satellite receiver has a "UHF" label, or if your satellite receiver uses a small antenna, your satellite receiver is radio controlled. ReplayTV does not support radio-controlled receivers. Check your receiver's owner's manual to see if serial or infrared controls are supported.

# **Connecting ReplayTV to an A/V Receiver**

- **1** Connect the incoming television signal to ReplayTV. Refer to the *Quick Setup Guide* for detailed instructions.
- **2** Connect an A/V cable from the OUTPUT jacks on ReplayTV to the AUDIO/VIDEO IN jacks on your A/V receiver, matching like colors. Use an S-Video cable if your receiver has S-Video In.
- **3** Refer to the *Quick Setup Guide* to complete the remaining connections.

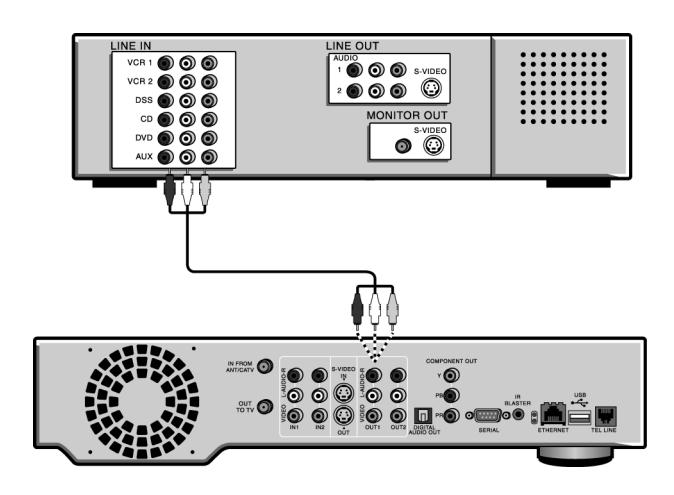

### **Connecting ReplayTV to a VCR**

Connect ReplayTV to a VCR if you want to watch or save your recordings on videotape. Deleting recordings from the Replay Guide will preserve hard drive space.

• Connect an A/V cable from the OUTPUT jacks on ReplayTV to the AUDIO/VIDEO IN jacks on your VCR, matching like colors.

# **Connecting a Video Camera or VCR to ReplayTV**

• You can connect a video camera or VCR from its Outputs to the Inputs on ReplayTV and record the content onto ReplayTV using the Manual Record feature. See "Using Manual Record" on page 40.

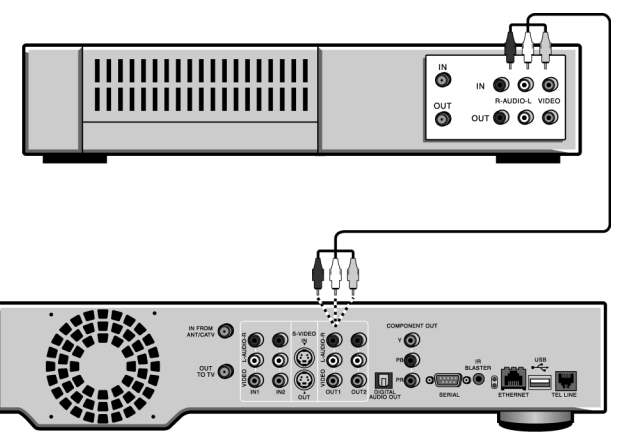

#### **Connecting Cable Box and Satellite Receiver Controllers**

If you connect a cable box or satellite receiver to ReplayTV, you will need to attach a controller cable so ReplayTV can change the channels on either of these components. The controller, either a serial cable or an IR blaster cable, will act as a remote control for these components.

#### **Connecting the Serial Cable**

If your satellite receiver or cable box supports serial cable, use the provided serial cable as a controlling cable. Connect the serial cable to the SERIAL connector on ReplayTV and to the serial port on your cable box or satellite receiver. If your receiver uses a 15pin serial connector, use the supplied 15-pin to 9-pin adapter. If you have a satellite receiver that uses telephone cable in place of serial cable, you will need to use the RJ-11 to 9-pin adapter to connect the satellite receiver to ReplayTV. RCA models DRD221RD, DRD222RD, DRD223RD, and DS2122RD will all require this adapter.

#### **Connecting the IR Blaster**

Use the IR blaster if your satellite receiver or cable box does not support serial cable.

#### **Locate the infrared detector on your cable box or satellite receiver**

The infrared emitter at the end of the IR blaster must be placed directly over the infrared detector on your cable box or satellite receiver. The infrared detector receives the signals from the ReplayTV remote control.

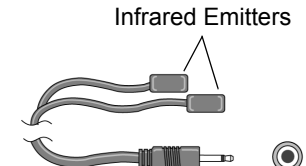

If the infrared detector on the unit is not labeled, follow these steps:

- **1** Refer to the owner's manual of your cable box or satellite receiver. It may be shown there.
- **2** Look for an area of dark, nearly opaque plastic on the front of the unit. If you find this area, look closely into it. You may be able to see the infrared detector behind it. If it is visible, you should see a small square frame with a reddish area in the center. This is the infrared detector. Skip to "Connect and affix the IR blaster."
- **3** Shine a flashlight through the dark plastic area on the front of the unit. If you see the infrared detector, skip to "Connect and affix the IR blaster."
- **4** Using the remote control for your cable box or satellite receiver, turn the power on and off. *Do not use the ReplayTV remote control.*
- **5** With the remote control in one hand, place the other hand over one section of the front of the unit.
- **6** Try to turn the power on and off. If you succeed, your hand is not covering the infrared detector.
- **7** Move your hand to a different place on the front of the unit and repeat steps 5 and 6. Keep repeating in this manner until you cannot turn the power on and off. At this point, your hand is covering the infrared detector.

#### **Connect and affix the IR blaster**

- **1** Plug the IR blaster into the IR BLASTER connector on the back of ReplayTV.
- **2** Peel off the protective cover from one of the emitters on the IR blaster. This will expose the adhesive material on the infrared emitter for placement onto your cable box or satellite receiver.
- **3** Affix the adhesive side of the infrared emitter to the dark plastic area directly over the center of the infrared detector.*Locating the infrared detector*

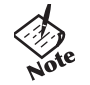

*•If you only want ReplayTV to control one device, hide the* 

*unused emitter behind the equipment, away from any detectors.*

After you have connected the IR blaster, you will need to provide ReplayTV with the setup code number for your cable box or satellite receiver. You will do this during the on-screen Quick Setup process.

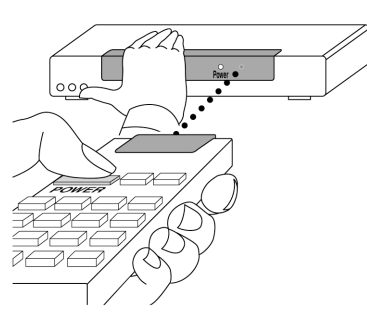

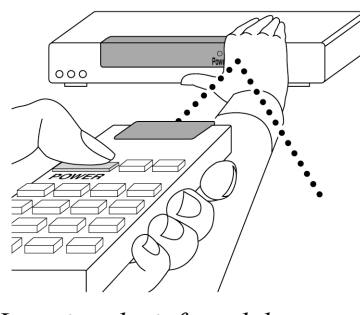

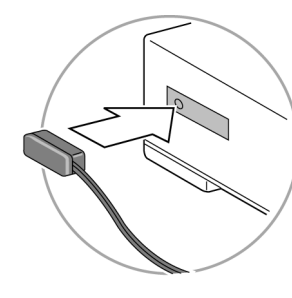

*Affixing the IR blaster*

**Connections Getting** 

**Connections** 

**Setup**

**Basic<br>Operations Operations**

 $\odot$ 

A

**Advanced Features**

**Advanced**<br>Features

 $\odot$ 

**Help**

**Started**

Getting<br>Started

## **Completing the On-screen Setup**

After completing all the connections to your components and home network (if you chose to do so), you will need to complete ReplayTV's on-screen setup process. The setup process requires you to indicate the following:

- •If you are using a broadband or modem connection
- •Your Zip code so ReplayTV will receive the correct channels for your area
- The components connected and the cables used to complete the connections
- •The setup code for your cable box or satellite receiver, if used, so ReplayTV can change the channels on these components

# **:: Home Network Connections**

If you have a home network, you can connect ReplayTV to it using the ETHERNET connection. This connection will allow you to send recordings to other ReplayTV 4000/4500\* and 5000 users, watch shows recorded on another ReplayTV in your home, and transfer photos from your PC to ReplayTV. The following sections provide instructions for setting up ReplayTV to use the networking features. Refer to "Advanced Features" on page 49 to learn how to use the features.

ReplayTV needs its own IP address to communicate with other devices on your network. It will automatically search for an IP address during the first-time Quick Setup process. If an IP address is not automatically found, you will have to enter it manually.

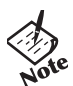

*\* Software support for video sharing and streaming between ReplayTV 5000 models and ReplayTV 4000/4500 models will be available in the future. Please check "www.sonicblue.com/replaytv" for update information.*

*If you connect ReplayTV directly to the phone jack in your home, the photo, send show, and in-home networking features are not available.*

#### **Connecting ReplayTV to an Existing Network**

- **1** If you are connecting ReplayTV to a broadband network, plug an Ethernet cable into the ETHERNET jack on ReplayTV and to an available Ethernet jack on your network (on a wall, hub, switch, or router).
- **2** Turn ReplayTV on. It will automatically request an IP address from the network. You will see the Quick Setup screen.

If ReplayTV does not find a DHCP server, it will present you with a screen to manually configure the network connection.

- •You will need to enter the IP address, Subnet Mask, Gateway address and DNS Server address. It is recommended that you use the DNS entries provided by your ISP and not the IP address of your router. See "Entering Networking Information Manually on ReplayTV" on page 17 if necessary.
- **3** After a successful test, you will be asked to enter your ZIP code and continue with setup.
- **4** If you have firewall software installed or a router with a built-in firewall, you should verify the router is configured properly. See "Configuring Ports for Sending Recordings" on page 16.

#### **Connecting ReplayTV to a Cable Modem**

Using a router to connect ReplayTV to your cable modem is recommended. The router will allow you to share your cable modem without needing additional IP addresses from your Internet Service Provider (ISP). Also, your ISP may require that you log on or use special software on your PC in order to access the Internet. Consult your ISP for requirements. Refer to the following connection examples for details.

#### **Connecting to a router**

- **1** Use a recommended router that your ISP supports and connect it directly to your cable modem. (See "Recom- mended Routers" on page 15.) If you have a single-port router, you will also need a hub or a switch to connect more than one device to the router. Verify that the router is configured properly for ReplayTV. See "Configuring Ports for Sending Recordings" on page 16.
- **2** Turn on your router. Refer to the router's user guide to set up the router. The default configuration of the router is normally sufficient. By default, most routers have DHCP (Dynamic Host Configuration Protocol) enabled for automatically assigning IP addresses.
- **3** You can connect ReplayTV directly to the router, or to a hub or switch that is connected to the router. Refer to "Connecting ReplayTV to an Existing Network" on page 12 to complete the setup.

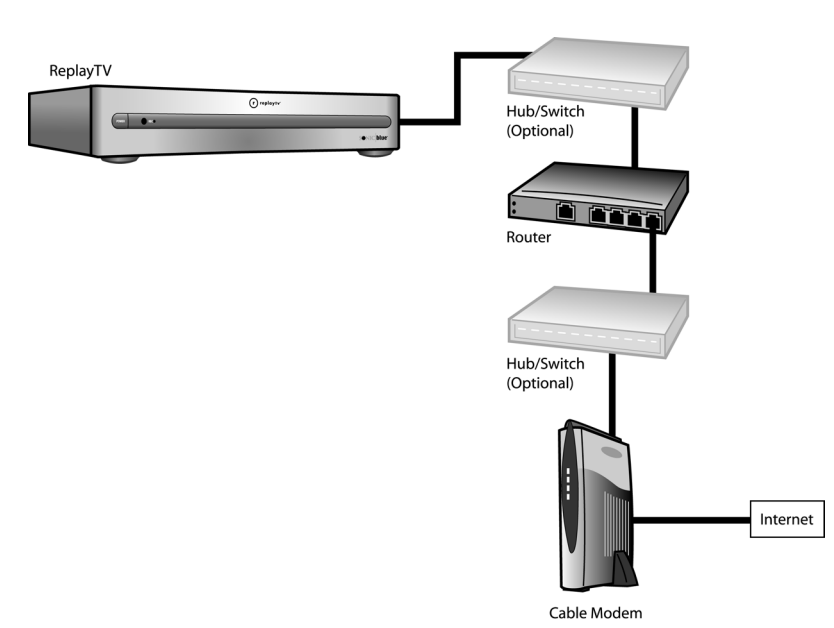

Getting<br>Started **Connections Getting Started** Connections **( Setup** A **Basic**<br>**Operations Operations**  $\odot$ **Advanced**<br>Features **Advanced Features**  $\odot$ **Help**

 $\bigodot$ 

#### **Connecting to a hub or switch (no router)**

If you are connecting ReplayTV directly to a hub or switch that is connected to your cable modem, you will need an IP address from your ISP for ReplayTV. Before setting up ReplayTV, you should verify with your ISP that a device like ReplayTV is supported. You may need to specify the IP address on ReplayTV.

- **1**Verify that there is no special software or log on required for Internet access.
- **2** Verify that no settings other than the IP address, Subnet Mask, Gateway address, and DNS Server address are required. (For example, some broadband connections require that a DNS suffix be entered on your PC for Internet access to work.)
- **3** Check to see if your ISP requires the MAC address of devices like ReplayTV for Internet connectivity. (Some ISPs require the MAC address of a network device in order to automatically assign it an IP address. See "Determining the ReplayTV MAC (Media Access Control) Address" on page 18.)
- **4** Refer to "Connecting ReplayTV to an Existing Network" on page 12 to complete the setup.

#### **Connecting directly to a cable modem**

If you are connecting ReplayTV directly to a cable modem, you need to have an additional IP address from your ISP for ReplayTV. Before setting up ReplayTV, you should verify with your ISP that a device like ReplayTV is supported. You may need to specify the IP address on ReplayTV.

- **1**Verify that there is no special software or log on required for Internet access.
- **2** Verify that no settings other than the IP address, Subnet Mask, Gateway address, and DNS Server address are required. (For example, some broadband connections require that a DNS suffix be entered on your PC for Internet access to work.)
- **3** Check to see if your ISP requires the MAC address of devices like ReplayTV for Internet connectivity. (Some ISPs require the MAC address of network devices in order to automatically assign it an IP address. See "Determining the ReplayTV MAC (Media Access Control) Address" on page 18.)
- **4** Refer to "Connecting ReplayTV to an Existing Network" on page 12 to complete the setup.

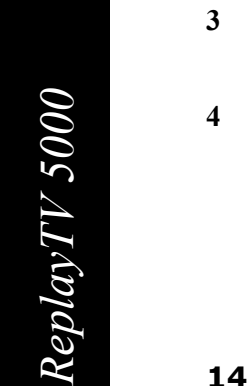

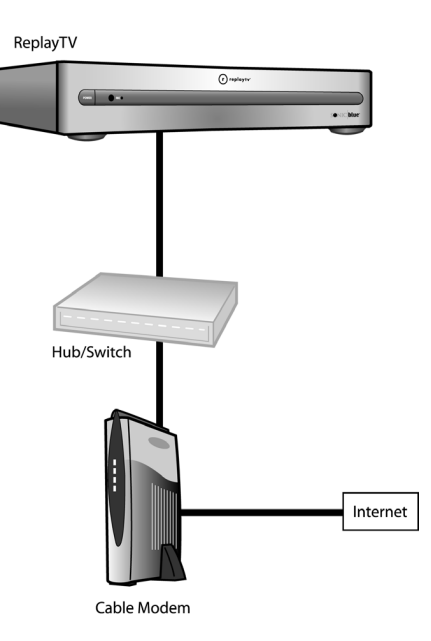

#### **Connecting ReplayTV to a DSL Modem**

Connecting ReplayTV to a DSL modem is the same as connecting it to a cable modem with a few exceptions. Refer to "Connecting ReplayTV to a Cable Modem" on page 13 with the following additions.

• The DSL modem you own might be a DSL router. If you are not sure, contact your ISP or DSL modem provider. If it is a router, it can automatically assign an IP address to ReplayTV. If you have PPPoE (Point-to-Point Protocol over Ethernet) DSL (you have to log on through software before you can access the Internet), you cannot connect ReplayTV directly to your DSL modem unless it is also a router. PPPoE accounts require that the user log on with a username and password. Software is normally provided for your computer to do this. If you purchase a router to use with your PPPoE account, verify that it supports PPPoE.

#### **Router Setup**

The default settings for routers are normally sufficient for ReplayTV to connect to the ReplayTV Service for the daily Channel Guide listings and occasional software updates. Follow the instructions below if you are experiencing connection issues or if you intend to share your recordings with other ReplayTVs.

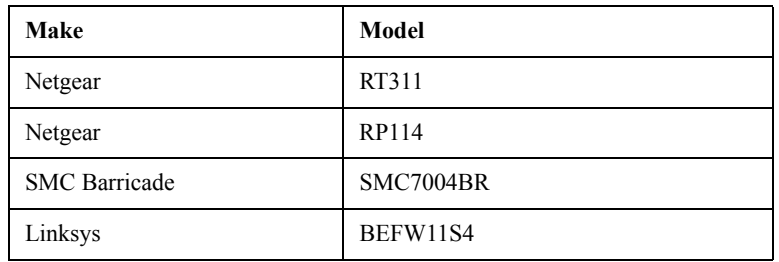

#### **Recommended Routers**

- **1** If you are not manually specifying the IP address on ReplayTV, verify that DHCP is enabled on your router. You should specify the IP address of ReplayTV if you are sharing recordings. Some routers will allow you to automatically assign the same IP address to devices like ReplayTV. It is recommended that you enable this feature for ReplayTV, if it
- **2** Verify that DNS is enabled on your router and the proper DNS entries have been added. These would have been provided by your ISP. If the IP address of the router is specified (this is the external IP address), double-check the DNS entries from your ISP.
- **3** Verify that the router does not block ReplayTV's IP address. This setting can normally be found in the advanced section under "access" controls. Some routers have a table listing which IP addresses are allowed to use the router for Internet access.
- **4** Verify that TCP ports 53 (DNS), 123 (NTP), 80 (HTTP) are open. Your router documentation should indicate whether or not those ports are blocked by default.

**5** When you first go to the ReplayTV **Internet Address Book**, you are asked to open a port number on your router. This is only required if you will be sending recordings to other ReplayTVs. The port number must be associated with the IP address of ReplayTV. If you have multiple ReplayTVs, each must use a different port to share recordings.

#### **Configuring Ports for Sending Recordings**

Sending recording to other ReplayTVs requires a port to be forwarded through your router (or firewall) for incoming network connections. You can normally specify the incoming port number, port type, destination IP address, and port status when configuring a port. The following are example configuration settings. Refer to your router documentation for more complete instructions.

- • **Incoming Port Number**: This can be any port that is not in use by another application. It is recommended that you choose a high port number like 29000.
- •**Port Type**: your choices are normally Both, TCP, and UDP. Choose TCP.
- • **Destination IP address**: Enter the IP address that the port should be associated with or mapped to. This will be the IP address of ReplayTV. It is recommended that you specify the IP address of ReplayTV for sending recordings.
- •**Port Status**: Enable or Disable. Choose Enable.

In the Advanced section of your router setup software, you may find either a Port Forwarding or Virtual Server section. On this page, you will need to enter the port information described above.

#### **Filters and Rules**

Some routers allow you to create filters and define rules for opening ports and forwarding IP information. Within these rules and filters, you would enter the same information as you would on a Port Forwarding or Virtual Server page.

Depending on your router, it might be necessary to add the IP address of ReplayTV to the DMZ host page. This will place ReplayTV outside of the firewall. This may be necessary if the router is not properly routing the information it receives to ReplayTV. Check your router manual for more details on when using DMZ is appropriate.

#### **Using ReplayTV with Firewall Software**

Sending recording to other ReplayTVs requires a port to be forwarded through your router (or firewall) for incoming network connections. If you have a firewall on your computer or network, it needs to be configured properly or ReplayTV will not be able to receive Channel Guide listings and software updates from the ReplayTV Service. If you do not know how to open ports on your firewall software, refer to the documentation that shipped with the software.

- **1** Verify that TCP ports 53 (DNS), 123 (NTP), 80 (HTTP) are open. Your firewall documentation should indicate whether or not those ports are blocked by default.
- **2** Verify that the IP address that ReplayTV uses is not blocked.
- **3** If you are sharing recordings with other ReplayTVs, you will need to open a port to receive shows. When you first go to the ReplayTV **Internet Address Book**, you are asked to open a port number on your router. This is the port that needs to be open on your firewall software. It is recommended that you use a high port number like 29000.

#### **Entering Networking Information Manually on ReplayTV**

- **1** Press Menu on the remote control and choose **Setup**.
- **2**Choose **Network and Input Settings** from the Setup menu.
- **3**Choose **Change Network**.
- **4**Choose **Change from Automated to Manual** and enter the information.

#### **Determining the ReplayTV IP Address**

The IP address you specify on ReplayTV must be in the same range as the IP addresses of other computers or devices on the same network, but not identical. For example, if the IP address of your computer is 192.168.0.1 with a Subnet Mask of 255.255.255.0, then the ReplayTV IP address may be 192.168.0.x, where x can be any number from 2 to 254. No other device on your network can use the same IP address as ReplayTV.

What you base the ReplayTV information on depends on the configuration of your network.

- If ReplayTV is connected to a router, then you need to collect the network information from the router or a PC connected to the router. It does not matter if there is a hub between ReplayTV and the router.
- If ReplayTV is connected to a Cable Modem or DSL Modem, then the network information you need is provided by your ISP. You will need to purchase a separate IP address for ReplayTV.
- •If ReplayTV is connected directly to your PC or through a hub, then you need the network information from the network card.

**Connections Getting** 

Connections

**Setup**

**Started**

Getting<br>Started

 $\bigodot$ 

## **Determining the ReplayTV MAC (Media Access Control) Address**

Every Ethernet device has a unique hardware number. Follow these steps to find the ReplayTV Mac address.

- **1** Go to the DOS or Command prompt on your PC.
- **2**Type "Ping (ReplayTV's IP address)" and press Enter.
- **3**Type "Arp -a" and press Enter.

You will see a list of hardware addresses and associated IP addresses. Look for the hardware address associated with ReplayTV's IP address.

#### **Finding the Router IP Address**

Your router will have both a WAN (External) and LAN (Internal) IP address. If you are specifying the IP address on ReplayTV, the information you will use to set up ReplayTV will come from the LAN settings.

- •Check the documentation that shipped with your router. It normally has the default IP settings.
- • If supported, use Netscape or Internet Explorer to look at the configuration settings on your router. For most routers, all you need to do is enter the IP address of the router into your Web browser.
- •Use the included software that shipped with your router to check its IP settings.
- • If you have a PC connected to the router, you can use IPCONFIG or WINIPCFG on your PC to get the IP information you will need. See "Finding your Computer's Network Information" on page 19 for further details.

#### **Finding your Computer's Network Information**

If your home network does not have a DHCP server (a router, for example), you will need to manually set the IP address on ReplayTV. You can use the network information from your computer to determine what the IP address should be. Following are steps to find this information for common computer systems.

#### **Windows 9x or Millennium**

- **1** Go to the Start menu on your PC and select **Run**.
- **2** Type WINIPCFG and select **OK**.
- **3** Select the correct network adapter from the menu. The network adapter from which you collect information must be connected to ReplayTV or to the same network (e.g., hub or router) as ReplayTV.

#### **Windows 2000**

• Go to the **Command** prompt on your PC and type IPCONFIG /all. The network adapter from which you collect information must be connected to ReplayTV or to the same network (e.g., hub or router) as ReplayTV.

#### **Windows XP**

- **1** Go to the network and dialup connections folder.
- **2** Select the appropriate LAN connection.
- **3**Double-click on the LAN connection.
- **4** Click on the **Support** button. The information for that adapter will display in the window. The network adapter from which you collect information must be connected to ReplayTV or to the same network (e.g., hub or router) as ReplayTV.

#### **Windows NT**

• Go to the **Command** prompt on your PC and type IPCONFIG /all The network adapter from which you collect information must be connected to ReplayTV or to the same network (e.g., hub or router) as ReplayTV.

#### **Macintosh**

These instructions do not apply to Mac OS X.

- **1** Go to the Apple menu.
- **2** Select **Control Panels**.
- **3** Select **TCP/IP**. The information you need is located here: IP address, Subnet Mask, Gateway address (router), DNS address. Some older Macintosh computers may have a MacTCP control panel instead of a TCP/IP control panel.

**Connections Getting** 

**Connections** 

**Started**

Getting<br>Started

# **Chapter 3 Setup**

# **:: About Menu Navigation**

The following keys are used to display and navigate ReplayTV menus:

- $\triangle$  Press to move up the list of menu items.
- $\blacktriangledown$  Press to move down the list of menu items.
- $\blacktriangleright$  Press to move right and to change menu options.
- **A** Press to move backward through menu options.

**Select** Press to display a menu or option and confirm menu settings.

**Exit** Press to dismiss a menu or screen.

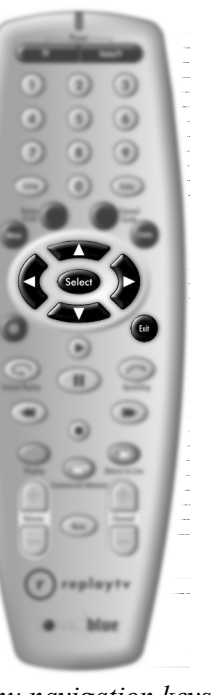

*Menu navigation keys*

**Connections Getting** 

**Connections** 

**Setup**

0

**Started**

Getting<br>Started

 $\bigodot$ 

# **:: Main Menu**

Use the Main Menu to access ReplayTV's main features. Press the Menu button to display the Main Menu.

**Channel Guide**: The Channel Guide is ReplayTV's on-screen program guide. The Channel Guide provides 12 days of current television listings for all of the TV channels you receive. See "Accessing the Channel Guide" on page 33 for more information on the Channel Guide.

**Replay Guide**: Every show you schedule to record and every recorded show is stored in the Replay Guide. The Replay Guide is where to go to play, and delete recorded programs. See "Using the Replay Guide" on page 45 for more information.

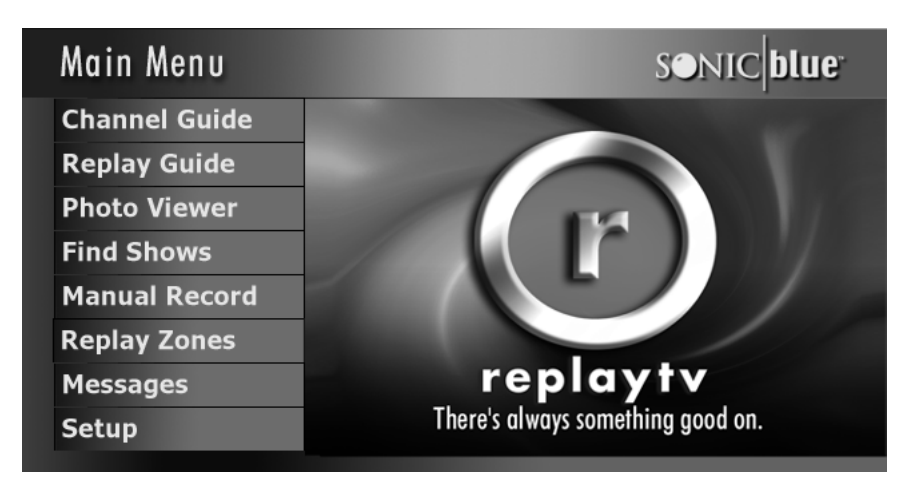

**Photo Viewer**: Use the Photo Viewer to view digital

photos copied from your PC to ReplayTV. See "Using the Photo Viewer" on page 56 for more information.

**Find Shows**: Use Find Shows to quickly locate shows that you would like to record using keywords. See "Find Shows" on page 38 for more information.

**Manual Record**: Set up time-based recordings that are independent of Channel Guide programming using Manual Record. See "Using Manual Record" on page 40 for more information.

**Replay Zones**: Use Replay Zones to quickly find shows within specific categories, such as movies, sports, and sitcoms. See "Replay Zones" on page 39 for more information.

**Messages**: The ReplayTV Service will send messages about important news, and the latest features and enhancements as soon as they become available. You will receive a welcome message after you complete the on-screen setup of ReplayTV.

**Setup**: Use Setup to customize ReplayTV. See "Setup Menu" on page 23 for more information.

# **:: Setup Menu**

#### **ReplayTV Name**

Change the name of your local ReplayTV. Naming your ReplayTV is only necessary if you have more than one ReplayTV on your home network. You may name each ReplayTV a name of your choice.

#### **Internet Identity and Address Book**

Change your local ReplayTV's Internet identity and manage Address Book entries. See "Accessing the Internet Address Book" on page 52.

#### **Default Record Options**

Change the current recording options. This includes the quality at which shows are recorded, how many episodes of a show are kept before being replaced by the next episode, and in which category a show is stored.

#### **Default Playback Options**

Set default for every recorded show to play back with or without commercials using COMMERCIAL ADVANCE. See "COM-MERCIAL ADVANCE" on page 53.

#### **Network and Input Settings**

Update the A/V and networking information you provided during the on-screen setup process, or if you later add or remove A/V or networking equipment.

You can also choose this option to change between use of a phone line and Ethernet connection. (For example, if you purchased your ReplayTV 5000 and use the telephone line to receive Channel Guide listings and then later add a broadband network to your home.) Choose **Switch Connection** from the Setup Summary screen if you switch from modem to Ethernet use.

### **Video Output Settings**

Select the TV channel to use for viewing ReplayTV video output if you connect ReplayTV to your TV using the OUT TO TV connector. If you use the Progressive Video Out, select the video format supported by your television or monitor.

#### **Screen Saver and Pause Screen**

Choose which photos are used when the screen saver is displayed and when you press the Pause button. See "Screen Saver and Pause Screen" on page 54 for more information.

## **Parental Control**

Parental Control offers you the ability to block video and audio of live TV shows or recorded shows based on the show rating or content. In addition, it allows blocking of specific channels. Once you access Parental Control, a screen will be displayed where you will be able to create or edit your 4-digit PIN (Personal Identification Number). Once you have created a new PIN or entered the correct PIN a new screen will be displayed with the following options:

#### **• Ratings and Content Settings**

Choose which movie ratings, TV ratings, and content to block. Unrated shows can also be blocked. Info Screens with definitions of all movie and TV ratings are easily accessible.

#### **• Change Channel Restrictions**

Block specific channels. Channel blocks have priority over "rating" and "content" blocks. If, for example, you unblock a channel, you remove all blocks until you change to another channel. All blocks would again be active when you return to the channel.

#### **• Turn On/Off Parental Control**

Turn Parental Control on/off.

**• Change PIN**

Display a screen where the PIN can be edited.

**• Exit**

Exit the Parental Control screen.

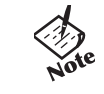

*• When Parental Controls are enabled on ReplayTV, the settings override the settings on your TV.* 

#### **Add or Remove Channels**

Add or remove channels from ReplayTV's Channel Guide. This feature is handy for removing channels that you do not subscribe to or channels that are inappropriate for some viewers.

# **ReplayTV 5000**<br>**Pr** *View*<br>**24 MyReplayTV Registration**

Sign up to use MyReplayTV, which allows you to schedule recordings from the Web.

#### **Privacy Policy**

View the current Privacy Policy.

#### **System Information**

View the system information for your ReplayTV. This screen lists:

- •the version of software your ReplayTV is using
- •the Serial Number of your ReplayTV
- •the Internet Serial Number of your ReplayTV
- the Inbound Port Number, if set
- •the ReplayTV Service Key for Service Activation

# **:: Remote Control Setup**

Follow these steps to program the remote control to operate your television, TV/VCR combo or TV/DVD combo. When programmed, the  $\text{ReplayTV}$  remote will control your TV's power and volume.

- **1**Press and hold the Mute and TV (Power) buttons until the LED blinks twice.
- **2**Enter the 4-digit code for your brand of television (see listings on pages 26-28).
- For example, for Sony, press Mute and TV (Power) simultaneously, and then press 0-0-0-0.
- •If a valid code has been entered, the LED at the top of the remote will blink twice.
- •If an invalid code has been entered, there will be one long blink and the remote will revert to the previously programmed code.
- **3**To test the code, press the TV (Power) button on the remote control.
- •If your TV turns on/off, programming is complete.
- •If your TV does not turn on/off, try another code for your brand of television. Not all TVs can be programmed.

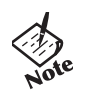

*•*

*To clear all settings, press Mute + TV(Power), then press 9-8-1.*

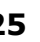

**Connections Getting** 

Connections

**Setup**

 $\odot$ 

**Basic**<br>**Operations Operations**

> **Advanced Features**

**Advanced**<br>Features

 $\odot$ 

**Help**

**Started**

Getting<br>Started

#### **Remote Control Setup Codes**

**3M** 0737 **A-Mark** 0003

<sup>0426</sup><br> **ReplayTV** 5000<br> **COLOGY** Can Carr Carr<br>
Can Carr Casi<br> **26 AOC** 0030, 0019, 0003, 0052, 0137, 0185 **Abex** 0032**Admiral** 0093, 0463 **Advent** 0761**Adventura** 0046 **Aik** 0092**Aiwa** 0701**Akai** 0030, 0098, 0591 **Alaron** 0179, 0183, 0216 **Ambassador** 0177**America Action** 0180**Ampro** 0751 **Anam** 0180, 0004, 0009, 0068 **Anam National** 0055, 0161 **Apex Digital** 0748 **Archer** 0003**Audinac** 0391**Audiovox** 0451, 0180, 0003, 0092, 0623 **Barco** 0410, 0479 **Baysonic** 0180 **Belcor** 0019**Bell & Howell** 0154, 0016 **Bradford** 0180**Brockwood** 0019**Broksonic** 0236, 0463, 0003, 0426, 0642 **Bush** 0355**CCE** 0037, 0217, 0329 **CXC** 0180**Candle** 0030, 0056, 0046, 0186 **Carnivale** 0030**Carver** 0054, 0170 **Casio** 0611

**Celebrity** 0000 **Cineral** 0451, 0092 **Citizen** 0060, 0030, 0056, 0039, 0046, 0092, 0186, 0280, 0561 **Clairtone** 0185 **Compaq** 0749, 0750 **Concerto** 0056**Contec** 0180, 0157, 0158, 0185 **Craig** 0180, 0161 **Crosley** 0054 **Crown** 0180, 0039, 0672 **Curtis Mathes** 0047, 0054, 0154, 0051, 0451, 0093, 0060, 0030, 0145, 0056, 0016, 0039, 0166, 0415, 0466, 0702, 0747 **Daewoo** 0451, 0019, 0039, 0066, 0067, 0091, 0092, 0623, 0624**Daytron** 0019 **Denon** 0145, 0511 **Dumont** 0017, 0019 **Dwin** 0720, 0774 **Dynatech** 0049 **Ectec** 0391**Eiki** 0735**Electroband** 0000, 0185 **Electrohome** 0381, 0389, 0409, 0446**Emerson** 0154, 0236, 0463, 0180, 0282, 0178, 0019, 0179, 0039, 0038, 0158, 0177, 0181, 0182, 0183, 0185, 0270, 0280, 0623, 0624 **Envision** 0030 **Fisher** 0154, 0159 **Focus** 0711**Fujitsu** 0179, 0643, 0683 **Funai** 0180, 0179, 0171 **Futuretech** 0180

**GE** 0047, 0051, 0451, 0093, 0282, 0178, 0021, 0055, 0027, 0029, 0135, 0138, 0174, 0251, 0279, 0747 **Gibralter** 0017, 0030, 0019 **GoldStar** 0030, 0178, 0019, 0056, 0001, 0002, 0032, 0106, 0409**Goodmans** 0360**Gradiente** 0053, 0056, 0170, 0392**Grundig** 0037, 0195 **Grunpy** 0180, 0179 **Hallmark** 0178**Harley Davidson** 0179, 0043 **Harman/Kardon** 0054, 0078 **Harvard** 0180, 0068 **Hauppauge** 0693 **Havermy** 0093 **Hitachi** 0145, 0056, 0016, 0032, 0038, 0095, 0097, 0151, 0173, 0227, 0279, 0409, 0413, 0576, 0577, 0583 **InFocus** 0736, 0738, 0739, 0741, 0752, 0759 **Infinity** 0054 **Innova** 0037 **Inteq** 0017 **JBL** 0054**JCB** 0000**JVC** 0053, 0036, 0069, 0160, 0169, 0182 **Janeil** 0046**Jensen** 0050**KEC** 0180**KMC** 0106**KTV** 0180, 0030, 0039, 0183, 0185, 0217, 0280 **Kamp** 0216

**Kawasho** 0158, 0216, 0308 **Kaypani** 0052 **Kenwood** 0030, 0019 **Kloss** 0024, 0046, 0078 **Konka** 0628, 0632, 0638, 0703, 0707**LG** 0056, 0442 **LXI** 0047, 0054, 0154, 0156, 0178, 0148, 0747 **Loewe** 0136, 0633, 0693, 0694 **Logik** 0016 **Luxman** 0056**MEI** 0185**MGA** 0150, 0030, 0178, 0019, 0155**MTC** 0060, 0030, 0019, 0056, 0049, 0091, 0185, 0216 **Magnavox** 0054, 0030, 0179, 0020, 0024, 0028, 0036, 0096, 0186, 0187, 0230, 0386 **Majestic** 0016, 0015 **Marantz** 0054, 0030, 0037, 0444**Matsushita** 0250 **Megatron** 0178, 0145, 0003 **Memorex** 0154, 0250, 0463, 0150, 0178, 0179, 0056, 0016, 0106**Mercury** 0001 **Midland** 0047, 0017, 0051, 0039, 0032, 0135, 0747 **Minutz** 0021**Mitsubishi** 0093, 0150, 0178, 0019, 0014, 0098, 0155, 0331, 0358, 0592 **Motorola** 0093, 0055 **Multitech** 0180, 0049, 0217 **NAD** 0156, 0178, 0166

**NEC** 0030, 0019, 0056, 0036, 0170, 0434, 0455, 0497, 0704 **NTC** 0092**Netsat** 0037**Nikko** 0030, 0178, 0092, 0317 **Nisato** 0391**Noblex** 0430**Noshi** 0018**On Command** 0531, 0876 **Onwa** 0180**Optimus** 0154, 0250, 0166 **Optiview** 0756 **Optonica** 0093, 0165 **Orion** 0236, 0463, 0179 **Ovation** 0734**Panasonic** 0250, 0051, 0055, 0162, 0226, 0338, 0375 **Penney** 0047, 0156, 0051, 0060, 0030, 0178, 0021, 0019, 0018, 0056, 0039, 0002, 0003, 0027, 0032, 0110, 0135, 0138, 0149, 0309, 0747 **Philco** 0054, 0463, 0030, 0145, 0019, 0020, 0028, 0096, 0302 **Philips** 0054, 0037 **Pilot** 0030, 0019, 0039 **Pioneer** 0038, 0166, 0172, 0679 **Portland** 0019, 0039, 0092 **Princeton** 0685, 0700, 0717 **Prism** 0051**ProPresenter** 0728, 0733 **Proscan** 0047, 0747

**Proton** 0178, 0003, 0031, 0052, 0466**Proxima** 0734, 0735, 0737, 0742, 0743 **Pulsar** 0017, 0019 **Quasar** 0250, 0051, 0165, 0055, 0219 **RCA** 0047, 0051, 0093, 0019, 0018, 0029, 0038, 0090, 0135, 0174, 0254, 0278, 0679, 0747 **Radio Shack** 0047, 0154, 0165, 0180, 0030, 0178, 0019, 0056, 0039, 0032, 0409, 0747 **Realistic** 0154, 0165, 0180, 0030, 0178, 0019, 0056, 0039, 0032**Rhapsody** 0183, 0185, 0216 **Runco** 0017, 0030, 0251, 0494, 0497, 0603, 0612 **SKY** 0037**SSS** 0180, 0019 **Sampo** 0030, 0039, 0032, 0052, 0100, 0110 **Samsung** 0060, 0030, 0178, 0019, 0056, 0032, 0037, 0329, 0408, 0427, 0482, 0702 **Samsux** 0039**Sansei** 0451**Sansui** 0463**Sanyo** 0154, 0088, 0107, 0146, 0159, 0232, 0484 **Scimitsu** 0019**Scotch** 0178 **Scott** 0236, 0180, 0178, 0019, 0179, 0309

**Sears** 0047, 0054, 0154, 0156, 0178, 0179, 0056, 0015, 0146, 0148, 0149, 0159, 0168, 0171, 0281, 0747 **Semivox** 0180 **Semp** 0156 **Sharp** 0093, 0165, 0039, 0153, 0157, 0220, 0281, 0386, 0398, 0491, 0688, 0689 **Shogun** 0019 **Signature** 0016 **Simpson** 0186, 0187 **Sinudyne** 0347 **Sony** 0000, 0011, 0080, 0111, 0273, 0353, 0699 **Soundesign** 0180, 0178, 0179, 0186**Spectricon** 0003, 0137 **Squareview** 0171 **Starlite** 0180**Supre**-**Macy** 0046 **Supreme** 0000 **Sylvania** 0054, 0030, 0020, 0028, 0065, 0096, 0171, 0381 Symphonic 0180, 0171 TMK 0178, 0056, 0177 **TNCi** 0017, 0709 **Tandy** 0093 **Tashiko** 0588**Tatung** 0055, 0003, 0049, 0396 **Technics** 0250, 0051 **Technol Ace** 0179**Technovox** 0007

**Techwood** 0051, 0056, 0003 **Teknika** 0054, 0180, 0150, 0060, 0019, 0179, 0056, 0016, 0039, 0092, 0175, 0186, 0312, 0322**Telefunken** 0056, 0074, 0101, 0702**Telemagic** 0735 **Tera** 0031**Thomson** 0209, 0210 **Toshiba** 0154, 0156, 0060, 0036, 0149 **Tosonic** 0185**Totevision** 0039**Trical** 0157**Ultra** 0391**Universal** 0027**Vector Research** 0030 **Victor** 0053**Video Concepts** 0098 **Vidikron** 0054, 0242 **Vidtech** 0178, 0019, 0036 **Viking** 0046, 0312 **Wards** 0054, 0165, 0030, 0178, 0021, 0019, 0179, 0056, 0016, 0020, 0027, 0028, 0029, 0080, 0096, 0111, 0174, 0202 **Waycon** 0156 **White Westinghouse** 0463, 0623, 0624 **Yamaha** 0030, 0019 **Zenith** 0017, 0463, 0016, 0092, 0624**Zonda** 0003

**Connections Getting** 

Connections

2

**Setup**

 $\odot$ 

**Basic<br>Operations Operations**

 $\odot$ 

 $\bigodot$ 

**Advanced Features**

**Advanced**<br>Features

 $\odot$ 

**Help**

**Started**

Getting<br>Started

 $\bigodot$ 

# **Setup Codes for TV/ VCR Combinations**

**Aiwa** 0680 **Broksonic** 0479 **Citizen** 0278**Colt** 0072**Daewoo** 0278**Emerson** 0278, 0479 **Funai** 0000 **GE** 0240 **GoldStar** 0037**Harley Davidson** 0000 **Hitachi** 0000 **Lloyd's** 0000 **Magnasonic** 0278, 0593 **Magnavox** 0081, 0000 **Magnin** 0240 **Memorex** 0162, 0037 **Optimus** 0162, 0593 **Orion** 0479**Panasonic** 0162 **Penney** 0037, 0240 **Quasar** 0162 **RCA** 0240 **Sansui** 0000, 0479 **Sanyo** 0240 **Sears** 0037, 0000 **Sony** 0032, 0000 **Sylvania** 0081 **Symphonic** 0000, 0593 **Toshiba** 0845 **White Westinghouse** 0278 **Zenith** 0000, 0479, 0637

**Broksonic** 0695 **Konka** 0719, 0720 **Philips** 0854 **RCA** 1022 **Sansui** 0695**Sylvania** 0821 **Toshiba** 0695, 1045

# **Chapter 4 Basic Operations**

# **:: Basic Operations**

ReplayTV gives you the power to watch television the way you have always wanted. Create your own channels, watch only what you want to watch, and do it all on your own schedule–not someone else's. You can also control what you are watching like never before.

#### **Show Watching Options**

- •Pause live television
- Rewind and fast forward
- •Create slow-motion replays
- •Bypass unwanted programming 30 seconds at a time using QuickSkip
- •See an instant replay with the press of a button

#### **Show Recording Options**

- •Record what you are currently watching
- •Record every episode of your favorite shows
- Find shows to record based on a keyword
- •Record from categories
- •Record segments of shows

ReplayTV makes recording your favorite shows easy. ReplayTV lets you quickly find and record single shows, continuously record every episode of your favorite shows, and record shows based on themes you create or from Replay Zones–categories of shows organized and updated by the ReplayTV Service.

If you have more than one ReplayTV on your local network, you can watch a show in one room that was recorded in another room.

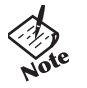

*• Although ReplayTV does not need to be on to record television, your cable box and/or satellite receiver must remain on.*

**29**

**Connections Getting** 

**Connections** 

**Setup**

 $\bigodot$ 

**Advanced C Basic P**<br>**Features C Derations P** 

**Advanced Features**

**Help**

 $\odot$ 

**Operations**

**Started**

Getting<br>Started

 $\bigodot$ 

# **:: Controlling Live Television**

The moment you turn on ReplayTV and your TV, ReplayTV automatically begins recording and temporarily preserves the recording on its hard drive. ReplayTV will continue to record even if you delay the broadcast by using the pause, rewind, or Instant Replay features. Recording only stops when you change channels and begin watching a different show.

#### **Pausing live TV and Recorded Shows**

ReplayTV's pause feature lets you attend to interruptions without missing a moment of your favorite show. You can pause whatever you're watching, whether it's a live television broadcast or a recorded show in the Replay Guide. When you pause a live broadcast, ReplayTV will continue recording it on the hard drive, so you won't miss a single moment.

**1** Press Pause on the ReplayTV remote control.

After you press Pause, an on-screen message will appear to indicate the remaining pause time available.

**2** Press Play to continue playing the program from the point you paused.

or

**3** Press Return to Live to return to the live broadcast.

Pause options include:

- Press Display to view program information.
- •Press Exit to remove the on-screen display.
- •Press FAST FORWARD to use the frame advance feature.

### **Using Rewind and Fast Forward**

ReplayTV gives you the power to Rewind or Fast Forward through both live and recorded programs. When using Rewind and Fast Forward, remember how ReplayTV works: ReplayTV is always recording, but recording will stop, and then start again, whenever you change channels. You cannot rewind a program to a point before you started watching it, nor can you fast forward a program to a point beyond the live broadcast.

#### **To use Rewind while watching a show**:

- **1**Press Rewind for 1x rewind.
- **2** Press Rewind again for 2x rewind.
- **3** Press Rewind again for 4x rewind.
- **4**Press Rewind again for 16x rewind.
- **5**Press Rewind again for 20x rewind.
- **6**Press Play, Stop, or Fast Forward to stop rewinding.
To use Fast Forward while watching a show:

- **1** Press Fast Forward for 1x fast forward.
- **2**Press Fast Forward again for 2x fast forward.
- **3**Press Fast Forward again for 4x fast forward.
- **4**Press Fast Forward again for 16x fast forward.
- **5**Press Fast Forward again for 20x fast forward.
- **6**Press Play, Stop, or Rewind to stop fast forwarding.

## **Using Multispeed Slow Motion**

ReplayTV lets you watch both live and recorded programs in multispeed slow motion.

To use Multispeed Slow Motion while watching a show:

- **1** Press Play for 1x slow motion.
- **2**Press Fast Forward for 2x slow motion.
- **3**Press Fast Forward again for 3x slow motion.
- **4** Press Rewind (if in 2x or 3x slow motion) to move back one slow motion speed.

To stop Multispeed Slow Motion:

- **1** Press Play to playback at normal speed. Or
- **2** Press Return to Live to return to the live broadcast.

## **Using Frame Advance**

Frame Advance lets you watch live or recorded programs a single frame at a time. This is a great feature for fast-moving scenes, such as sporting events, when you want to slow things down and see every frame.

#### **To use Frame Advance while watching a show**:

- **1**Press Pause.
- **2**Press Fast Forward to advance a single frame.
- **3** Repeatedly press Fast Forward to advance frame-by-frame.

#### **To stop Frame Advance**:

- **1** Press Play to resume playback at normal speed. Or
- **2** Press Return to Live to return to the live broadcast.

**Connections Getting** 

**Connections** 

**Setup**

 $\odot$ 

**Basic C Operations**

> **Advanced Features**

**Advanced**<br>Features

**Help**

**Started**

Getting<br>Started

## **Using Instant Replay**

The Instant Replay feature lets you jump back seven seconds during a live or recorded show. It's the perfect way to ensure you don't miss a single word of dialogue in your favorite movie, or if you want to watch a great play over again at the touch of a button.

You can also use the number buttons to jump back a specific number of minutes. For example, pressing the numbers 1-0 and then the Instant Replay button will jump back exactly 10 minutes.

#### **To use Instant Replay while watching a show**:

- **1** Press Instant Replay on the ReplayTV remote control.
- **2** Press Return to Live if you want to return to the live broadcast.

## **Using QuickSkip**

You can use the QuickSkip feature to quickly jump 30 seconds ahead during live or recorded shows. QuickSkip is perfect for jumping past commercials and undesired scenes without having to watch them as you would using fast forward. QuickSkip can only be used during live broadcasts if you are watching the show delayed by more than 30 seconds.

You can also use the number buttons to jump ahead a specific number of minutes. For example, pressing the numbers 1-0 and then the QuickSkip button will jump ahead exactly 10 minutes.

- **1** Press QuickSkip.
- **2** If you skip forward too far, simply press Instant Replay to jump back.

## **Using Jump**

Use Jump to move quickly between the channel you are currently watching and the last channel displayed. This includes jumping between two recorded shows and a recorded show and a live show.

To use Jump while watching a show:

- **1** Press Jump to move to the last channel displayed.
- **2** Press Jump again to return to the channel you were watching.

You can also go to an exact point in a show using Jump. For example, to go to the ten minute mark in a show, press the numbers 1-0 and then the Jump button.

**Setup**

**Started**

Getting<br>Started

 $\bigodot$ 

**Help**

 $\odot$ 

# **:: Accessing the Channel Guide**

The Channel Guide is an interactive, on-screen program guide that lists 12 days of television programming for all of the channels you receive. ReplayTV receives the latest Channel Guide information from the ReplayTV Service each day. As long as you keep an active Ethernet or telephone line plugged into ReplayTV, you will always have 12 days of the most current listings available.

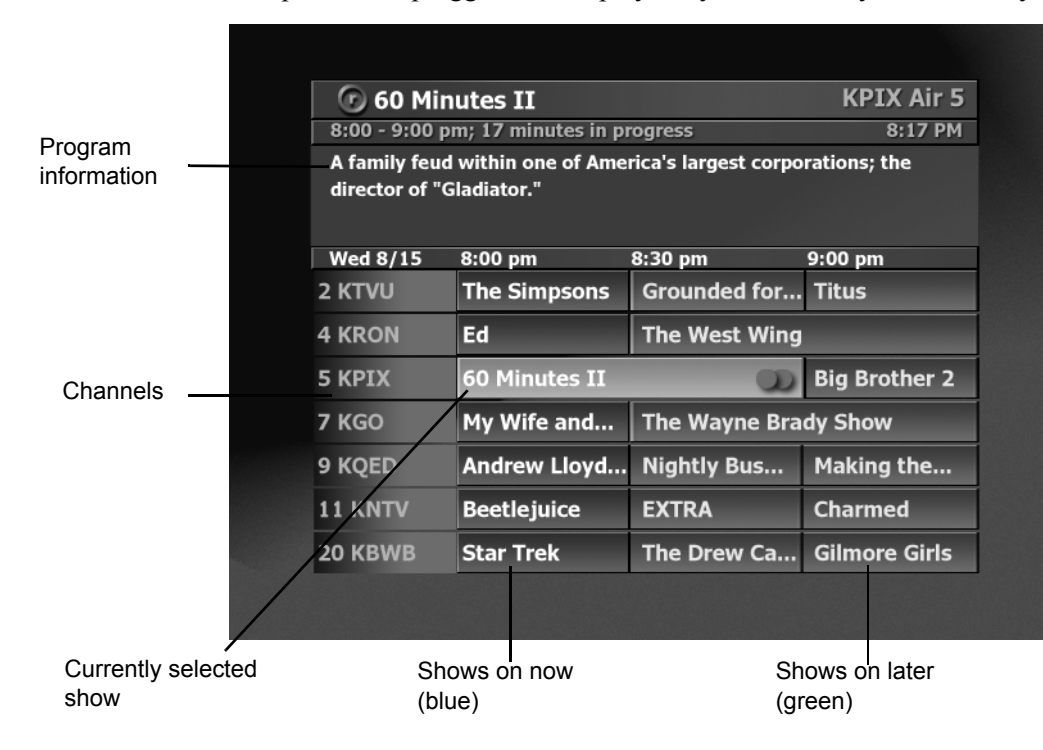

*Program information: When available, program information can include show title, scheduled airtime, episode title, FCC rating, episode description, and actors' names.*

*Program information includes the time the show ended. ReplayTV will display up to 24 hours of previously broadcast programming. If you missed a show, you can select it in the Channel Guide and instruct ReplayTV to search for all the episodes that are scheduled to air. Then, you can schedule ReplayTV to record a future airing of the show.*

*Channels: Indicates the broadcast station for each particular channel.*

*Shows: Shows that have been broadcast appear grey. Shows that are on now are blue. Shows that are airing in the future are green.*

# **SONIC blue**

## **Using the Channel Guide**

- **1** Press Channel Guide on the ReplayTV remote control. Or
- **2** Press Menu, then select **Channel Guide**.

Navigate through the Channel Guide by pressing the Up, Down, Left and Right Arrow buttons. Notice the program information changes to display the information for the currently highlighted show.

- •To go to a channel, enter the channel number and press the Select button.
- •To tune to a channel, highlight the channel and press the Select button.
- •To jump ahead 12 hours, press the Fast Forward button.
- •To go back 12 hours, press the Rewind button.
- •To move one screen at a time, press the Channel  $\blacktriangle / \blacktriangledown$  buttons.

See "Channel Guide Shortcuts" on page 57.

#### **Watching a Show that is Currently Airing**

- **1** Press Channel Guide.
- **2** Highlight a blue show.
- **3** Press Select.

ReplayTV will tune directly to the channel you selected unless another channel is currently recording.

#### **Channel Guide Options**

Depending on the type of channel you have selected, the following options may be available when you press Select with a *future show* (green) highlighted:

**Record this show**: Schedule the selected show to record.

**Change record options**: Adjust the recording options.

**Turn off record**: Turn off a scheduled recording.

**Find all episodes**: Locate all episodes of the show that are scheduled to air in the next 12 days.

**Tune to channel "X"**: Tune your television to the highlighted channel.

**Exit**: Exit the Channel Guide pop-up menu.

**Setup**

**Basic Q**<br>Operations **Operations**

**Advanced Features**

**Advanced**<br>Features

 $\odot$ 

**Help**

**Started**

Getting<br>Started

 $\bigodot$ 

You can see what is showing later on a channel you are currently watching, and see what is on other channels while watching live TV by doing the following:

- Press any of the Arrow buttons or the Select button to see information about the show you are currently watching. Press the Right Arrow button repeatedly to view information about future shows on the current channel.
- Press the Up Arrow button to see what's on the next channel and the Down Arrow button to see what's on the previous channel.

#### **Watching Shows Blocked by V-Chip Technology**

Although ReplayTV supports V-Chip technology, your TV controls the actual V-Chip settings. Your TV may display a message that the current program is blocked. If you want to watch or record a show that is blocked, you will need to unlock the parental control on your TV. Refer to your television owner's manual for more information.

#### **Watching Shows with Closed-Captioning**

ReplayTV records closed caption information. To view the closed captioning for a live or recorded show, enable the feature as you normally would on your TV.

# **:: Recording Shows**

#### **To record the live show you are watching**:

- **1** Press Record on the ReplayTV remote control.
- **2** Set the Record Options. See "Setting Record Options" on page 37 for more information on the Record Options.

#### **To record a single episode of a show:**

- **1** Press Channel Guide.
- **2**Highlight an upcoming show (green).
- **3** Press Record.

#### **To record multiple episodes of a show**:

- **1**Press Channel Guide.
- **2**Highlight a show.
- **3**Press Record.
- **4** Press Record again.

See "Resolving Conflicting Recordings" on page 42 if you see a Record Conflict message when setting up a recording.

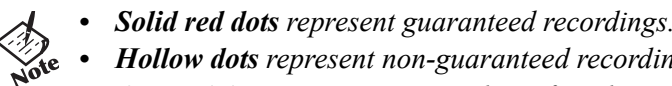

- *• Hollow dots represent non-guaranteed recordings.*
- *• One red dot appears next to a show if ReplayTV is scheduled to record a single episode; two red dots appear if ReplayTV is scheduled to record all episodes.*
- *• Gray dots represent suspended recordings (another show will record in its place).*
- *• See "Recording Tips" on page 44 for more information.*

 $\bigodot$ 

**Setup**

**Advanced by Basic**<br>**Features Dependions P** 

**Advanced Features**

**Help**

 $\odot$ 

**Operations**

## **Setting Record Options**

There may be times when you want to adjust the Record Options for a specific show. For example, you might want to record action movies or sporting events at higher quality than television shows.

When you record a show while watching it, or select a show to record in the Channel Guide, you will need to set the Record Options. See "Changing the Default Record Options" on page 40 for more information on ReplayTV's Default Record Options. To change Record Options, highlight the setting and press Select or the Left or Right Arrow buttons on the remote control.

#### **Record Options Settings**

**Record Quality**: Choose among **Standard**, **Medium**, and **High**.

- **Standard**: Uses the least amount of recording space, but records at a level that is not recommended for fast-action shows.
- •**Medium**: Offers excellent picture quality but uses more recording space than Standard quality recordings.
- • **High**: Provides the highest quality recording but uses the most recording space. Notice that the recording space (hours and minutes available) changes as you adjust the recording quality. The higher the recording quality is set, the less recording space is available for recording. To conserve space, use High sparingly, for example to record fast-action shows where quality is vital.
- • **Guaranteed**: Choose **Yes** or **No**. Yes means space will be reserved for this show. No means the show will record only if space is available and it does not conflict with a guaranteed show.
- •**Store in Category**: Select a category, either predefined or that you create, to store the recorded show.
- •**Create new Category**: Create a new category for storing recorded shows.
- • **Record All Episodes**: Choose **Yes** or **No**. Yes will set ReplayTV to record the show every time it is broadcast. No will set ReplayTV to record only one episode.
- • **Keep**: If you select **Record All Episodes** (**Yes)**, you can set how many episodes ReplayTV should keep before the most current episode is recorded over the oldest episode.

#### **More Options**

Access More Options from the Record Options screen to ensure a program will be recorded in its entirety, even if it runs before or after its scheduled time, or if the broadcaster's schedule does not match perfectly with ReplayTV's Channel Guide. You can also choose which days a show will record to minimize conflicts.

**Extending recording time**: Some shows do not always start and end at their scheduled times. Set the amount of time you want ReplayTV to record before or after the scheduled show airs. Options range from one minute to 240 minutes.

**Adjustable Recording Days**: Set recording days. Checked boxes indicate the days of the week the show will be recorded.

To change More Options settings:

- **1** Highlight a Replay channel in the Replay Guide and press the Select button.
- **2**Select **Record Options** then choose **More Options**.
- **3**Adjust the settings and select **Done**.

# **:: Find Shows**

ReplayTV can search through the Channel Guide for shows so you don't have to. Find Shows is the perfect feature for those times when there is a show you want to record, but don't know what time or channel it is on. You can also use it to find when your favorite show will air next. You can also use Find Shows to search for a show based on a topic, interest, hobby, show title, or favorite actor or director. Theme-based channels record a specific amount of programming (1/2 hour, 2 hours, etc.) based on keywords that you choose.

- **1**Press Menu on the ReplayTV remote control.
- **2**Select **Find Shows**.
- **3**Enter one or more keywords.
- **4**Select **Done**.
- **5**Set Find Shows options.
- **6**Select **Done**.

ReplayTV will search through your channel listings for shows matching the keyword. If you use multiple keywords, only shows appropriate to both keywords will be listed. Select **Change search options** if you want to change the keyword or search criteria.

- **7** Select **Create the "Keyword(s)" Theme Channel**. You can also highlight an individual show and press REC once to record just this show, or twice to record all episodes of the show.
- **8**Set Record Options. See "Setting Record Options" on page 37 for more information.
- **9**Select **Done**. Your show will be recorded at the scheduled time.

# Getting<br>Started **Connections Getting Started Connections**  $\odot$

 $\bigodot$ 

**Advanced Construction C**<br>**Features Constructions C** 

**Advanced Features**

**Help**

 $\odot$ 

**Operations**

# **:: Replay Zones**

You can quickly and easily find what's on TV, organized in user-friendly categories, using Replay Zones. Zone-based channels can hold a specific amount of programming (1/2 hour, 2 hours, etc.).

Non-guaranteed Zone-based channels behave exactly like guaranteed Zone-based channels except:

- •Non-guaranteed Zone-based channels will not record if recording space does not permit.
- •Non-guaranteed Zone-based channels will be recorded over if a guaranteed recording needs space.

See "Guaranteed and Non-guaranteed Recordings" on page 42 for more information.

## **To Record a Show from a Replay Zone:**

- **1** Press Zones on the ReplayTV remote control.
- **2**Select a **Replay Zone**.
- **3**Select a **category**.

ReplayTV will search through your channel listings for shows appropriate to the channel.

- **4**Select **Create the "Zone Channel."**
- **5** Set Record Options. Refer to "Setting Record Options" on page 37 for more information.
- **6** Select **Done**. Your show will be recorded at the scheduled time.

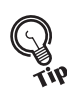

*• When setting Zone-based Record Options, be sure to Keep enough time to record the shows you expect the Zone to find. For example, if you only keep 30 minutes in the Science Fiction Zone channel, the channel will never record a two hour movie.*

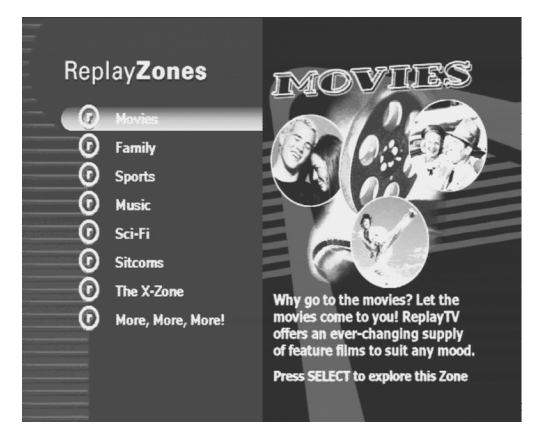

# **:: Using Manual Record**

With Manual Record, you can record shows that do not fit into normal programming blocks, such as sporting events, music videos, 24-hour news streams, or when you only want to record a few minutes of a show. This feature also allows you to record your home videos from a video camera or VCR so you can watch them using ReplayTV.

#### **Recording by date, time and channel**

Select **Manual Record** from the Main Menu and follow the on-screen instructions. Choose single or repeat recording, date, time, and channel. You will also be able to record from an input other than the current input.

# **Recording and sharing home videos from a video camera or VCR**

- Select **Manual Record** from the Main Menu and choose **Single Recording**.
- **2** Set the date and time you want the recording to begin. Continue to the screen where you choose which channel to record from, and press Display.
- **3** Choose the input source to which the video camera or VCR is connected. See "Connecting a Video Camera or VCR to ReplayTV" on page 10 for more information.
- **4** Turn on your video camera or VCR before the scheduled recording time you set up.
- **5** ReplayTV will begin recording at the scheduled time you set up. Once the recording is completed, go to the Replay Guide to watch your video. See "Sending Recordings to other ReplayTVs" on page 51 to send your home videos to other ReplayTV 4000, 4500 and 5000 owners.

## **Changing the Default Record Options**

If ReplayTV does not require you to set record options when you schedule a show recording, the show will be recorded using your Default Record Options.

- **1**Press the Menu button on the ReplayTV remote control.
- **2**Select **Setup**.
- **3**Select **Default Record Options**.
- **4**Adjust the options.
- **5**Select **Done**.

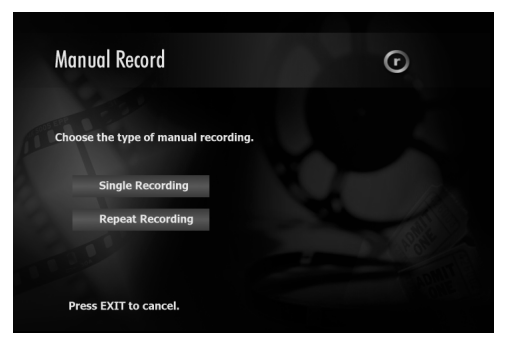

**1**

## **Cancelling a Recording**

#### **To cancel a recording before it starts**:

- **1** Press Channel Guide on the ReplayTV remote.
- **2** Highlight the show you want to cancel.
- **3**You will know it's set to record because at least one red dot will appear next to the show.
- **4**Press Select.
- **5**Select **Turn off record** from the on-screen menu.

#### **To cancel a recording in progress**:

• Press Stop on the ReplayTV remote and follow the on-screen instructions.

#### **To delete a recorded show in the Replay Guide**:

- **1**Press Replay Guide on the ReplayTV remote.
- **2** Highlight the show you want to delete.
- **3** Press Select.
- **4** Select **Delete**.

#### **Temporarily Stopping a Recording**

Follow these steps if you have a recurring theme, zone, or non-guaranteed show-based recording that you would like to temporarily disable so you can record another show.

- **1** Press Channel Guide on the remote control.
- **2** Highlight the show you wish to record and press the REC (record) button once.

Follow these steps if the show you want to temporarily disable is a guaranteed show-based recording.

- **1**Press the Replay Guide button.
- **2**Select the Replay channel of the recording you wish to disable.
- **3**Choose **Change record options**.
- **4**Change the **Guaranteed** or **Record All Episodes** settings from "Yes" to "No."

**Started**

Getting<br>Started

**Setup**

 $\odot$ 

**Help**

## **Resolving Conflicting Recordings**

ReplayTV allows you to choose what will be recorded when attempting to record a show at the same time as a previously scheduled recording.

When recordings conflict, a Record Conflict screen will indicate that a conflict has been detected between a currently scheduled recording and the new recording you are setting up. If you choose to record the new recording, the previously scheduled recording(s) will be cancelled based on the following rules:

- • **New single recording/Scheduled single recording**: In this case, the scheduled recording will be cancelled, removing it from the Replay Guide.
- • **New single recording/Scheduled repeating recording**: In this case, only one instance of the repeating recording will be cancelled.
- • **New repeating recording/Scheduled single recording**: In this case, the scheduled recording will be cancelled, removing it from the Replay Guide.
- • **New repeating recording/Scheduled repeating recording**: In this case, the scheduled repeating recording will be cancelled for the remaining days currently in the Channel Guide and the conflict will reappear. You may want to see if one of the shows is on at another time.

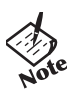

*• Gray dots represent suspended repeating recordings.*

## **Replay Channels**

Every show you record becomes a Replay channel and is stored in a category you choose. Show-based and single-record channels store recordings of specific shows. Zone- and Theme-based channels store recordings based on common Zone or keyword themes. Understanding the difference between Show-based recordings and Zone or Theme-based recordings is the key to making sure your ReplayTV records what you want to see most.

#### **Guaranteed and Non-guaranteed Recordings**

Think of recording space on ReplayTV like parking spaces. Guaranteed recordings are given reserved parking spaces as soon as they are scheduled. Non-guaranteed recordings do not get reserved spaces and have to find a place to park. Non-guaranteed recordings park in reserved spots, but they will be promptly towed if a guaranteed recording needs to park. After all, the non-guaranteed recording was parking in the guaranteed recording's spot.

 $\bigodot$ 

**Advanced Features**

**Advanced**<br>Features

**Help**

#### **Recording Priorities**

If you have created many Replay channels, it is possible that eventually two scheduled recordings will conflict with each other. The following recording priorities are numbered from highest priority to lowest:

- **1** Guaranteed Single-record and Show-based recordings If a change in television schedules puts guaranteed Show-based channels into a recording conflict with each other, the Replay channel created first will be recorded.
- **2** Guaranteed Zone- and Theme-based recordings

If two or more Guaranteed Zone- or Theme-based recordings start at the same time, the show airing on the lowest-numbered Channel Guide channel will be recorded.

**3** All non-guaranteed recordings

If two or more non-guaranteed recordings overlap recording times, the show that starts first will be recorded.

If two or more non-guaranteed recordings start at the same time, Show-based recordings take priority over Zone- and Themebased recordings.

**4** Non-guaranteed Single-record and Show-based recordings

If two or more non-guaranteed Show-based recordings start at the same time, the show airing on the Replay channel created first will be recorded.

**5** Non-guaranteed Zone- and Theme-based recordings

If two or more non-guaranteed Zone- or Theme-based recordings start at the same time, the show airing on the lowest-numbered Channel Guide channel will be recorded.

#### **Show-based and Single-record Channels**

Guaranteed Show-based channels record every time a show is on at or near the time you specified, on the channel you specified. Recorded Show-based episodes will be recycled to make room for a new episode when the channel is full.

Single-record channels will not be recycled until you delete them.

Non-guaranteed Show-based channels behave exactly like guaranteed Show-based channels except:

- **1** Non-guaranteed Show-based channels will not record if recording space does not permit.
- **2** Non-guaranteed Show-based channels will be recycled if a guaranteed recording needs space.

If you set a Show-based channel to record all episodes, the oldest episode will be recycled to make room for a new episode when the channel is full.

#### **Theme-based Channels**

Guaranteed Theme-based channels are designed to hold a specific amount of programming (1/2 hour, 2 hours, etc.). Twenty-four hours after being recorded, the oldest program will be recycled to make room for a new program when the channel is full.

Non-guaranteed Theme-based channels behave exactly like guaranteed Theme-based channels except:

- **1**Non-guaranteed Theme-based channels will not record if recording space does not permit.
- **2** Non-guaranteed Theme-based channels will be recycled if a guaranteed recording needs space.

#### **Zone-based Channels**

Guaranteed Zone-based channels are designed to hold a specific amount of programming (1/2 hour, 2 hours, etc.). Twenty-four hours after being recorded, the oldest program will be recycled to make room for a new program when the channel is full. Non-guaranteed Zone-based channels behave exactly like guaranteed Zone-based channels except:

- **1**Non-guaranteed Zone-based channels will not record if recording space does not permit.
- **2** Non-guaranteed Zone-based channels will be recycled if a guaranteed recording needs space.

## **Recording Tips**

To get the most out of ReplayTV, follow these recording tips:

**• Guarantee shows you don't want to miss**

If you absolutely do not want to miss a show, make sure it is scheduled as a guaranteed Single-record or guaranteed Showbased recording.

**• Record in High quality sparingly**

The High quality setting provides the highest quality picture, but uses the most recording space. Recording in Medium quality should be adequate for most of your recording needs. The High quality setting is best used for sporting events, fast-action movies, and other shows where picture quality is vital.

**• Delete shows after you watch them**

> To increase the likelihood of your non-guaranteed shows being recorded, delete shows from the Replay Guide after you watch them. The more available space, the more shows ReplayTV can record.

 $\bigodot$ 

**Setup**

**Advanced C**<br>**Features C**<br>**Partitions C** 

**Advanced Features**

**Help**

 $\odot$ 

**Operations**

Think of the Replay Guide as your personal television station, broadcasting only the shows you want to watch. You can find every show that ReplayTV has recorded in the Replay Guide. From the Replay Guide, you can schedule, play, and delete recorded programs. ReplayTV also allows you to place your recorded shows into Categories, either predefined or that you create, for easy management.

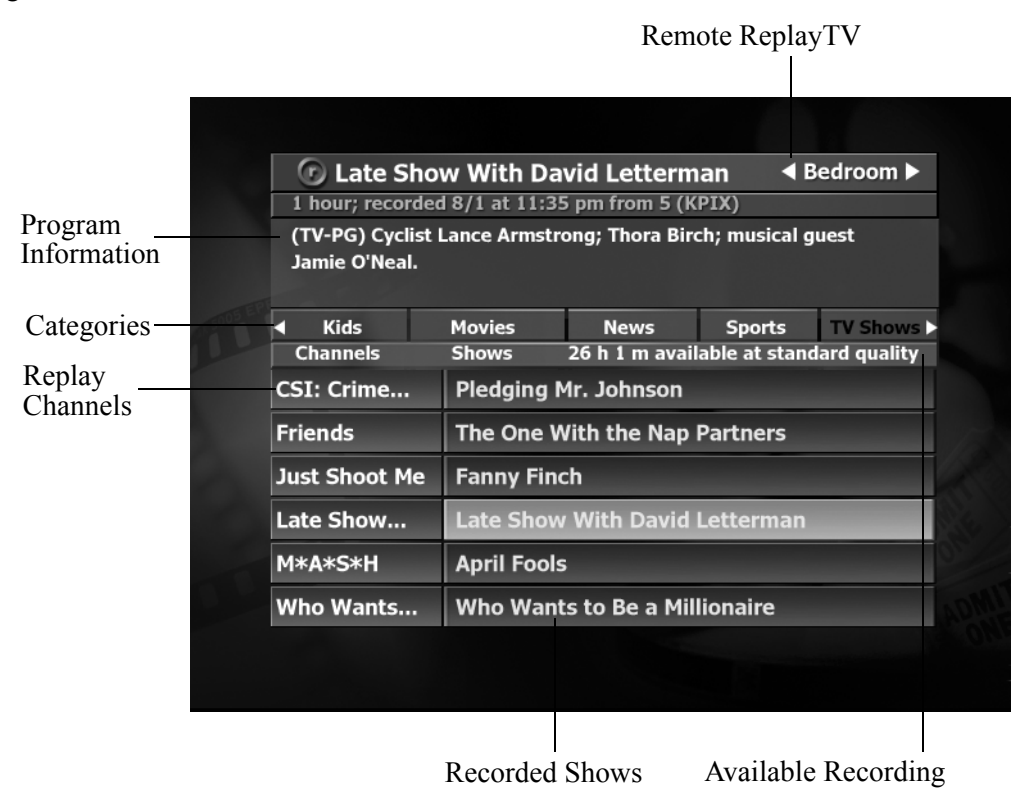

#### *Remote ReplayTV Finder: View*

*and play shows from other in-home networked ReplayTVs. This is only available if more than one ReplayTV is on your network. See page 49.*

*Program Information: When available, program information about the show is displayed.*

*Categories: Choose from provided Categories or create your own to store and organize your recorded shows. See page 46.*

*Replay Channels: The channel associated with scheduled and recorded shows. Replay channels control how shows are recorded. See page 46.*

*Recorded Shows: Shows that have been recorded. Every show that ReplayTV records or has scheduled to record can be found in the Replay Guide. See page 29.*

*Available Recording Time: Displays the amount of recording time currently available at the current default record quality.*

## **Navigating the Replay Guide**

- **1** Press Replay Guide on the ReplayTV remote control. Or
- **2** Press Menu, then select **Replay Guide**.

Navigate through the Replay Guide by pressing the Up, Down, Left and Right Arrow buttons. Press the Fast Forward and Rewind buttons from anywhere within the Replay Guide to view the next or previous category. When navigating through shows within a category, notice the program information changes to display the information for the currently highlighted show.

Use the Up and Down Arrow buttons to move among **Channels and Shows**, **Categories**, and the **Remote ReplayTV Finder**. You can also use the Jump button to quickly go to and from each area within the Replay Guide.

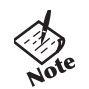

*• If there is only one ReplayTV on the network, the Remote ReplayTV Finder will be inaccessible.*

## **Category Options**

**Rename category**: Change the name of a category.

**Create new category**: Add a new category to the Replay Guide.

**Move left**: Move the category to the left.

**Move right**: Move the category to the right.

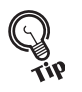

*• The All Shows category contains every show ReplayTV records and cannot be deleted.*

## **Replay Channel Options**

Depending on the type of channel you have selected, the following options may be available.

**Change record options**: Adjust the recording options.

**Rename channel**: Create a new name for the channel.

**Change category**: Move the selected Replay channel to another category.

**Find all episodes**: Locate all episodes of the show associated with the Replay channel.

**Find matching shows**: Find shows that match the theme.

**Delete**: Delete the selected Replay channel.

**Exit**: Exit the Replay channel pop-up menu.

**Setup**

 $\bigodot$ 

**Basic Q Operations**

 $\overline{\odot}$ 

**Advanced Features**

**Advanced**<br>Features

 $\odot$ 

**Help**

#### **Replay Show Options**

**Play**: Play the show from its current point.

**Play from beginning**: Play the show from the start.

**Preserve this episode**: Save the show in the Replay Guide. See "Preserving an Episode of a Show" below.

**Save to VCR**: Save the show to a videotape. See "Saving Recordings to Videotape" on page 48.

**Find all episodes**: Find upcoming episodes of the show.

**Rename show**: Change the name of the show. This is beneficial for shows recorded using Manual Record. **Delete**: Delete the show.

**Exit**: Exit the Replay show pop-up menu.

#### **Watching a Recorded Show**

- **1** Press Replay Guide on the remote control.
- **2** Select a category.
- **3**Highlight the show you want to watch.
- **4**Press Select.
- **5** Select **Play** or **Play from beginning**.

#### **Preserving an Episode of a Show**

If you have scheduled ReplayTV to record all episodes of a particular show or to record a Zone- or Theme-based channel, eventually the most current episode will be recorded over the oldest episode. ReplayTV lets you preserve episodes to prevent them from being recorded over before you watch them.

To preserve a recording:

- **1** Press Replay Guide on the ReplayTV remote.
- **2** Highlight the show you want to preserve.
- **3** Press Select.
- **4** Select **Preserve this episode**.

If recording space permits, the show will be moved from its current Replay channel and saved in the Replay Guide.

## **Saving Recordings to Videotape**

ReplayTV is not intended to be used as a long-term storage device. You can free up more recording space by transferring your recordings to videotape and watching them on your VCR.

Before saving a recording to videotape, make sure your VCR is connected properly to ReplayTV. See "Connecting ReplayTV to a VCR" on page 10 for more information.

- •**To save a recording to videotape**:
- 1. Turn on your VCR.
- 2. Insert a videotape into your VCR.
- 3. Press Replay Guide.
- 4. Highlight the recording you want to save to videotape.
- 5. Press Select.
- 6. Select **Save to VCR**.
- 7. Select **Continue** to start the countdown.
- 8. Press Record on your VCR.

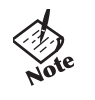

*•*

 *While the recording is being saved to videotape, do not press any buttons on the ReplayTV remote control. On-screen displays will be recorded if they appear.*

# **:: Watching Shows Recorded on other ReplayTVs**

By connecting ReplayTV to your home network, you can watch a show in the bedroom that was recorded in the living room. You can also transfer digital photos from your PC to ReplayTV by installing the ReplayTV Photo Transfer Software available at www.sonicblue.com/replaytv. See "Installing ReplayTV Photo Transfer" on page 55.

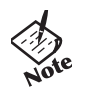

*•*

 *You might need to set an IP Address manually for ReplayTV if you do not have a router.* 

#### **Playing Shows from Another In-home ReplayTV**

If you have more than one ReplayTV in your home on your network, you can play shows from another ReplayTV by remotely accessing its Replay Guide. Each ReplayTV on the network must have a unique name (Living Room, Kid's Room, Master Bedroom, etc.). You can choose from the list of default names or create your own. Select **ReplayTV Name** from the Setup menu if you want to rename your ReplayTV.

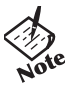

*• Although it is technically possible to watch a show from one* 

*ReplayTV on multiple remote units at the same time, for best results it is recommended that you watch a remote show from only one ReplayTV.*

In addition to browsing remote Replay Guides, you will be able to:

- Play a show on a remote ReplayTV from your local ReplayTV.
- •Delete a show on a remote ReplayTV from your local ReplayTV.

**Connections Getting** 

**Connections** 

**Setup**

 $\bigodot$ 

**Advanced C Basic P**<br>Features **C Derations** 

**Advanced Features**

**Help**

**Operations**

**Started**

Getting<br>Started

## **Selecting Local/Remote Replay Guides**

If more than one ReplayTV exists on the network, you will see left and right arrows next to the ReplayTV name in the upper right hand corner of the Replay Guide. This is called the **Remote ReplayTV Finder**. From here, you can access other networked Replay-TVs in your home.

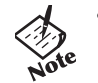

*• If there is only one ReplayTV on the network, the left and right arrows will not be displayed next to the ReplayTV name.*

#### **To Access a Remote ReplayTV**:

- **1** Use the Up Arrow or Jump button to move to the Remote ReplayTV Finder. You can also press the QuickSkip button from anywhere within the Replay Guide to immediately access a remote Replay Guide. Press QuickSkip repeatedly to continue through all networked ReplayTVs.
- **2** Use the Right and Left Arrow buttons to choose a remote ReplayTV that is connected to the network.
- **3** Access the category you want to browse.
- **4** Use the Down Arrow or Jump button to access the shows in the category.
- **5** Highlight a show you want to watch and press Select.

#### **Operations on Remote Shows**

**Play**: Play the selected show from its current point. **Play from beginning**: Play the selected show from the beginning. This option will only be available for remote shows that have already been played on the remote ReplayTV.

**Delete**: Delete the selected show.

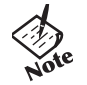

*•*

 *If the selected show is currently recording or being played by another viewer, you cannot delete the show. Pressing Stop while watching a remote show that is currently recording will stop playback but not stop the recording.*

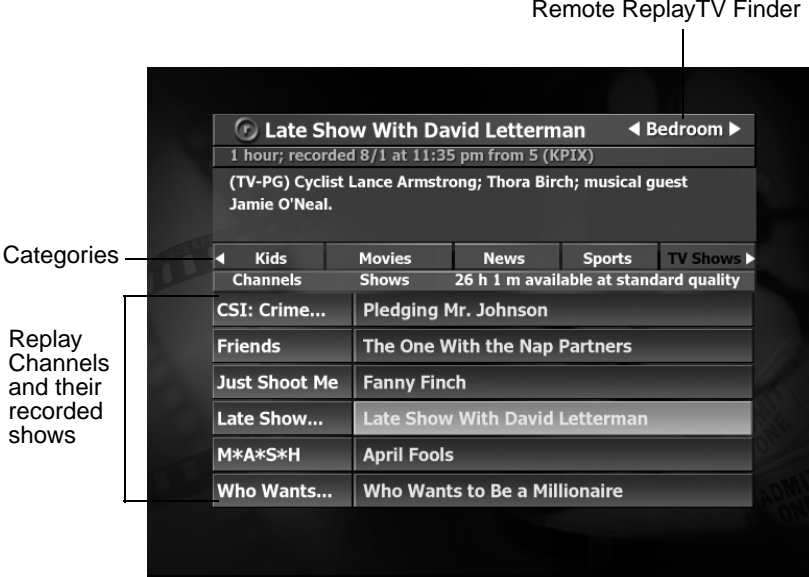

**Help**

 $\odot$ 

# **:: Sending Recordings to other ReplayTVs**

ReplayTV allows you to send recordings–including shows you record and home videos–to other ReplayTVs over the Internet. You can send a recording to a maximum of 15 ReplayTVs. To send a recording to another ReplayTV user you must first enter their Internet Serial Number in your Internet Address Book.

#### **Adding other ReplayTV users to your Internet Address Book**

- **1** Get the Internet Serial Number from the other user. (The Internet Serial Number is the 15-digit number on the Internet Address Book.)
- **2**Select **Setup** from the Main Menu and choose **Internet Identity and Address Book** from the Setup screen.
- **3**Select **Add Entry** from your Internet Address Book.
- **4** Using the number buttons on the remote control, enter the Internet Serial Number of the other ReplayTV on the **Add Entry to Internet Address Book** screen, then select **OK**.

The remote Replay will be contacted, followed by a screen confirming the addition. If successful, you can now send your recordings to the added ReplayTV.

#### **Sending Shows**

The **Send show** option on a show's pop up menu will be available after a show has completed recording.

- **1** Highlight the show you want to send and press Select.
- **2** Select **Send show** from the pop up menu. A new screen entitled Select Show Recipients will appear. This screen contains a list of all users in your Address Book. The list will contain the names of other ReplayTVs you have added to your Internet Address Book and their ReplayTV name and Internet Serial Number.
- **3** Check the box next to the user you want to send the show to.
- **4**Select **Send**. If all information is correct, confirm the send.

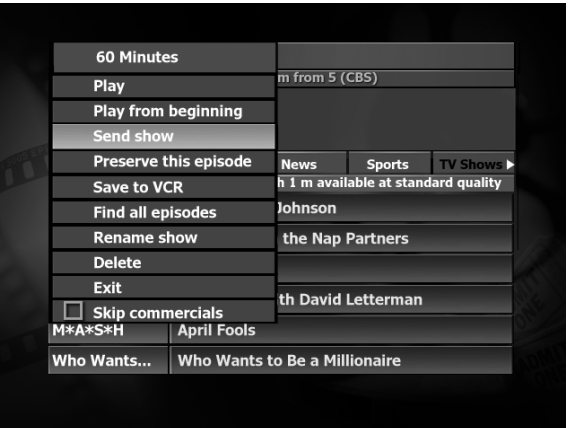

## **Using the Received Category**

Shows that have been sent to you from other users are stored in the **Received** category. Selecting a show will display the sender's name and information about the show. You cannot view the show until you choose to accept it.

- **1** To accept a show, highlight the show and press Select.
- **2** Select **Accept show** to initiate transmission to you.

If the sender has deleted the show, a message will be displayed stating that the show is not available. If the sender deletes the show while it is being transmitted, the transmission will be cancelled. The show title bar will be a different color when the transmission is complete.

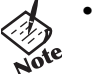

*• The standard show menu options will be available after the download starts.*

## **Accessing the Internet Address Book**

- **1** Press Menu.
- **2**Select **Setup** from the Main Menu.
- **3** Select **Internet Identity and Address Book** from the Setup screen.

The first time you enter the Internet Address Book you will be prompted to name your ReplayTV. This screen will display your ReplayTVs Internet Serial Number and prompt you to enter a name to identify your ReplayTV on the Internet. This name is different than its in-home network name. After entering a name, the Internet Address Book will open.

The Internet Address Book has the following options:

**Add Entry**: This option lets you add a friend's Internet Serial Number to your Address Book so you can send recordings to each other. Selecting this option displays a new screen where you will be prompted to enter the Internet Serial Number of the entry you wish to add. Once entered, your ReplayTV will contact the remote ReplayTV to retrieve its name and the entry will be added to your Address Book.

**Change Internet Identity**: Selecting this option lets you change the name of your ReplayTV and specify the port number of your router's firewall that will allow others to send you shows.

#### **To change the ReplayTV name**:

- • Type in a new name for your ReplayTV using the on-screen keyboard. Your ReplayTV's name will not be updated in a remote ReplayTV's Address Book until the next time that unit is contacted.
- • The port number is one that you have programmed on your router to open and allows access to your ReplayTV so friends can send you shows directly. Please refer to your router manual for instructions on Port Routing.
- •The available range of port numbers must be 00000 or within 01024 and 65535.

**Setup**

**Advanced C Basic P**<br>**Features C perations P** 

**Advanced Features**

**Help**

 $\overline{\odot}$ 

**Operations**

**Started**

Getting<br>Started

# **:: COMMERCIAL ADVANCE**

If you ever wanted to watch TV without commercials, then COMMERCIAL ADVANCE is what you've been waiting for. COMMERCIAL ADVANCE is a feature that allows you to choose whether to skip most commercial messages during playback of recorded shows. Commercials are still recorded with COMMER-CIAL ADVANCE enabled, though you now have the choice to watch them or not—automatically.

Commercials will not be skipped during the first and last two minutes when playing back recorded shows. This is to prevent confusion when playback is first started. Additionally, shows delayed within a few minutes of the live broadcast will not skip commercials, even if COMMERCIAL ADVANCE is enabled. You can still watch recorded shows with commercials by turning COMMERCIAL ADVANCE off.

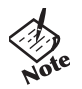

- *• Although 96% detection rates are achieved in controlled lab testing, in real world use, you may experience between 70%-90% accuracy in detecting and skipping commercials.*
- *• Please note that the COMMERCIALADVANCE feature is greatly influenced by signal source, channel and program. In some cases 100% of the commercials may be skipped in a particular program while none of the commercials are skipped in another.*
- *• Occasionally a portion of the programming may be inadvertently skipped.If so, press Instant Replay to go back 7 seconds at a time, or press QUICK SKIP to jump ahead 30 seconds at a time to reach the desired point in the show. You can also press Commercial Advance to turn this feature on or off.*

#### **Setting COMMERCIAL ADVANCE Default**

Follow these steps to set your default to play back each show commercial free. If you do this, you won't have to enable COMMER-CIAL ADVANCE for each individual show.

- **1**Press Menu on the ReplayTV remote control.
- **2**Select **Setup**.
- **3**Select **Default Playback Options**.
- **4**Set the **Skip commercials** option to **Yes** to enable the COMMERCIAL ADVANCE feature.

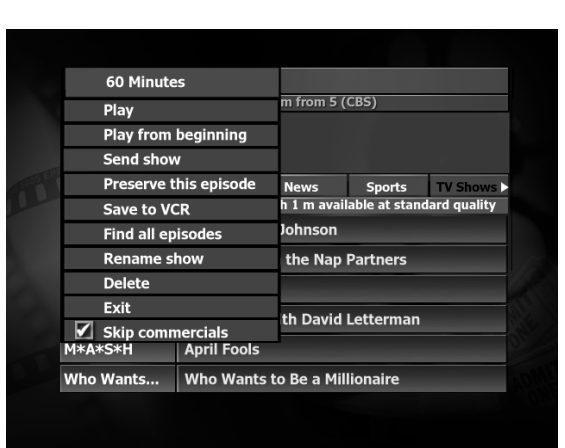

## **Turning COMMERCIAL ADVANCE on and off**

Follow these steps to turn COMMERCIAL ADVANCE on and off for individual recorded shows.

- **1**Highlight a show in the Replay Guide and press Select to display the show's pop up menu.
- **2**Highlight the **Skip commercials** option and press Select to check or un-check the show.
- **3** Select **Play** or **Play from beginning** and the show will be played with or without commercials, depending on the setting you chose.

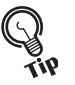

- *• To switch between skipping and viewing commercials while*
- *watching a show, press the Commercial Advance button on the*
- *remote control. Keep in mind that the following still apply:*
- *• Commercials will not be skipped during the first and last two minutes when playing back a recorded show.*
- *• Shows delayed within a few minutes of the live broadcast will not skip commercials.*

## **:: Screen Saver and Pause Screen**

The screen saver and pause screen feature on the Setup menu allows you to display your digital photos when the screen saver is activated or when you press the Pause button. To use your photos, you need to copy them from your PC to your ReplayTV through your LAN (Local Area Network) using the ReplayTV Photo Transfer software. See "Installing ReplayTV Photo Transfer" below. The photos are stored in the Photo Viewer once you have copied them to ReplayTV.

ReplayTV is equipped with an Ethernet port to connect to your LAN. There is a default screen saver if you do not want to use your own photos. The screen saver will be activated if there is no input from the ReplayTV remote control or front panel and the following circumstances apply:

- **1** Live TV is stopped or paused for 10 minutes.
- **2** A ReplayTV screen (Main Menu, Channel Guide, etc.) is displayed on the screen for 10 minutes.

#### **Installing ReplayTV Photo Transfer**

ReplayTV Photo Transfer is compatible with Windows 98, 98SE, ME, and 2000 and can be downloaded from www.sonicblue.com/ replaytv.

- **1** Go to www.sonicblue.com/replaytv to install the Photo Transfer software.
- **2** The installation process will place a ReplayTV icon on your Window's desktop. Double-click the icon to open a window where all ReplayTVs on the network will be listed. At the end of the installation, you will be able to view and print a "readme" file, which explains how the ReplayTV photo hierarchy works.

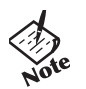

*•*

 *You can create folders inside the "Photos" folder but not inside of those folders. Each folder can hold a maximum of 200 jpeg photos. You must copy photo files into the folders you create.*

To transfer your photos to ReplayTV, simply copy your photos into the folders that you have created. Each folder (and its accompanying photos) is considered a separate slide show and can be named appropriately: for example, "Fishing" or "Vacation." The slide show feature is controlled with the Photo Viewer, accessed from the Main Menu. See "Using the Photo Viewer" on page 56.

#### **To access the screen saver and pause screen settings**:

- **1** Press Menu.
- **2**Select **Setup** from the Main Menu.
- **3**Select **Screen Saver and Pause Screen** from the Setup menu.
- **4**Choose which screen saver or pause screen you would like to use, then select **Done**.

**Connections Getting** 

**Connections** 

**Setup**

 $\odot$ 

**C**<br> **Basic**<br> **P**<br> **Derations Operations**

> **Advanced Features**

**Help**

**Started**

Getting<br>Started

## **Using the Photo Viewer**

- **1** Press Menu on the remote.
- **2**Select **Photo Viewer** from the Main Menu.

The Photo Viewer will open, listing your available slide shows.

Select the slide show you want to play and press the Select or Play button on the remote to start playback. The photos in the slide show will be displayed in alphabetical order. The slide show can be controlled by the remote control functions listed below.

- •Rewind and Fast Forward: Speed up and slow down the presentation.
- •QuickSkip: Move to the next slide.
- •Instant Replay: Go back to the previous slide.
- •Pause: Pause the slide show.
- •Stop: Return to the Photo Viewer.
- •Exit: Return to the Photo Viewer.

If Play is pressed after Stop, the slide show will begin again from the stopping point.

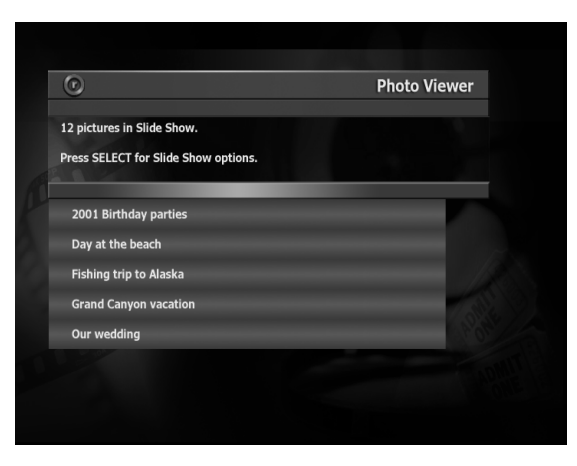

# **:: Remote Control Shortcuts**

## **Show-watching Shortcuts**

- •To skip ahead a specific amount of time, enter the time in minutes then press QuickSkip.
- To go back a specific amount of time, enter the time in minutes then press Instant Replay.
- • To go to a specific time within a recorded show, enter the time (for example, 02 to go to the second minute in the show), then press the Jump button.
- •To skip to a certain time from the end of a show, enter the time in minutes then press Return to Live.

## **Channel Guide Shortcuts**

- •To jump ahead 12 hours, press the Fast Forward button.
- •To go back 12 hours, press the Rewind button.
- To move one screen at a time, press the Channel  $\blacktriangle/\blacktriangledown$  buttons.
- •To go to a channel, enter the channel number and press the Select button.
- •To tune to a current show, highlight the show and press the Select button.
- •To display a current show's pop-up menu, highlight the show and press Enter.
- •To go to a certain day, enter the number of days you wish to skip, then press Fast Forward.
- •To go back to a certain day, enter the number of days you wish to return, then press Rewind.
- •To go to a specific hour in the day, enter the hour (0-23), then press Jump.
- •To return to the current time, press Return to Live.

## **Replay Guide Shortcuts**

- •To view the Replay Guide of the next ReplayTV on the network, press QuickSkip.
- •To view the Replay Guide of the previous ReplayTV on the network, press Instant Replay.
- To return to viewing the local Replay Guide, highlight the Remote ReplayTV Finder and press Return to Live.
- •Press Jump to go from the show content area to the categories to the Remote ReplayTV Finder.
- •Press Return to Live with a category highlighted to go to the All Shows category.

**Connections Getting** 

**Connections** 

**Setup**

 $\odot$ 

**Advanced C Basic P**<br>**Features C perations P** 

**Advanced Features**

**Help**

**Operations**

**Started**

Getting<br>Started

**57**

## **Find Shows On-screen Keyboard Shortcuts**

- •To move to the next screen after typing a keyword, press the REC button.
- •To erase a character, press the Rewind button.
- •To insert a space, press the Fast Forward button.

## **Slide Show Control Shortcuts**

- •Select or Play: Start slide show playback.
- •Rewind and Fast Forward: Speed up and slow down the presentation.
- •QuickSkip: Move to the next slide.
- •Instant Replay: Go back to the previous slide.
- Pause: Pause the slide show.
- •Stop: Return to the Photo Viewer. If Play is pressed after Stop the slide show will begin again from the stopping point.
- •Exit: Return to the Photo Viewer.

## **Channel Surfing Display Shortcuts**

• To return to the current time, press Return to Live.

## **Record Options Screen Shortcuts**

- •To confirm the settings without scrolling down to "Done," press REC.
- •To return to the Find Shows keyboard, press Rewind.

# **Chapter 6 Help**

# **:: Troubleshooting**

## **Customer Service Information**

The FAQs below will help you solve common issues with your ReplayTV 5000. If you do not find the answers you need here, you can contact our Customer Service Department as follows:

**E-Mail** customerservice@sonicblue.com **Web** www.sonicblue.com/support/replaytv **Phone** (800) 933-5899

## **Frequently Asked Questions**

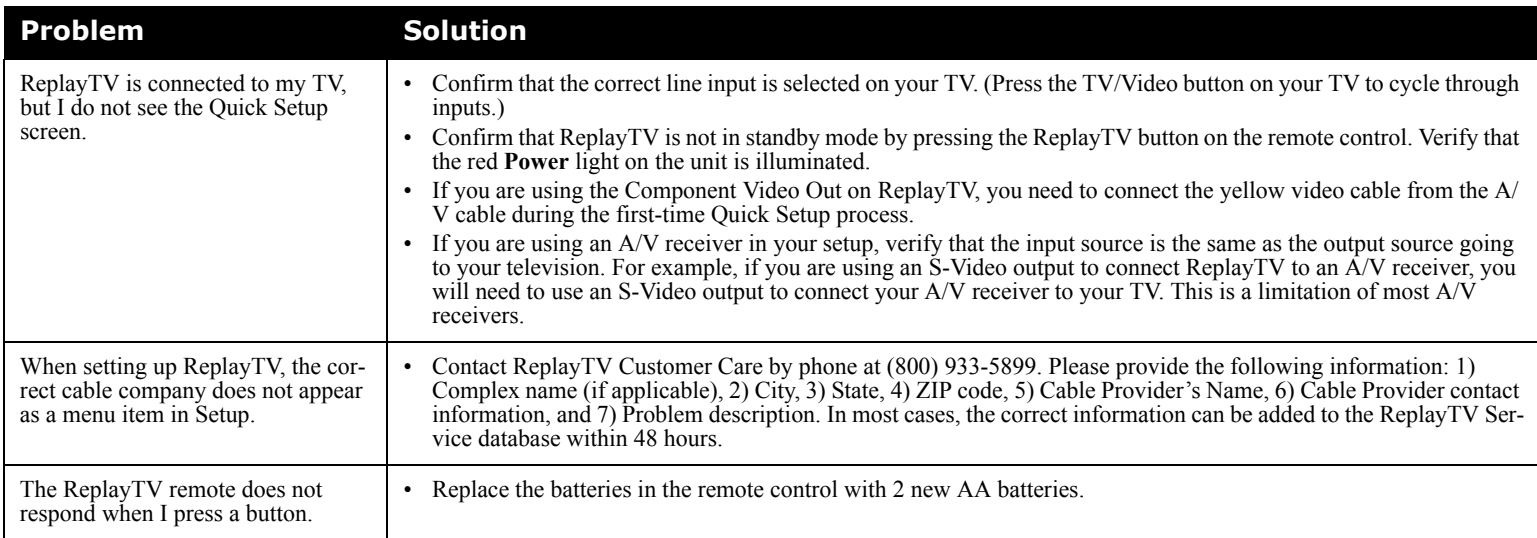

**Help**

 $\overline{\bullet}$ 

**Started**

Getting<br>Started

 $\bigodot$ 

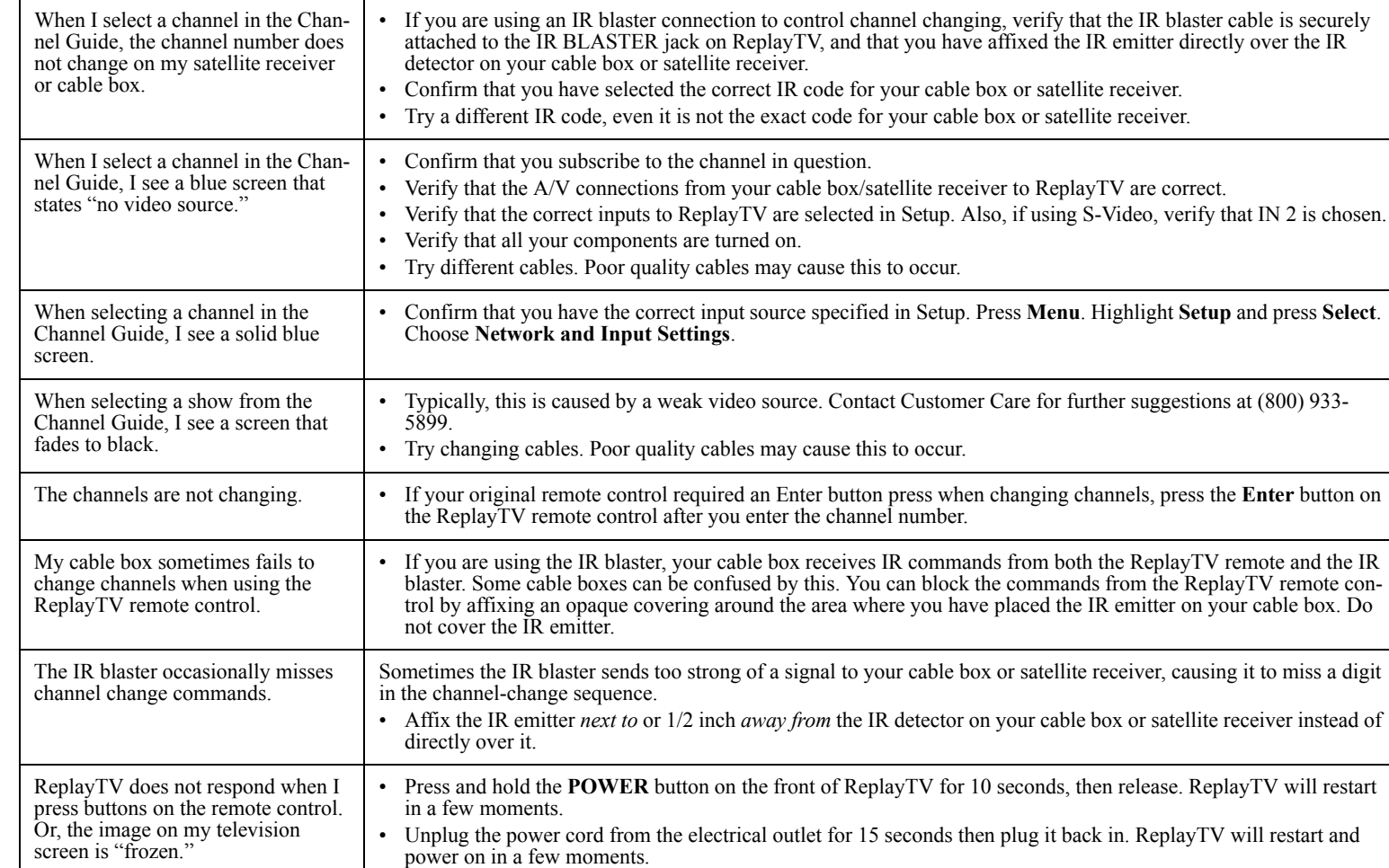

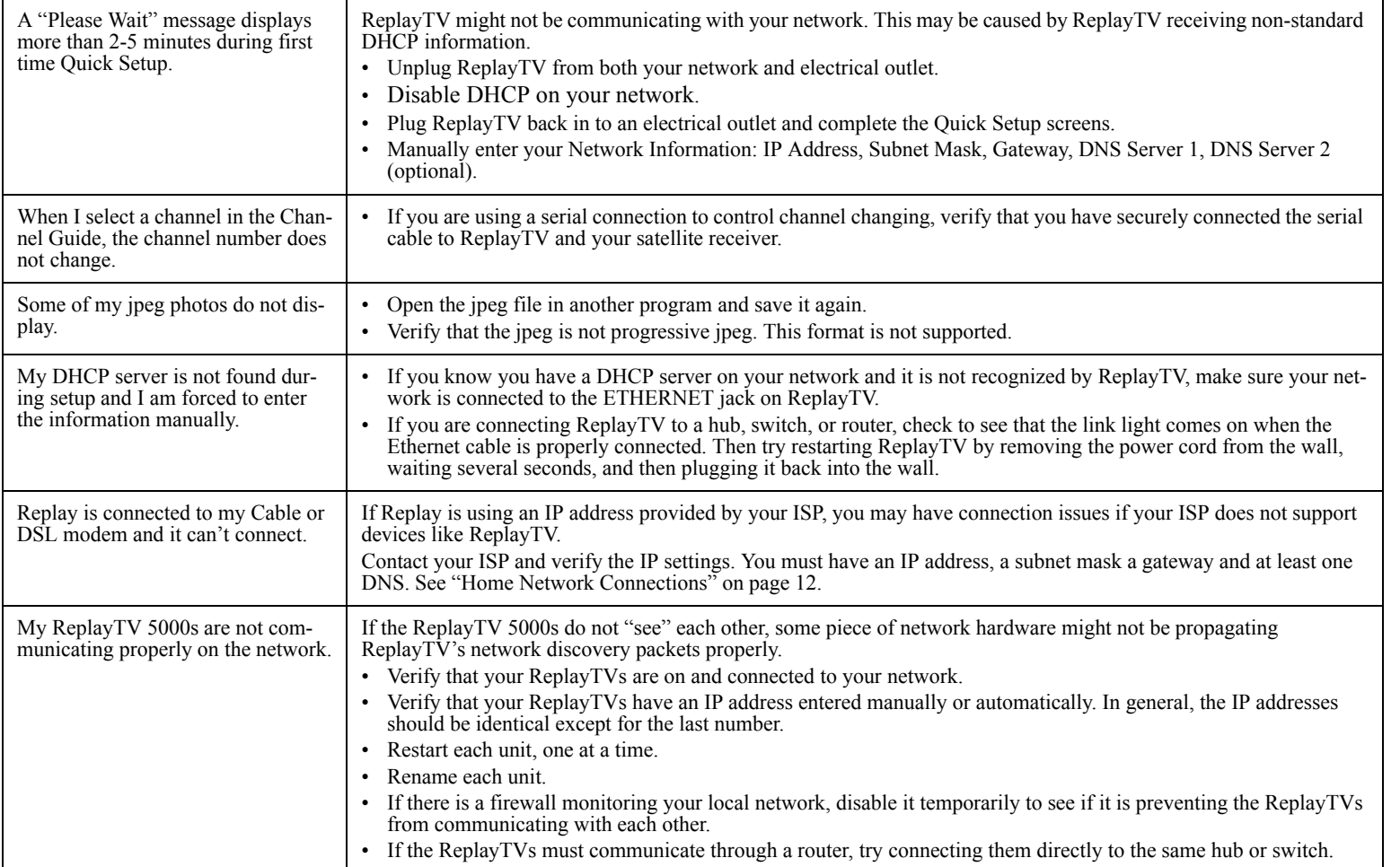

**Connections Getting** 

 $\begin{tabular}{|c|c|} \hline \raisebox{12pt}{$\odot$} & \raisebox{12pt}{$\circ$} \\\hline \raisebox{12pt}{$\odot$} & \raisebox{12pt}{$\circ$} \\\hline \raisebox{12pt}{$\odot$} & \raisebox{12pt}{$\circ$} \\\hline \raisebox{12pt}{$\odot$} & \raisebox{12pt}{$\circ$} \\\hline \raisebox{12pt}{$\odot$} & \raisebox{12pt}{$\circ$} \\\hline \raisebox{12pt}{$\odot$} & \raisebox{12pt}{$\circ$} \\\hline \raisebox{12pt}{$\odot$} & \raisebox{12pt}{$\circ$$ 

**Setup**

**Started**

Getting<br>Started

 $\boxed{0}$ 

# **:: Glossary**

**Bridge** - A Bridge allows the free flow of data from one type of physical medium to another. For example, a bridge is required to connect a phoneline network to an Ethernet network.

DHCP (Dynamic Host Configuration Protocol) - This is the method by which computers, and ReplayTV, automatically get IP addresses. By default, the ReplayTV 5000 will attempt to get its IP address automatically when it's starting up. It will attempt to renew this IP address every 24hrs. ReplayTV is considered a DHCP client. The router that automatically assigns the IP address to ReplayTV is considered a DHCP server.

**DMZ Host Page -** A host on a network that prevents outside users from accessing data on your network. Depending on your router, it might be necessary to add the IP address of ReplayTV to the DMZ host page. This will place ReplayTV outside of the firewall. This may be necessary if the router is not properly routing the information it receives to ReplayTV. Check your router manual for more details on when using DMZ is appropriate.

**DNS (Domain Name System) -** A DNS server translates domain names like www.sonicblue.com into their corresponding IP addresses.

**DSL Router** - A DSL router is simply a router that also functions as an external DSL modem. This DSL router would function as a DHCP server.

Gateway - The gateway address is the IP address of the computer or device on a local network that gives you access to the Internet. If you are using a router, it's the internal (LAN) IP address of the router.

**Hub** - A hub is like a splitter. It turns one port into 4, 8, 16, etc. The hub provides more physical ports and nothing else. The hub has an uplink port that sometimes can be switched to a standard port. You would normally connect your Cable or DSL modem to the uplink port. Your PCs or devices like ReplayTV would plug into the non-uplink ports.

**IP Address** - This is a unique address that all computers and devices require to communicate over the Internet. Computers on corporate and home networks most likely use IP addresses to communicate with each other. ReplayTV also requires an IP address to communicate. This address can be set manually or provided automatically. Depending on your setup, this IP address might come from a router, or your ISP (Internet Service Provider).

**ISP (Internet Service Provider) -** A company that provides Internet access through telecommunications lines.

**MAC Address (Media Access Control) -** The unique hardware number of devices on a network. Some ISPs require the MAC address of a network device in order to automatically assign it an IP address.

**Router** - In order for you computer to communicate to the Internet using a broadband connection, it not only requires a physical connection but also an IP address. The router not only lets you share a physical connection (like a hub or switch), it also lets you share a single Internet IP address with more than one computer or device. Instead of needing three IP addresses for three computers in your home, you can purchase one for the router and the router will allow all three computers in your home to share your Cable, DSL, ISDN, or Satellite connection. Some routers allow you to share a modem connection in this way. If you purchase a single port router, you will also need a hub or switch to connect more than one device to the router. If connecting a PC or ReplayTV directly to a single port router, you must use a crossover cable.

If you have PPPoE DSL (requires that you use software to login for Internet access), you need to verify that any router you purchase also supports PPPoE.

**Subnet Mask -** This address is a filter that determines what part of the network your computer or ReplayTV is on. For example, many routers use 192.168.0.1 for an IP address and 255.255.255.0 for a subnet mask. Any computers or devices on your local network that has an IP address that matches 192.168.0.x will be able to communicate with each other.

**Switch** - If you have a mix of 10 and 100Mbps devices or computers on your network, upgrading from a hub to a switch can greatly improve performance. Also, if you have many devices on your network, the switch will give you better performance than the hub.

# **:: Technical Specifications**

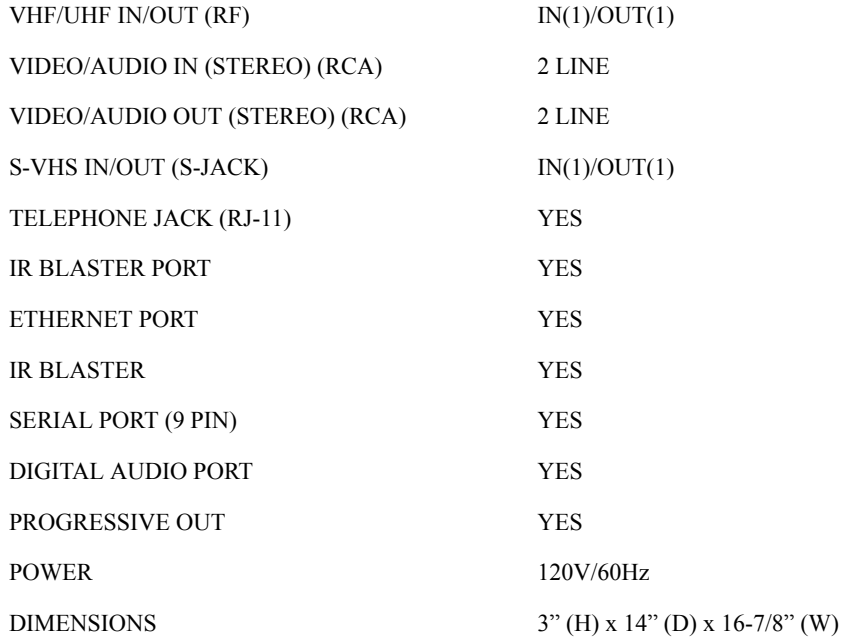

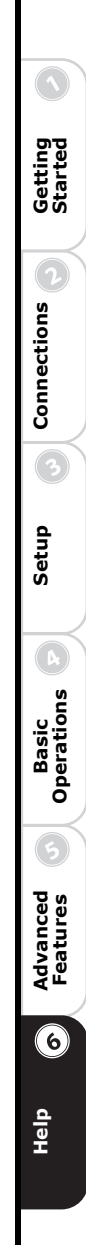

# **:: Limited Warranty and Software License**

- *For your convenience, SONICblue has established a frequently asked ques-* $\bigcircled{2}$ *•*
- *tions section at: http://www.sonicblue.com/replaytv. For service assistance or*  Note *resolution of a service problem, product information or operation help, please contact the SONICblue Customer Care Department:*
	- *• By phone: 1-800-933-5899 By email: techsupport@replaytv.com*

## **Warranty**

SONICblue Incorporated ("SONICblue") warrants your 5000 series ReplayTV (the "ReplayTV") and any included ReplayTV accessories against defects in material or workmanship as follows:

LABOR: For a period of ninety (90) days from the date of purchase ("Warranty Period"), if the ReplayTV is determined to be defective, SONICblue will repair or replace the unit, at its option, at no charge, or pay the labor charges to any ReplayTV authorized service facility. After the Warranty Period, the customer must pay for all labor charges.

PARTS: In addition, for a period of one (1) year from the date of purchase, SONICblue will supply, at no charge, a new or rebuilt ReplayTV unit in exchange for a defective unit. After the Warranty Period, parts are available from SONICblue authorized service facilities or a ReplayTV Service Center at your expense.

In addition, your ReplayTV carries a 30-day satisfaction guarantee for units purchased at the SONICblue E-store. It may be returned within 30 days of purchase for a full refund (minus any shipping charges). Your ReplayTV must be returned in warranty condition with all original accessories included, in order to receive a refund. Other terms may be offered by certain retailers. Check with your retailer for details.

#### **Warranty Service**

To obtain warranty service, you must first obtain an RMA number (Return Merchandise Authorization) from a Technical Support Representative at SONICblue. A Technical Support Representative may be reached at (800) 933-5899. Once an RMA number is obtained, your ReplayTV must be shipped freight prepaid, in either its original packaging or packaging affording an equal degree of protection, to the ReplayTV authorized distribution facility. In order to receive an advance replacement ReplayTV, the customer must furnish a valid credit card number and expiration date. Otherwise, a replacement ReplayTV will be shipped upon receipt of the defective unit.

In addition, all accessories must be returned with the defective ReplayTV. A new or factory refurbished set of accessories will be furnished with the replacement ReplayTV. Failure to return any of the accessory items could result in a delay in receiving the replacement ReplayTV, and/or result in an invoice for the missing accessories.

Important: When calling for an RMA number, please be prepared to answer some basic troubleshooting/setup related questions. It is helpful for you to call when you are in front of your ReplayTV so that you can respond to operational instructions from a ReplayTV Technical Support Representative.

#### **Scope of and Limitation on Warranty**

This warranty does not cover customer instruction, installation, set up adjustments or signal reception problems. This warranty does not cover cosmetic damage due to acts of God, accident, misuse, abuse, negligence, commercial use, or modification of, or to any part of your ReplayTV. This warranty does not cover damage due to improper operation or maintenance, connection to improper voltage supply, or attempted repair by anyone other than a facility authorized by SON-ICblue to service your ReplayTV. This warranty does not cover consumables (such as fuses and batteries). This warranty is valid only in the United States and is non-transferable. This warranty is invalid if the factory-applied serial number has been altered or removed from the ReplayTV.

REPAIR OR REPLACEMENT AS PROVIDED UNDER THIS WARRANTY IS THE EXCLUSIVE REMEDY OF THE CONSUMER. SONICblue SHALL NOT BE LIABLE FOR ANY INCIDENTAL OR CONSEQUENTIAL DAMAGES FOR BREACH OF ANY EXPRESS OR IMPLIED WARRANTY ON THIS PRODUCT. EXCEPT TO THE EXTENT PROHIBITED BY APPLICABLE LAW, ANY IMPLIED WARRANTY OF MERCHANTABILITY OR FIT-NESS FOR A PARTICULAR PURPOSE ON THIS PRODUCT IS LIMITED IN DURATION TO THE DURATION OF THIS WARRANTY.

**Basic**<br> **Operations Operations**

> **Advanced Features**

Advanced<br>Features

 $\overline{\odot}$ 

**Help**

Some states do not allow the exclusion or limitation of incidental or consequential damages, or allow limitations on how long an implied warranty lasts, so the above limitations or exclusions may not apply to you. This warranty gives you specific legal rights, and you may have other rights which vary from state to state.

#### **Software License Agreement**

IMPORTANT -- READ CAREFULLY: By selecting "I agree, please continue Setup." below and continuing with the setup process to begin using the software in your ReplayTV Product ("Product"), you agree to be bound by the terms of this Software License Agreement (this "Agreement"). If you do not agree to the terms of this Agreement, you may promptly return the Product to the point of purchase for a refund of your purchase price, or you may contact SONICblue Incorporated ("SONICblue") for instructions on where to ship the Product, at SONICblue's cost, for a full refund of the purchase price after inspection.

#### **License Grant; Restrictions**

Subject to the terms of this Agreement, SONICblue grants you a non-exclusive, non-transferable license, without the right to sublicense, to use all software included with the Product or subsequently provided to you, and related documentation (together, "Software") solely for your internal, noncommercial use and solely in connection with your use of the Product and access to the ReplayTV Service ("RTVS"). You acknowledge and agree that SONICblue may periodically update, modify or enhance the Software remotely through the RTVS, and that any registration or other information provided by you may be used or disclosed by SONICblue pursuant to the terms of SONICblue's ReplayTV Privacy Policy, as that policy may be modified by SONICblue from time to time. You further agree that: (a) use of the Software or the Product with any third party service competitive with the RTVS is a violation of this Agreement and is grounds for SON-ICblue's termination thereof; (b) you will not to attempt to modify, enhance, disassemble, decompile, reverse engineer or otherwise attempt to gain access to the source code to the Software; and (c) you will not attempt to remove or unbundle the Software from the Product. Any resale or transfer of the Product by you will be subject to the terms and conditions of this Agreement.

#### **Ownership**

SONICblue and its licensors own and retain all proprietary rights, including all patent, copyright, trade secret, trademark and other intellectual property rights, in and to the Software and any corrections, bug fixes, enhancements, updates or other modifications to the Software. You acknowledge that the license granted under this Agreement does not provide you with title to or ownership of the Software, but only a right of limited use under the terms and conditions of this Agreement.

#### **Confidential Information**

You agree that the Software contains confidential information, including trade secrets, know-how and other information, that is the exclusive property of SON-ICblue. You agree to keep this information confidential and to not use or disclose this information to any third party except as authorized by this Agreement.

#### **No Warranties**

TO THE MAXIMUM EXTENT PERMITTED BY LAW, SONICBLUE MAKES NO WARRANTIES, EXPRESS OR IMPLIED, WITH RESPECT TO THE SOFTWARE OR THE RTVS, INCLUDING WITHOUT LIMITATION ANY IMPLIED WARRANTY OF MERCHANTABILITY, FITNESS FOR A PARTIC-ULAR PURPOSE, NON-INFRINGEMENT OF THIRD PARTY RIGHTS AND THOSE ARISING FROM A COURSE OF DEALING OR USAGE OF TRADE. NO WARRANTY IS MADE THAT USE OF THE SOFTWARE OR THE RTVS WILL BE ERROR FREE OR UNINTERRUPTED, THAT ANY ERRORS OR DEFECTS WILL BE CORRECTED, OR THAT THE FUNCTIONALITY OF THE SOFTWARE OR THE RTVS WILL MEET YOUR REQUIREMENTS. BECAUSE SOME STATES/JURISDICTIONS DO NOT PERMIT ALL DISCLAIMERS OF WARRANTY, THESE LIMITATIONS MAY NOT APPLY TO YOU.

#### **Limitation of Liability**

THE ENTIRE RISK ARISING OUT OF THE USE OR PERFORMANCE OF THE SOFTWARE AND THE PRODUCT REMAINS WITH YOU. TO THE MAXIMUM EXTENT PERMITTED BY APPLICABLE LAW, SONICBLUE AND ITS SUPPLIERS OR LICENSORS WILL NOT BE LIABLE FOR ANY CONSEQUENTIAL, INCIDENTAL, INDIRECT, SPECIAL, PUNITIVE, OR OTHER DAMAGES WHATSOEVER (INCLUDING, WITHOUT LIMITA-TION, DAMAGES FOR LOSS OF PROFITS, BUSINESS INTERRUPTION, LOSS OF INFORMATION OR DATA, OR OTHER PECUNIARY LOSS) ARISING OUT OF THIS AGREEMENT OR THE USE OF OR INABILITY TO USE THE SOFTWARE OR THE RTVS, EVEN IF SONICBLUE OR ITS

SUPPLIERS OR LICENSORS HAVE BEEN ADVISED OF THE POSSIBILITY OF SUCH DAMAGES. BECAUSE SOME STATES/JURISDICTIONS DO NOT ALLOW THE EXCLUSION OR LIMITATION OF LIABILITY FOR CONSEQUENTIAL OR INCIDENTAL DAMAGES, THE ABOVE LIMITATION MAY NOT APPLY TO YOU.

#### **Termination**

This Agreement and the licenses granted hereunder shall terminate automatically if you fail to comply with the limitations described in this Agreement. No notice will be required from SONICblue to effectuate such termination. On termination of this Agreement, you must destroy all copies of the Software and accompanying documentation. The obligations of SONICblue and You in Sections 2, 3, 4, 5, 6, 7 and 8 shall survive termination of this Agreement. Nothing in this Section 6 shall limit any other remedies that SONICblue may have for your breach of this Agreement.

#### **Export Controls; Government Restricted Rights**

You acknowledge and agree that none of the Software or underlying information or technology may be downloaded or otherwise exported or re-exported (i) into (or to a national or resident of) Angola, Cuba, Iran, Iraq, Libya, North Korea, Sudan, Syria, or any other country to which the U.S. has embargoed goods; or anyone on the U.S. Treasury Department's list of Specially Designated Nationals or the U.S. Commerce Department's Table of Denial Orders. By using the Software, you represent and warrant that you are not a national or resident of any such country or on any such list. The Software is a commercial product, developed at private expense, and provided with restricted rights. Use, reproduction, release, modification or disclosure of the Software, or any part thereof, including technical data, by the Government is restricted in accordance with Federal Acquisition Regulation ("FAR") 12.212 for civilian agencies and Defense Federal Acquisition Regulation Supplement ("DFARS") 227.7202 for military agencies.

#### **Miscellaneous**

This Agreement shall in all respects be governed by the laws of the State of California without reference to its principles of conflicts of laws. The United Nations Convention on Contracts for the International Sales of Goods shall not apply to this Agreement. You hereby agree that all disputes arising out of this Agreement shall be subject to the exclusive jurisdiction of and venue in the federal and state courts within Santa Clara County, California, and you hereby consent to the personal and exclusive jurisdiction and venue of these courts.

If any of the provisions of this Agreement are held to be invalid under any applicable statute or rule of law, they are, to that extent, deemed omitted. The waiver of any breach or default, or any delay in exercising any rights shall not constitute a waiver of any subsequent breach or default. This Agreement constitutes the complete and exclusive agreement between you and SONICblue with respect to the subject matter hereof, and supersedes all prior oral or written understandings, communications or agreements. This agreement may not be modified except in writing duly signed by an authorized representative of SONICblue.

It is the intent of SONICblue that this product be used in full compliance with the copyright laws of the United States. Unauthorized recording and sending of certain copyrighted material may be contrary to the provisions of the United States copyright laws. The rights of copyright holders are subject to limitations when persons are engaged in "fair use" or are protected by other provisions of law. You are responsible for complying with these laws. This product incorporates copyright protection technology that is protected by U.S. patents and other intellectual property rights including, among others, Macrovision U.S. patents nos. 4,631,603; 4,577,216; 4,819,098; 4,907,093 and commercial advance technology that is protected by U.S. patents and other intellectual property, including AD Little Commercial Advance patents nos. 5,333,091; 5,692,093 and 5,696,866. Use of this copyright protection technology must be authorized by Macrovision. and is intended for home uses only unless otherwise authorized by Macrovision. Reverse engineering or disassembly is prohibited.

 $COMMERCA \rightarrow \blacktriangle DVA NCE^{\circ}$  is a registered trademark of SRT, Inc. A Jerry Iggulden invention licensed in association with Arthur D. Little Enterprises, Inc.
**Help**

# **:: Activation and Service Agreement**

This Agreement applies to your use of the ReplayTV Service and is a legally binding agreement between you, SONICblue Incorporated and its wholly owned subsidiary, ReplayTV Inc. (collectively "ReplayTV"). By clicking the button marked "I Agree" below or by otherwise communicating your acceptance to ReplayTV or by using the ReplayTV Service, you agree to all the terms and conditions in this Agreement. **IMPORTANT NOTE**: Your ReplayTV digital video recorder works only by activating and receiving the ReplayTV Service offered and provided by ReplayTV. If you do not agree with all the terms and conditions of this Agreement, you are not authorized to use the ReplayTV Service, and you may return the ReplayTV unit to ReplayTV or the authorized retailer from whom you purchased the product for a full refund within one (1) month of the original purchase date.

### **1. Use of the Service**

**A. Authorized Product.** You may access and use the ReplayTV Service only with a ReplayTV product authorized to receive the ReplayTV Service and you agree that the ReplayTV unit and ReplayTV Service are being provided to you in the specific form delivered and any modifications or tampering with the authorized product or the ReplayTV Service is unauthorized. If you make any modifications to or otherwise tamper with the authorized product or the ReplayTV Service, your warranty will be void and your ReplayTV Service may be disconnected and terminated. ReplayTV will not be responsible for the legality of any modification that you make or the resulting modified product or any problems or wrongdoing resulting from such modifications, including, but not limited to, problems receiving or using the ReplayTV Service or the ReplayTV unit.

**B. Personal Use Only.** The ReplayTV Service is for personal, residential, non-commercial use. Any other use is not permitted under this Agreement. You may not re-sell the ReplayTV Service in whole or in part, nor, except as part of your transfer of the ReplayTV unit as provided in this Agreement, may you transfer the ReplayTV Service.

**C. Eligible Subscribers.** You represent that you are at least 18 years of age. You may permit minors to use the ReplayTV Service under your account, but you agree that you are fully responsible for the minors' use of the ReplayTV Service.

**D. Accurate Information.** You must give us accurate and complete information when you activate and use your ReplayTV Service and pay your subscription fee. If you do not, ReplayTV may terminate your account at any time.

**E. ReplayTV's Privacy Policy.** ReplayTV respects the privacy of your information and will not disclose any of your information except as permitted in ReplayTV's Privacy Policy. A current copy of ReplayTV's Privacy Policy is included in the Privacy Policy section of the main menu in the ReplayTV software included on your ReplayTV unit and on the SONICblue website www.sonicblue.com. Please read it carefully before using your subscription for the ReplayTV Service. By using the ReplayTV Service, you understand and agree with how ReplayTV handles your information as described in our Privacy Policy, and how the Privacy Policy may be modified from time to time. ReplayTV will use commercially reasonable efforts to notify you of any substantial and material changes to the Privacy Policy. However, you are responsible for viewing the latest Privacy Policy which can be accessed through our website at www.sonicblue.com.

**F. TV Programming.** The ReplayTV Service gives you the ability to see and record televised programs. However, ReplayTV exercises no editorial or programming control over these programs ("Third Party Content"). You understand that (a) ReplayTV does not guarantee the access to or recording of any particular program, (b) programming is not under ReplayTV's control, (c) ReplayTV is not responsible for and has no editorial control over any Third Party Content, and (d) ReplayTV has no control over the distribution of programs. You also understand that television programs, films, videotapes, and other materials may be copyrighted. Unauthorized recording and sending of such material may be contrary to the provisions of the United States copyright laws. The rights of copyright holders are subject to limitations when persons are engaged in "fair use" or are protected by other provisions of law. You are responsible for complying with these laws.

**G. Changes to ReplayTV Service.** At its discretion, ReplayTV may automatically add, modify, or disable any feature or functionality of the ReplayTV Service or on the ReplayTV unit (when your unit connects to our server or at other times with or without notice). In addition, ReplayTV may modify the terms and conditions of this Agreement from time to time (and will notify you of these changes to the Agreement by either sending a notice to your ReplayTV or, in ReplayTV's sole discretion, to the address of record that ReplayTV has for you).

**H. Software.** ReplayTV provided certain software with the ReplayTV unit you purchased, and may, at its option, provide replacement (for example, bug fixes, updates or upgrades) and additional software to you from time to time (which may include by automatic downloads to the ReplayTV unit), in order for you to access and use certain features of the ReplayTV Service. The ReplayTV Service may include software updates. ReplayTV reserves the right to add, delete or

modify features in any software update. Your use of all such software is subject to the terms of this Agreement. However, if a software license agreement is included with any such software, then those terms (and not this Agreement) will govern your use of that software. You have a limited, non-exclusive right to use the software only with the ReplayTV unit with which the software was provided or for which it was downloaded. You may make one copy of the software you download for backup purposes only, provided that such backup copy must include all copyright and other proprietary information and notices contained on the original. You acknowledge and agree that the software is copyrighted and contains material that is protected by copyright, trademark, trade secret and other laws and international treaty provisions relating to proprietary rights. You may not remove, change or hide any of ReplayTV's or its licensors' or suppliers' proprietary rights notices on or in the software or on output generated by the software. Except and only to the extent permitted by applicable law and this Agreement, you may not copy, decompile, reverse engineer, disassemble, modify, rent, lease, loan, distribute, assign, transfer, or create derivative works from the software. You acknowledge and agree that any unauthorized use, transfer, sublicensing or disclosure of the software may cause irreparable injury to ReplayTV, and under such circumstances, ReplayTV shall be entitled to equitable relief, without posting bond or other security, including but not limited to, preliminary and permanent injunctive relief.

**I. Ownership; Certain Rights.** ReplayTV and its licensors and suppliers retain title to and ownership of all the ReplayTV software. ReplayTV and its licensors and suppliers own the intellectual property rights in and to the ReplayTV unit and the ReplayTV Service, including the copyrights and trademarks associated with the ReplayTV unit and the ReplayTV Service.

### **2. Fees and Term of the ReplayTV Service**

**A. Subscription Fees.** Your use of the ReplayTV Service is subject to your payment of either: (1) a subscription fee in a one-time, up front payment; or (2) a monthly subscription fee. If you choose to pay the monthly subscription fee, you agree that ReplayTV may automatically charge the subscription fee to your credit or charge card (where legally allowed) seven (7) days before the beginning of each monthly service period. The monthly subscription fee will be charged each month on an ongoing basis while you are authorized to use the ReplayTV Service, and there is no cap on the amount that may be charged. If you choose the monthly subscription fee option, your ReplayTV Service access will not be established until ReplayTV has verified that your credit card account is in good standing. ReplayTV reserves the right to change the amount of the required monthly subscription fee in its discretion. ReplayTV will send a notice to your ReplayTV unit or the address of record ReplayTV has for you 30 days in advance of any fee changes or imposition of new fees. You may obtain a list of the fees currently in effect at any time by going to the SONICblue website at www.sonicblue.com\replaytv. The subscription fee covers only the basic ReplayTV Service, and does not include any other charges or fees, such as: (a) for premium or other additional services offered as part of or through the ReplayTV Service for which ReplayTV charges additional fees, or (b) to third parties for telephone service or broadband access, if applicable. You are responsible for any such telephone or broadband service charges and acknowledge and agree that you shall be solely responsible for all disputes with any third party related to the same.

**B. Payment for Replay Service.** Subject to the terms of this Agreement, if you pay the one-time, up front subscription fee, you will not incur any additional charges to receive the basic ReplayTV Service while you are authorized to use your ReplayTV product. If you choose to pay the monthly subscription fee, so long as you pay it each month when due, you will not incur any additional charges from ReplayTV to receive the basic ReplayTV Service while you are authorized to use your ReplayTV unit. If you choose to pay the one-time, up front subscription fee, the ReplayTV Service will be provided only to that particular ReplayTV unit for which you paid the subscription fee and cannot be transferred to any other units you may purchase but the ReplayTV Service will still apply to that unit even if you give it or sell it to a friend or family member. Thus, any service that is activated through the one-time, up front subscription fee follows the ReplayTV unit and not the person. If you choose the monthly subscription fee option, you may choose to have your subsequent monthly payments go toward the ReplayTV Service for a different ReplayTV unit by contacting ReplayTV.

**C. Reactivation.** If you choose to pay a monthly subscription fee and a monthly payment is not made either due to an invalid or expired credit card or for any other reason, your ReplayTV Service may be disconnected. If you want to reactivate your ReplayTV Service after a period of 30 days from the last period of service that was paid, you will be charged with a reactivation fee, along with any outstanding balance, in addition to your monthly subscription fee. The amount of such fee may be changed from time-to-time by ReplayTV and you may find out the amount of such charge by visiting www.sonicblue.com\replaytv. Notices sent to your ReplayTV unit may indicate if there are problems with your monthly subscription fee payment and how to contact ReplayTV to resolve any such issues. Your ReplayTV Service may be deactivated or terminated should a problem with payment arise. For example, ReplayTV reserves the right to deactivate or terminate your ReplayTV Service without notice upon rejection of any credit card charges, ReplayTV's inability to obtain an authorization for the charge, or if your card issuer (or its agent or affiliate) returns or charges back any payment previously made to ReplayTV. Such rights are in addition to and not in lieu of any other legal right or remedies available to ReplayTV. ReplayTV reserves the right to refer your account to a third party for collection in the event of an ongoing default.

**Connections Getting**  Connections **Setup Advanced C Basic Peatures P** 

**Operations**

**Advanced Features**

**Help**

 $\odot$ 

**Started**

Getting<br>Started

suspend or terminate your account, and terminate this Agreement, if you (a) breach any provision of this Agreement or (b) misuse the ReplayTV Service. In addition, if ReplayTV is required to take action such as deactivating or terminating the provision of the ReplayTV Service to you to comply with applicable laws or any compliance policy that SONICblue may adopt from time-to-time, it may do so without violating the terms of this Agreement. You further agree that you will defend, indemnify and hold harmless ReplayTV and its affiliates from and against any and all claims, actions, suits, liabilities, losses, costs and expenses (including reasonable attorneys' fees) arising out of or relating to any of the actions described above that would entitle ReplayTV to terminate this Agreement. **3. DISCLAIMERS AND LIMITATIONS OF LIABILITY**

**A. Warranty Disclaimer.** THE REPLAYTV SERVICE IS PROVIDED "AS IS," "WITH ALL FAULTS," AND "AS AVAILABLE." REPLAYTV AND ITS SUPPLIERS DISCLAIM ALL WARRANTIES OF ANY KIND REGARDING THE REPLAYTV SERVICE (INCLUDING THIRD PARTY PROGRAMS), WHETHER EXPRESS, IMPLIED, OR STATUTORY, INCLUDING WITHOUT LIMITATION ANY IMPLIED WARRANTY OF TITLE, MERCHANT-ABILITY, FITNESS FOR A PARTICULAR PURPOSE OR NON-INFRINGEMENT. ReplayTV makes no warranty that (a) the ReplayTV Service or its content will meet your requirements, be uninterrupted, error-free, secure or timely; or (b) that the information obtained through the ReplayTV Service (including but not limited to Third Party Programs) is accurate, current, complete or reliable. Some jurisdictions do not allow the disclaimer of implied warranties, so the above disclaimer may not apply to you. You may also have other legal rights that vary from state to state.

**D. Termination of Service; Your Indemnity Obligations.** Notwithstanding any term of this Agreement, ReplayTV has the absolute right to immediately

**B. NO INCIDENTAL OR CONSEQUENTIAL DAMAGES.** IN NO EVENT WILL REPLAYTV OR ITS LICENSORS OR SUPPLIERS BE LIABLE TO YOU OR ANY THIRD PARTY FOR ANY INCIDENTAL, CONSEQUENTIAL, INDIRECT, OR SPECIAL DAMAGES OF ANY KIND (WHETHER FOR LOST PROFITS, LOSS OF DATA OR OTHERWISE) ARISING FROM OR RELATING TO YOUR USE OF THE REPLAYTV SERVICE OR THIS AGREE-MENT, EVEN IF REPLAYTV HAS BEEN ADVISED OF THE POSSIBILITY OF SUCH DAMAGES.

**C. LIMITATIONS OF REPLAYTV'S LIABILITY.** IN NO EVENT SHALL REPLAYTV'S AGGREGATE LIABILITY TO YOU (AND ANYONE ELSE WHO USES THE REPLAYTV SERVICE THROUGH YOUR ACCOUNT), FOR ANY AND ALL CLAIMS ON ANY BASIS, WHETHER IN TORT, CONTRACT OR OTHERWISE, EXCEED THE TOTAL AMOUNT YOU PAID TO REPLAYTV FOR THE REPLAYTV UNIT AND THE REPLAYTV SER-VICE. YOU UNDERSTAND THAT THESE LIMITATIONS OF REPLAYTV'S AND REPLAYTV'S SUPPLIERS' AND LICENSORS' LIABILITY ARE A FUNDAMENTAL PART OF THIS AGREEMENT, AND REPLAYTV WOULD NOT ENTER INTO THIS AGREEMENT WITHOUT SUCH LIMITATION. Some states do not allow the exclusion or limitation of incidental or consequential damages, so the above limitation or exclusion may not apply to you.

# **4. Miscellaneous**

This Agreement (including referenced documents) constitutes the entire agreement regarding your use of the ReplayTV Service and supersedes any and all prior statements, agreements or understandings with respect to the ReplayTV Service. This Agreement is governed by and will be interpreted in accordance with the laws of the State of California without regard to its conflict of laws principles. If any provision of this Agreement is invalid, illegal or unenforceable, such provision will be deemed changed only to the extent necessary to make it valid, legal and enforceable; all other provisions of this Agreement will continue in full force and effect. Any failure by ReplayTV to strictly enforce any provision of this Agreement will not waive ReplayTV's right to later enforce that provision or any subsequent default or breach of the same or a different kind.

# **:: Privacy Policy**

# **Your Privacy is Important to Us**

Personal television and digital video recording are radically improving the way you watch TV. You are now in charge of your own television viewing experience. Along with that, we want you to know how important your privacy is to us.

At SONICblue(TM), we believe privacy is a right, not a privilege. In other words, you should expect us to protect your privacy, and you should never have to worry about it. We believe that a strict and clear-cut privacy policy is a key ingredient in growing our company and the personal television industry. This Privacy

Policy is our pledge to safeguard your privacy while providing you with the best television viewing experience possible. There are separate privacy terms governing our MYREPLAYTV service that can be viewed at myreplaytv.com.

# **This is our Privacy Credo:**

- **1**We see your privacy as a right and not just a privilege.
- **2**We respect your privacy and are committed to maintaining the privacy of your personal information.
- **3**We will tell you what information we collect about you and how we use that information.
- **4**We will give you a choice as to how your personal information will be used.

## **Sources of Information**

To best understand this Privacy Policy, please keep in mind that, apart from the MYREPLAYTV service, information may become available to us from three different sources:

- **1**www.sonicblue.com (including www.replaytv.com) Web site.
- **2** Digital video recorders featuring the ReplayTV Service(TM). These recorders are sold under brand names like Panasonic and also under the ReplayTV brand. All of these recorders feature our ReplayTV Service.
- **3**Telephone. You may call us and provide us with information.

# **Types of Information**

It is important to know that there are three different types of information that may become available to us. These can be used in different ways, as explained below in the Q&A section of our Privacy Policy. The terms defined below are used throughout our Privacy Policy:

- **1** "Personally Identifiable Information" is private data about you as an individual. Examples of this data would be your name, address, telephone number, email address, and other personal information that identifies you as you. We call this "Personal Information" for short.
- **2** "Non-Personal Information" is information about how you use our Web site and ReplayTV Service that is not connected to your particular name, address, or other Personal Information. For example, Non-Personal Information could describe how many people viewed a particular page on our Web site or how many people recorded the program "Friends" on their ReplayTV digital video recorders, without connecting that Information to the specific identities of those people. We currently do not collect such information from the ReplayTV Service or the ReplayTV unit, but it is possible that we may collect such information in the future.
- **3** "Technical Status Data" can be classified either as error events or maintenance status events. For example, problems that the unit has connecting to the ReplayTV Service or the number of times the unit reboots. This data is necessary to allow us to analyze your unit's technical performance and to help diagnose and fix problems with your unit.

# **Privacy Policy Q&A**

### **Q: What information does SONICblue collect from the www.sonicblue.com Web site?**

**A:** When you visit certain areas of www.sonicblue.com, we may ask you to register by providing Personal Information. For example, if you buy a product, enter a contest, or subscribe to a mailing list from our site, we will ask you for certain Personal Information in connection with that transaction.

We also collect Non-Personal Information from the Web site, including which pages you look at and other similar data. As do most Web sites, www.sonicblue.com uses "cookies." A cookie is a small data file that a Web site can send to your browser to be stored automatically on your computer. Cookies are commonly used to track your visits to a site so you don't have to log in on every page and to analyze how you use the site. This allows Web site operators to serve you better.

When you register your ReplayTV unit at www.sonicblue.com, we collect Personal Information. Our practices regarding the collection and use of this information are described below in the sections about your digital video recorder usage.

**Started**

Getting<br>Started

**Help**

**Basic**<br>**Operations Operations**

#### **Q: How does SONICblue use the information it collects from the www.sonicblue.com Web site?**

**A:** We may use Personal Information collected through the Web site to complete a transaction you request. If you purchase a ReplayTV product, the Personal Information collected for that transaction will be used to fill your order, get the product to you and bill you correctly. SONICblue may also use your mailing address, telephone number or email address to alert you to special offers, updated information and new services. If you don't want SONICblue to contact you, you may opt-out as discussed in the next question and answer below.

Non-Personal Information collected through our Web site is used for maintenance, monitoring and marketing uses, but Non-Personal Information will not be linked to your identity without providing you an opportunity to opt out of such linking.

#### **Q: What choices do I have regarding the collection and use of information from the www.sonicblue.com Web site?**

**A:** When you submit Personal Information at our Web site, you can opt-out of receiving information from SONICblue about ReplayTV and related products, promotions, and services by checking or removing the check from appropriate boxes. You may also set your Internet browser to reject cookies to limit the collection of Non-Personal Information from our Web site, but this may affect your ability to use some parts of our Web site.

#### **Q: Is registration information received over the telephone treated the same as information from the www.sonicblue.com website?**

**A:** Yes, Personal Information collected over the telephone is treated the same way as Personal Information collected on the website.

#### **Q: What information does SONICblue collect about my digital video recorder use?**

**A:** When you purchase a ReplayTV digital video recorder, we ask you to register the product so we can provide you with the best possible service. You may register online at the www.sonicblue.com Web site or by telephone. During registration, we ask you for Personal Information, including your name, address, phone number, email address, and the serial number of your ReplayTV digital video recorder.

The ReplayTV digital video recorder is connected to your television and an Ethernet connection. During system setup and registration, we learn about how you have connected your ReplayTV digital video recorder to your entertainment system and the programming signal sources available to you (antenna, cable, and/or satellite). We also learn about where you are located, and use this information to determine what television channels and schedule are available to you. Each day, the ReplayTV digital video recorder contacts SONICblue to download a current TV schedule for you.

Other than as described above, we do not collect any information about the viewing or recording habits of you or other users of your ReplayTV unit. We do reserve the right in the future to collect certain Non-Personal Viewing Data, such as which programs users record, which features users use, and other similar data about your use of the ReplayTV Service, but such information would only be collected in the form of Non-Personal Information. Should we decide to collect this information, we would collect it on an aggregate basis, not connected to your Personal Information, though we could also sort such Non- Personal Information by demographic or other categories. If we ever began to collect information about your viewing or recording habits that was connected to Personal Information, we would always give you a chance to opt out from that collection (unless we are unable to do so for legal reasons).

### **Q: How does SONICblue use the information it collects about my digital video recorder use?**

**A:** Currently, we only use Personal Information collected during registration of your ReplayTV digital video recorder for diagnostic or service purposes or to complete a transaction requested by you. We can use it, for example, to see if your ReplayTV unit is working properly. We can also use it when you contact our Customer Care agents so they can help you with any service-related problems, and for warranty eligibility and fulfillment purposes. Again, we would not link this information to Non-Personal Information or use it in other ways without providing you with an opportunity to opt out of such use.

### **Q: What choices do I have regarding the collection and use of information about my digital video recorder use?**

**A:** Registration of your ReplayTV digital video recorder is not required to use the unit.

From time to time, we may send all of our customers information about our products and services that we consider essential to providing you the ReplayTV Service, including information about software upgrades, changes to the service, technical or administrative issues, legal matters, or other similar information. Users of our products and services are not able to opt-out of these announcements.

If, in the future, we ever began collecting Personal Information connected to Non-Personal Information about viewing habits, we will provide you an opportunity to opt out of such collection.

#### **Q: Does SONICblue share my information (gathered from either my use of the www.sonicblue.com Web site or digital video recorder) with any third parties?**

**A:** SONICblue will not share your Personal Information with third parties without your consent, except in the very limited circumstances outlined in the next question and answer below. Your Personal Information is not otherwise sold, marketed or shared with third parties without giving you the opportunity to opt out.

Should SONICblue begin to start collecting Non-Personal Information from the ReplayTV digital video recorder or the ReplayTV Service, such Non-Personal Information may be shared with third parties for analysis or marketing purposes. For example, this information may be provided to advertisers or marketers who may use it to target advertisements to your particular interests. Because it's Non-Personal, this information will not be linked to you without first giving you the opportunity to opt out.

#### **Q: Are there any special circumstances that may require my information (gathered from my use of www.sonicblue.com Web site or my digital video recorder or over the telephone) to be shared with third parties?**

**A:** SONICblue may disclose Personal Information and Non-Personal Information if required to do so by law, to protect and defend the rights or property of SONICblue, the ReplayTV Service or our viewers, whether or not required to do so by law, or to protect the personal safety of our viewers or the public. SON-ICblue reserves the right to contact appropriate authorities and disclose Personal or Non-Personal Information to them at its discretion when it appears that individuals using our products or services are engaged in activities that may be illegal or violate the ReplayTV Activation and Service Agreement.

Should SONICblue merge with or be acquired by another company, or if the business unit providing your service were sold to another company, then customer information maintained by SONICblue, including Personal and Non-Personal Information, if any, may be transferred to and used by the resulting combined company.

From time to time we may also share Personal Information with third parties who perform certain services and functions on our behalf. These parties only have access to the Personal Information they need to perform their functions and we require them to use the information only in connection with the services they provide for us.

### **Q: Can I correct the information collected about me?**

**A:** SONICblue believes in and supports your right to access and correct the Personal Information you have provided us. To do so, simply contact SONICblue at 800-933-5899 and we will make corrections that you request.

### **Q: Is all of my information kept securely?**

**A:** SONICblue has security measures in place that are designed to protect your information. All Personal Information and any Non-Personal Information is stored on physically secured servers. Access to this information is strictly limited to individuals with a legitimate reason to have access and who have signed agreements that prohibit the unauthorized use or disclosure of such information. In addition, all of SONICblue's stored information is firewall protected in a manner designed to prevent unauthorized "hacks" into our systems. While we cannot guarantee that loss, misuse or alteration of your data will not occur, we work hard to prevent such occurrences.

### **Q: Does SONICblue collect personal information about children?**

**A:** We are very concerned about the safety and privacy of children. Therefore, SONICblue will not knowingly collect Personal Information from anyone under the age of 13.

### **Q: Does SONICblue collect personal information about the shows that I share with other ReplayTV users or shows that I record?**

**A:** No, when sending a show from one ReplayTV to another, the ReplayTV Service does not track or receive notification of which show is being sent or which shows you record.

### **Q: Will this Privacy Policy ever be changed? How can I find out about any changes to this Privacy Policy?**

**A:** Our privacy policy could change in the future. As our business and services expand and change, we will update this policy to provide you with information about changes to our privacy policy, including how we treat Personal Information collected through our services.

Updates to this policy, including opportunities to opt out of data collection, will be posted on our Web site, and sent to your ReplayTV digital video recorder along with a message sent to your ReplayTV message box indicating the policy has been updated, but in most cases will not be sent to you in any other way. We encourage you to review this policy periodically to review any changes that have been posted.

One thing that will never change at SONICblue is our commitment to your privacy.

### **Q: What if I have other questions?**

**A:** If you have any questions or comments about our use of your information or about this Privacy Policy, please contact us at 800-933-5899 or via e-mail at privacy $\vec{\omega}$ replaytv.com. We will be happy to give you more information.

If you have a complaint about our use of your information, please let us know. We will promptly investigate and will comply fully with the legal and regulatory supervisory authorities responsible for enforcing our adherence to the privacy principles stated above.

# **:: FCC and Industry Canada Compliance**

This section describes the requirements for compliance with Federal Communications Commission (FCC) Rules and Industry Canada CS-03 standard.

## **FCC Registration and Requirements**

The following paragraphs describe requirements and information based on FCC rules.

# **FCC Rules, Part 15**

This equipment has been tested and found to comply with the limits for a class B digital device, pursuant to Part 15 of the FCC Rules. These limits are designed to provide reasonable protection against harmful interference in a residential installation. This equipment generates, uses, and can radiate radio frequency energy and, if not installed and used in accordance with the instructions, may cause harmful interference to radio communications. However, there is no guarantee that interference will not occur in a particular installation. If this equipment does cause harmful interference to radio or television reception, which can be determined by turning the equipment off and on, the user is encouraged to try to correct the interference by one or more of the following measures:

- •Reorient or relocate the receiving antenna;
- •Increase the separation between the equipment and receiver;
- •Connect the equipment into an outlet on a circuit different from that to which the receiver is connected;
- •Consult the dealer or an experienced radio/TV technician for help.

This device complies with Part 15 of the FCC Rules. Operation is subject to the following two conditions:

- **1**This device may not cause harmful interference, and
- **2** This device must accept any interference received, including interference that may cause undesired operation.

Company Name: SONICblue, Inc.

Address: 2841 Mission College Blvd., Santa Clara, CA 95054-1838

Telephone: 800-933-5899

CHANGES OR MODIFICATIONS NOT EXPRESSLY APPROVED BY THE PARTY RESPONSIBLE FOR COMPLIANCE COULD VOID THE USER'S AUTHORITY TO OPERATE THE EQUIPMENT.

# **FCC Rules, Part 68**

- **1** This equipment complies with Part 68 of the FCC rules and the requirements adopted by the ACTA. On the bottom of this equipment is a label that contains, among other information, a product identifier in the format US:AAAEQ##TXXXX. If requested, this number must be provided to the telephone company.
- **2** The Federal Communications Commission (FCC) has established Rules which permit this device to be directly connected to the telephone network. Standardized jacks are used for these connections. This equipment should not be used on party lines or coin phones.
- **3** If this device is malfunctioning, it may also be causing harm to the telephone network; this device should be disconnected until the source of the problem can be determined and until repair has been made. If this is not done, the telephone company may temporarily disconnect service. All repairs should be performed by SONICblue, Inc. or an authorized agent. It is the responsibility of users requiring service to report the need for service to SONICblue, Inc. or to one of our authorized agents. Service can be facilitated through SONICblue Customer Care.
- **4** The telephone company may make changes in its technical operation and procedures; if such changes affect the compatibility or use of this device, the telephone company is required to give adequate notice of the changes. You will be advised of your right to file a complaint with the FCC.
- **5** If the telephone company requests information on what equipment is connected to their lines, inform them of:
	- a. The telephone number to which this unit is connected.
	- b. The ringer equivalence number (REN): 0.008.
	- c. The USOC jack required: RJ11C.

d. The FCC Registration Number: US:ATLM500BRTV5040, US:ATLM500BRTV5xxx.

Items (b) and (d) are indicated on the label. The REN assigned to each terminal equipment provides an indication of the maximum number of terminals allowed to be connected to a telephone interface. The termination on an interface may consist of any combination of devices subject only to the requirement that the sum of the Ringer Equivalence Numbers of all the devices does not exceed five.

**NOTICE**: This equipment meets the applicable Industry Canada Terminal Equipment Technical Specifications. This is confirmed by the registration number. The abbreviation, IC, before the registration number signifies that registration was performed based on a Declaration of Conformity indicating that Industry Canada technical specifications were met. It does not imply that Industry Canada approved the equipment.

# **:: Safety**

# **Important Safety Instructions**

- **1 Read Instructions** All the safety and operating instructions should be read before the product is operated.
- **2 Retain Instructions** The safety and operating instructions should be retained for future reference.
- **3 Heed Warnings** All warnings on the product and in the operating instructions should be adhered to.
- **4 Follow Instructions** All operating and use instructions should be followed.
- **5 Cleaning** Unplug this product from the wall outlet before cleaning. Do not use liquid cleaners or aerosol cleaners. Use a damp cloth for cleaning.
- **6 Attachments** Do not use attachments not recommended by the product manufacturer as they may cause hazards.
- **7 Water and Moisture** To reduce the risk of fire or electric shock, do not expose this appliance to rain or moisture. Apparatus shall not be exposed to dripping or splashing and no objects filled with liquids, such as vases, shall be placed on the apparatus. Do not use this product near water–for example, near a bathtub, wash bowl, kitchen sink, or laundry tub; in a wet basement; or near a swimming pool; and the like.
- **8 Accessories** Do not place this product on an unstable cart, stand, tripod, bracket, or table. The product may fall, causing serious injury to a child or adult, and serious damage to the product. Use only with a cart, stand, tripod, bracket, or table recommended by the manufacturer, or sold with the product. Any mounting of the product should follow the manufacturer's instructions, and should use a mounting accessory recommended by the manufacturer. A product and cart combination should be moved with care. Quick stops, excessive force, and uneven surfaces may cause the product and cart combination to overturn.
- **9 Ventilation** Slots and openings in the cabinet are provided for ventilation and to ensure reliable operation of the product and to protect it from overheating, and these openings must not be blocked or covered. The openings should never be blocked by placing the product on a bed, sofa, rug, or other similar surface. This product should not be placed in a built-in installation such as a bookcase or rack unless proper ventilation is provided or the manufacturer's instructions have been adhered to.
- **10 Power Sources** This product should be operated only from the type of power source indicated on the marking label. If you are not sure of the type of power supply to your home, consult your product dealer or local power company. For products intended to operate from battery power, or other sources, refer to the operating instructions.
- **11 Grounding or Polarization** This product may be equipped with a polarized alternating-current line plug (a plug having one blade wider than the other). This plug will fit into the power outlet only one way. This is a safety feature. If you are unable to insert the plug fully into the outlet, try reversing the plug. If the plug should still fail to fit, contact your electrician to replace your obsolete outlet. Do not defeat the safety purpose of the polarized plug.
- **12 Power–Cord Protection** Power-supply cords should be routed so that they are not likely to be walked on or pinched by items placed upon or against them, paying particular attention to cords at plugs, convenience receptacles, and the point where they exit from the product.

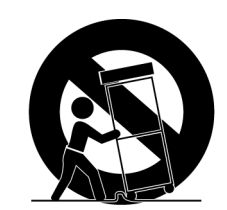

PORTABLE CART WARNING (Symbol provided by RETAC)

- **13 Protective Attachment Plug** The product is equipped with an attachment plug having overload protection. This is a safety feature. See Instruction Manual for replacement or resetting of protective device. If replacement of the plug is required, be sure the service technician has used a replacement plug specified by the manufacturer that has the same overload protection as the original plug.
- **14 Outdoor Antenna Grounding** If an outside antenna or cable system is connected to the product, be sure the antenna or cable system is grounded so as to provide some protection against voltage surges and built-up static charges. Article 810 of the National Electrical Code, ANSI/NFPA 70, provides information with regard to proper grounding of the mast and supporting structure, grounding of the lead-in wire to an antenna discharge unit, size of grounding conductors, location of antenna-discharge unit, connection to grounding electrodes, and requirements for the grounding electrode.
- **15 Lightning** For added protection for this product during a lightning storm, or when it is left unattended and unused for long periods of time, unplug it from the wall outlet and disconnect the antenna or cable system. This will prevent damage to the product due to lightning and power lines surges.

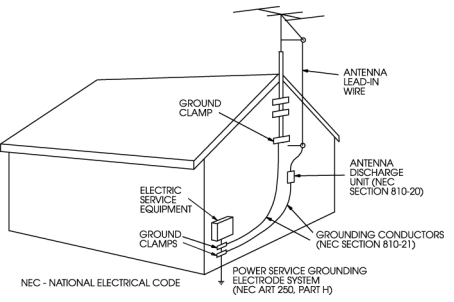

- **16 Power Lines** An outside antenna system should not be located in the vicinity of overhead power lines or other electric light or power circuits, or where it can fall into such power lines or circuits. When installing an outside antenna system, extreme care should be taken to keep from touching such power lines or circuits as contact with them might be fatal.
- **17 Overloading** Do not overload wall outlets, extension cords, or integral convenience receptacles as this can result in a risk of fire or electric shock.
- **18 Object and Liquid Entry** Never push objects of any kind into this product through openings as they may touch dangerous voltage points or short-out parts that could result in a fire or electric shock. Never spill liquid of any kind on the product.
- **19 Servicing** Do not attempt to service this product yourself as opening or removing covers may expose you to dangerous voltage or other hazards. Refer all servicing to qualified service personnel.
- **20 Damage Requiring Service** Unplug this product from the wall outlet and refer servicing to qualified service personnel under the following conditions:
	- •When the power-supply cord or plug is damaged,
	- •If liquid has been spilled, or objects have fallen into the product,
	- •If the product has been exposed to rain or water,
	- • If the product does not operate normally by following the operating instructions. Adjust only those controls that are covered by the operating instructions as an improper adjustment of other controls may result in damage and will often require extensive work by a qualified technician to restore the product to its normal operation,
	- •If the product has been dropped or damaged in any way, and
	- •When the product exhibits a distinct change in performance–this indicates a need for service.
- **21 Replacement Parts** When replacement parts are required, be sure the service technician has used replacement parts specified by the manufacturer or have the same characteristics as the original part. Unauthorized substitutions may result in fire, electric shock, or other hazards.
- **22 Safety Check** Upon completion of any service or repairs to this product, ask the service technician to perform safety checks to determine that the product is in proper operating condition.
- **23 Wall or Ceiling Mounting** The product should be mounted to a wall or ceiling only as recommended by the manufacturer.
- **24 Heat** The product should be situated away from heat sources such as radiators, heat registers, stoves, or other products (including amplifiers) that produce heat.

# **Safety/Regulatory Information**

**Caution** To prevent fire, shock hazard, or annoying interference, use only the recommended accessories. To prevent electric shock, do not use this (polarized) plug with an extension cord, receptacle, or other outlet unless the blades can be fully inserted to prevent blade exposure. To reduce the risk of electric shock, do not remove the unit cover or back. There are no serviceable parts inside. Refer servicing to qualified personnel only.

**User/Installer Caution**Your authority to operate this FCC certified equipment could be voided if you make changes or modifications not expressly approved by the manufacturer, who is responsible for compliance with Part 15 FCC rules.

**Note to CATV System Installer**This reminder is provided to call the CATV system installer's attention to Article 820-40 of the National Electronic Code that provides guidelines for proper grounding and, in particular, specifies that the cable ground shall be connected to the grounding system of the building, as close to the point of cable entry as practical.

**Caution**Always disconnect all telephone lines from the wall outlet before servicing or disassembling this equipment.

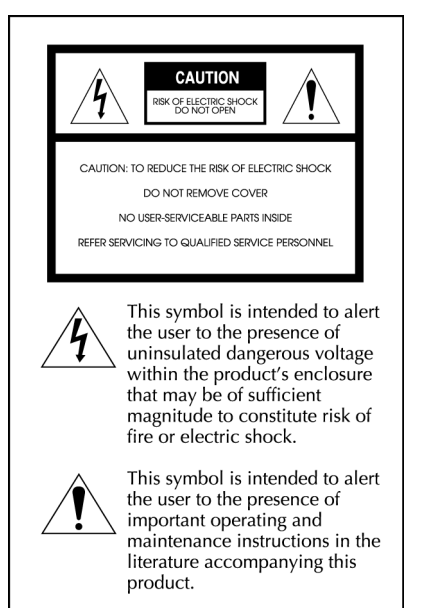

# **Index**

### **A**

Add or Remove Channels24

### **B**

Basic operations 29

### **C**

Cable overview 7Cancel recording 41 Category options 46 Channel Guide 33Closed captioning 35 COMMERCIAL AD-VANCE 53Component Video 7 Connecting a Video Camera or VCR 10Connecting ReplayTV to a cable modem 13 Connecting ReplayTV to a DSL Modem 15Connecting ReplayTV to a hub or switch 14Connecting ReplayTV to a router 13Connecting ReplayTV to a VCR 10Connecting ReplayTV to an A/V receiver 9Connecting ReplayTV to an existing network 12 Connecting the IR blaster 10Connecting the serial cable 10Customer Service Information 59

### **D**

Default Record Options 23, 40

### **F**

Fast forward 30Feature highlights 2 Feature updates 1 Find Shows 38Frame Advance 31Frequently Asked Questions 59Front panel 4

### **H**

Home networking 12

# **I**

Instant Replay 32 Internet Address Book 52 IP address, ReplayTV 17

### **J**

Jump 32

### **M**

Main Menu 22Manual Record 40MyReplayTV 24

### **N**

Navigation 21 Network and Input Settings 23Networking information, manual entry 17

### **O**

On-screen setup 12

### **P**

Package contents ii Parental Control 24Pause 30Pause screen 23, 54 Photo Viewer 56Play show from another ReplayTV 49 Ports, configuring 16 Preserve an episode 47

Privacy Policy 69 Progressive Out 5, 63 Progressive Video Out 23

# **Q**

QuickSkip 32

### **R**

Rear panel 5 Received category 52 Record options 37 Recording 36 Recording conflicts 42 Recording priorities 43 Remote control 3Remote control setup 25 Remote control shortcuts57Remote Replay Guide access 50Replay channel options 46 Replay channels 42 Replay Guide 45 Replay show options 47 Replay Zones 39 ReplayTV Name 23 ReplayTV Photo Transfer software 55Rewind 30

Router setup 15

**S**

 Safety 74 Save to videotape 48 Screen saver 23, 54 Sending Recordings 51

Service Activation 6 Setup Menu 23 Show-based recording 43 Single recording 43 Slow Motion 31 System Information 25

**T**

Technical specifications 62 Theme-based channels 44 Troubleshooting 59 Turning on ReplayTV 6

### **V**

 V-Chip 35 Video Output Settings 23

### **W,X,Y,Z**

Watch a recorded show 47 Zone-based channels 44

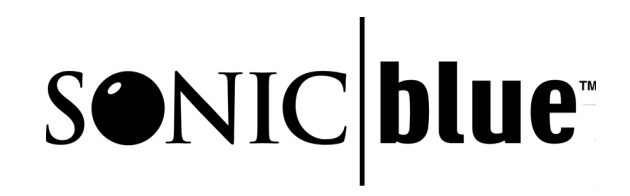

2841 Mission College Blvd. Santa Clara, CA 95054-1838